Washington State Department of Social and Health Services Behavioral Health Administration Division of Behavioral Health and Recovery

# Minerva

*"Goddess of a thousand works" Known for intellect, wisdom, science and inventor of numbers* 

Substance Use Disorder Prevention and Mental Health Promotion Management Information System

# Online Reporting User Guide

Washington Department of Social and Health Services Page 1 of 118 Services Page 1 of 118 Services Page 1 of 11<br>The Social and Health Services Page 1 of 118 Services Page 1 of 118 Services Page 1 of 118 Services Page 1 of John Snow, Inc. June 2017

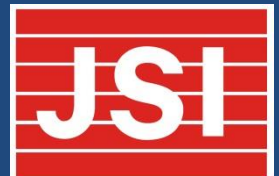

# **Table of Contents**

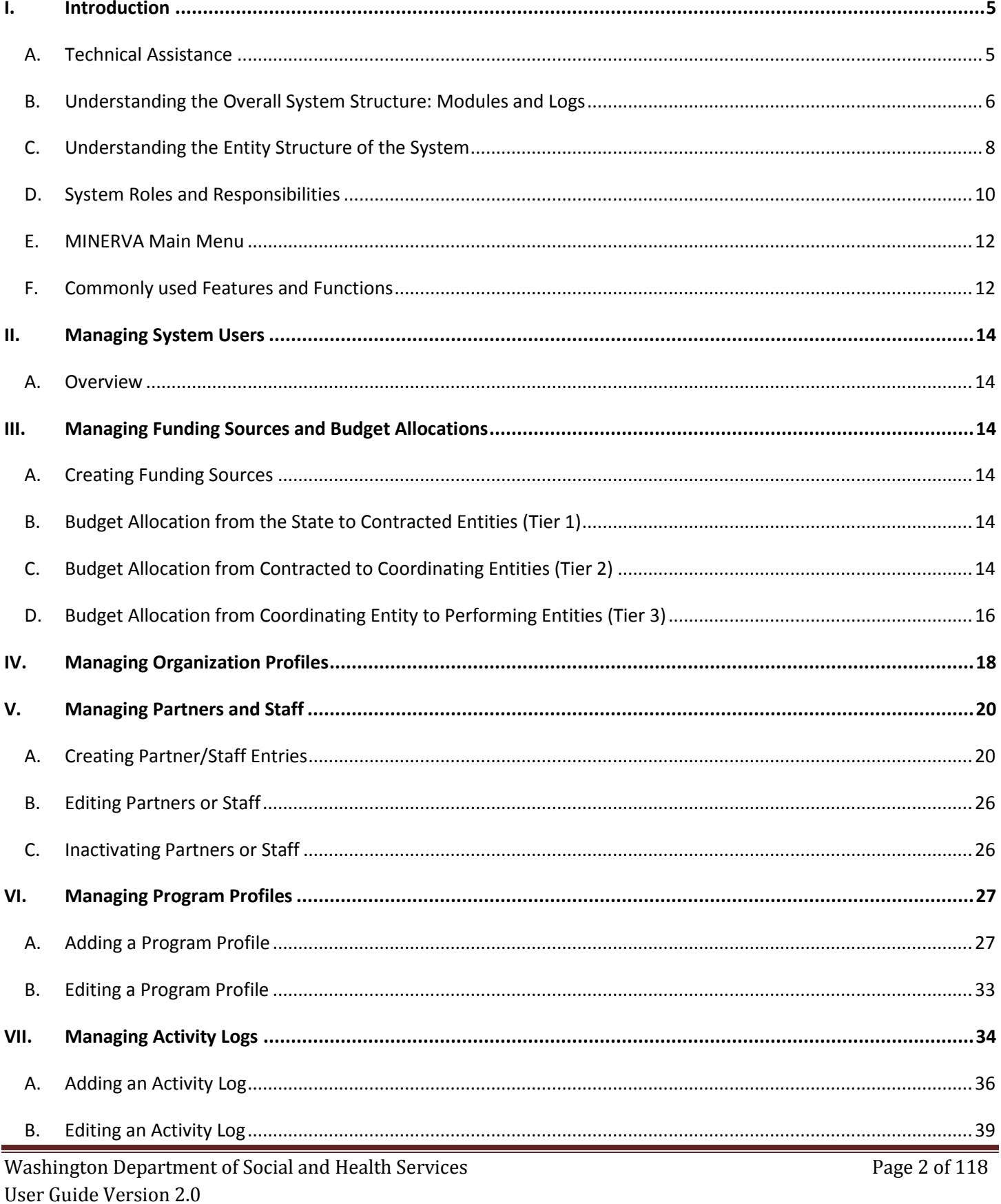

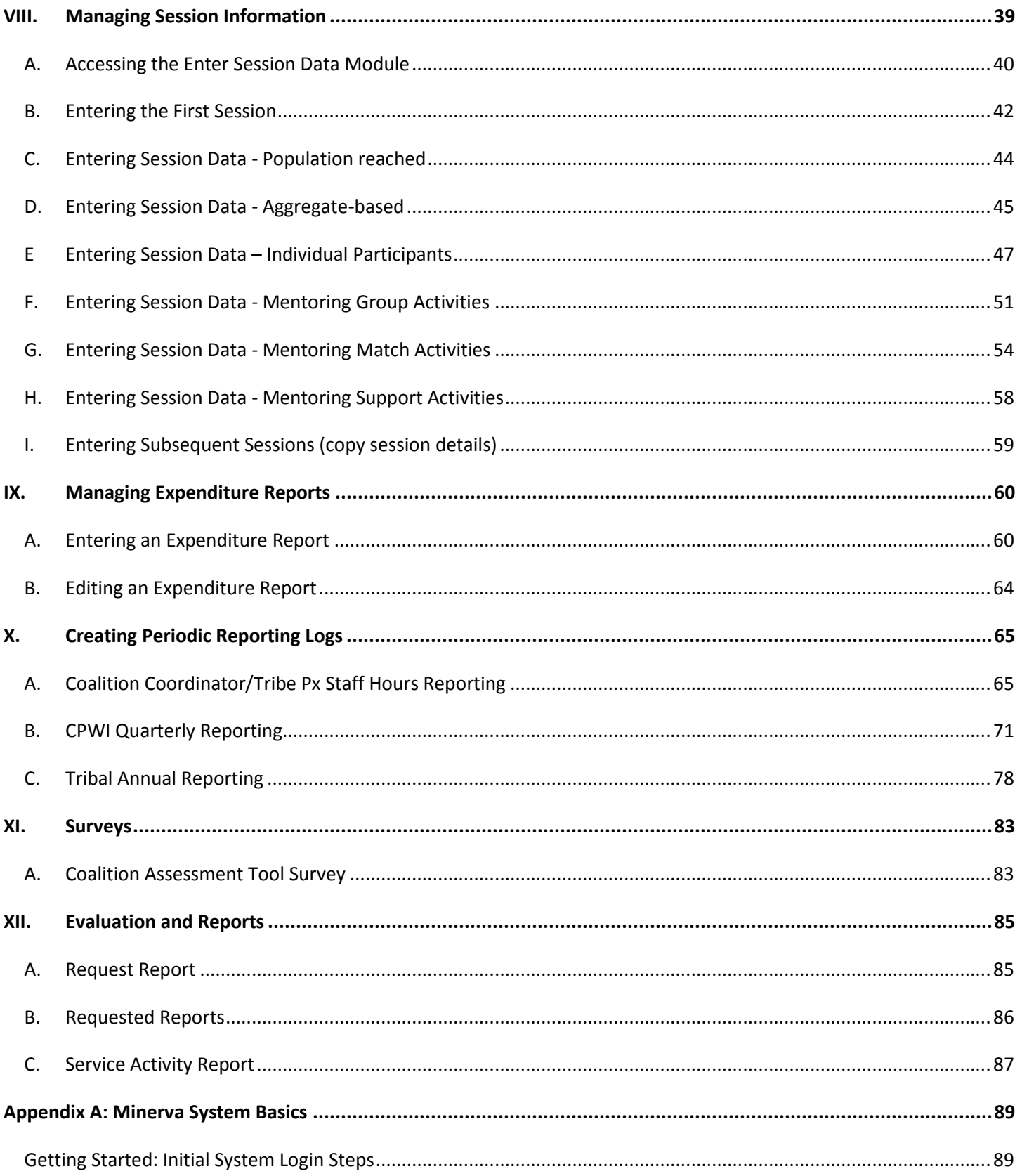

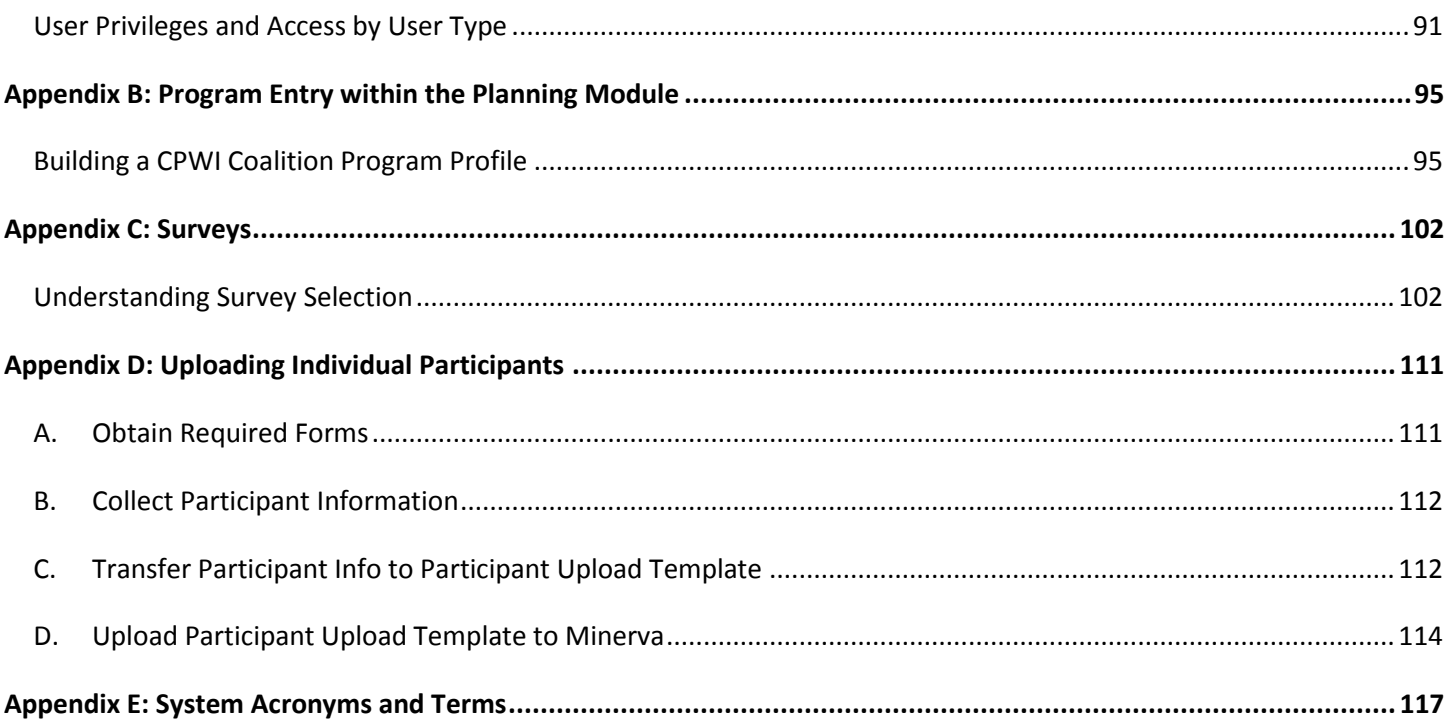

# <span id="page-4-0"></span>**I. Introduction**

The Washington State Department of Social and Health Services' Division of Behavioral Health and Recovery (DSHS/DBHR) utilizes the MINERVA System to document, track, monitor and report state and local prevention program planning, progress and impact. DBHR is committed to improving and refining its MIS to increase efficiency and decrease the burden of data collection and reporting processes. MINERVA allows users to document, monitor and report on programs, activities and outcomes of substance use disorder prevention and mental health promotion initiatives.

This document reviews the MINERVA System and provides instructions on how to use the system from the perspective of system users. The system can be best understood by categorizing three broad functional areas: System Set Up, Data Collection, and Reporting. These three functional areas are shown in **Figure 1.**

### **Figure 1: System Flow**

# System Flow

- **Step One:** 
	- System Set Up:
		- Add Users
		- Create Funding Sources
		- Budget Allocations
		- Partner/Staff Creation
		- Organization Profile update
		- Program Profile Creation
		- Activity Log Creation
- Step Two:
	- Data Collection
		- Session Details
		- Population-based
		- Aggregate-based
		- Participant-level
		- Mentoring

## <span id="page-4-1"></span>*A. Technical Assistance*

If at any time you require technical assistance as you are working with the Minerva System, please don't hesitate to contact the JSI Help Desk. JSI is the vendor that designed, implemented and currently supports Minerva. The help desk is staffed from 7 AM to 6 PM Monday - Friday. There are three options for contacting the help desk: from Minerva, by phone, or by email as listed below.

- **Step Three:** 
	- Reporting
		- Expenditure Reports
		- Coalition Coordinator **Hours Reporting**
		- CPWI Quarterly Reporting
		- Tribal Annual Reporting

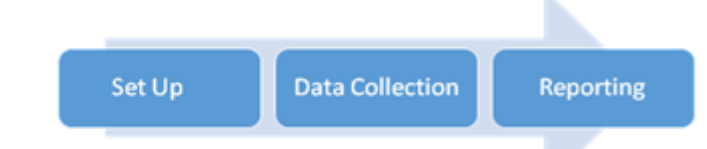

- FROM MINERVA **(preferred method)** In the upper right hand corner of the page while logged in is a drop down list. From the drop down list select HELP DESK TICKET. Fill out the form that appears and select SUBMIT HELP TICKET. If unable to log into the system due to lack of user account or the inability to reset a password, select SUBMIT HELP DESK TICKET on the MINERVA login screen. Fill out the form that appears and select SUBMIT HELP TICKET.
- PHONE Please call 1(844) 385-3653. If there is not a resource immediately available, please leave a message.
- EMAIL You may submit a help desk ticket directly via email. Submit the ticket to *jsihealthelink@jsi.com.*

**NOTE:** If using the phone or email options above, please be sure to include the following information: name, organization, preferred contact method (phone or email), priority (high/medium/low) and a brief description of the problem.

### <span id="page-5-0"></span>*B. Understanding the Overall System Structure: Modules and Logs*

The MINERVA System consists of modules and logs that are used to capture and integrate information at different levels of the prevention service delivery system. Each module or log has its own unique purpose. The modules and logs are described below and are shown in the order displayed on the main landing page of the system:

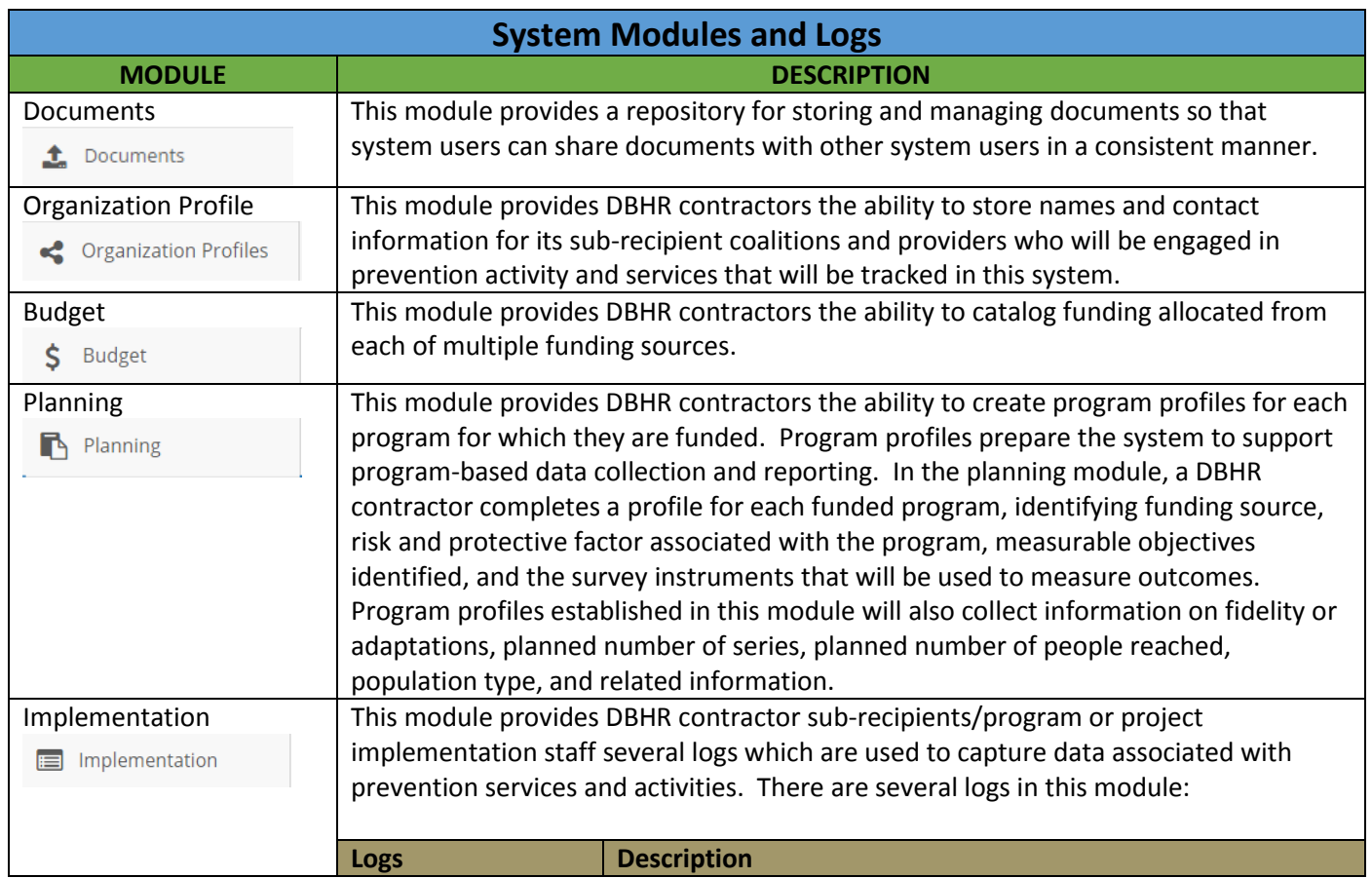

### **Table 1: MINERVA System Modules and Logs**

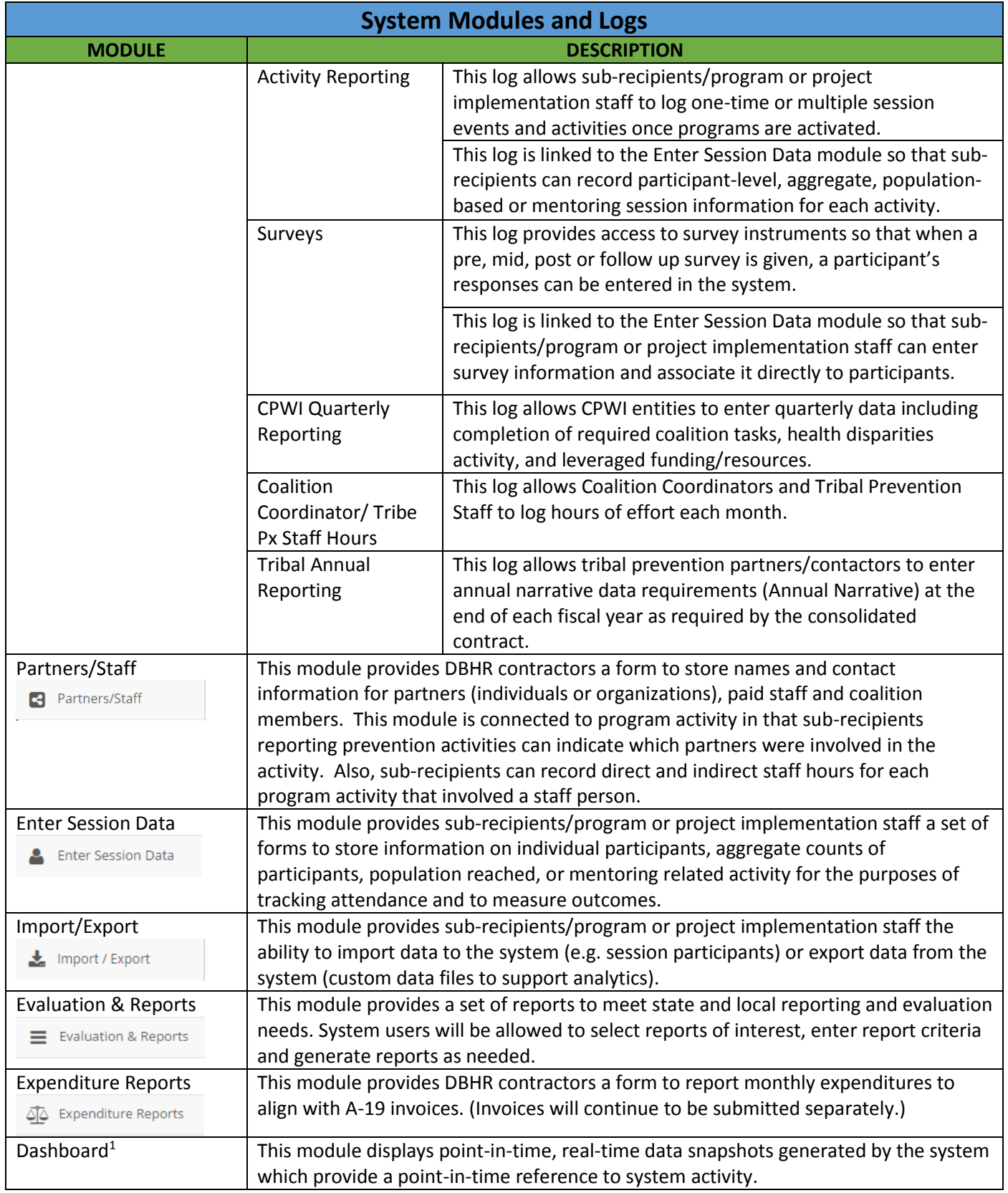

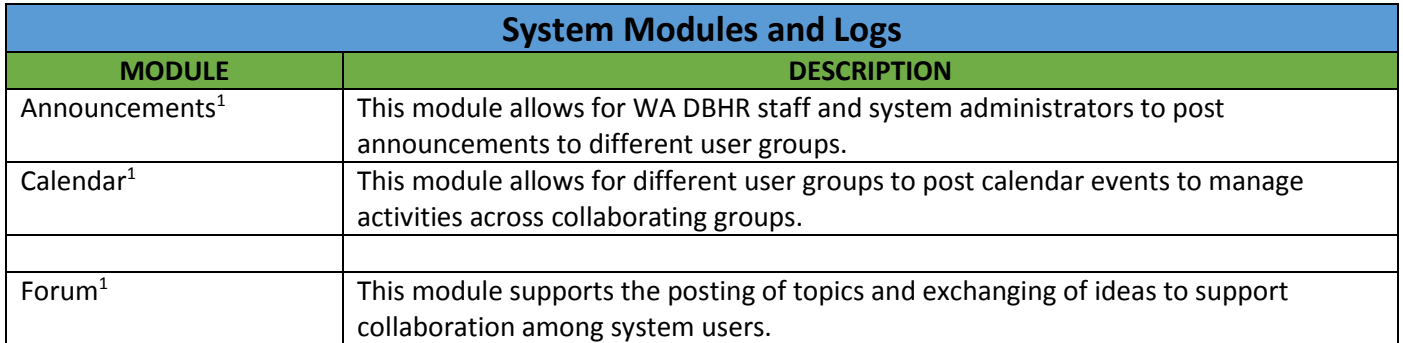

NOTE (1): Will be available in a subsequent phase of the project.

### <span id="page-7-0"></span>*C. Understanding the Entity Structure of the System*

DBHR contracts with distinct entities for substance use disorder prevention and mental health promotion services. Often times those entities have subcontracts with other entities that perform the services. The term "entity" refers to distinct organizations or functional groups that exist in the system. The "Tier" that an entity is assigned to is based on their contractual / funding association with the services. As depicted in **Figure 2**, entities have hierarchical relationships to one another that serve two functions:

- First, the entities establish "domains" within the system to support working relationships between collaborating partners.
- Second, the domains enable appropriate access to system data among system users. Entities are labeled as Tier 1, 2 or 3 entities as described below.
	- o Tier 1 entities are referred to as **contracted** entities.
	- o Tier 2 entities are referred to as **coordinating** entities.
	- o Tier 3 entities are referred to as **performing** entities.

A sample of the intersection of the Tiers and the relationships are provided below: **Figure 2: Organizational Structure of Entities**

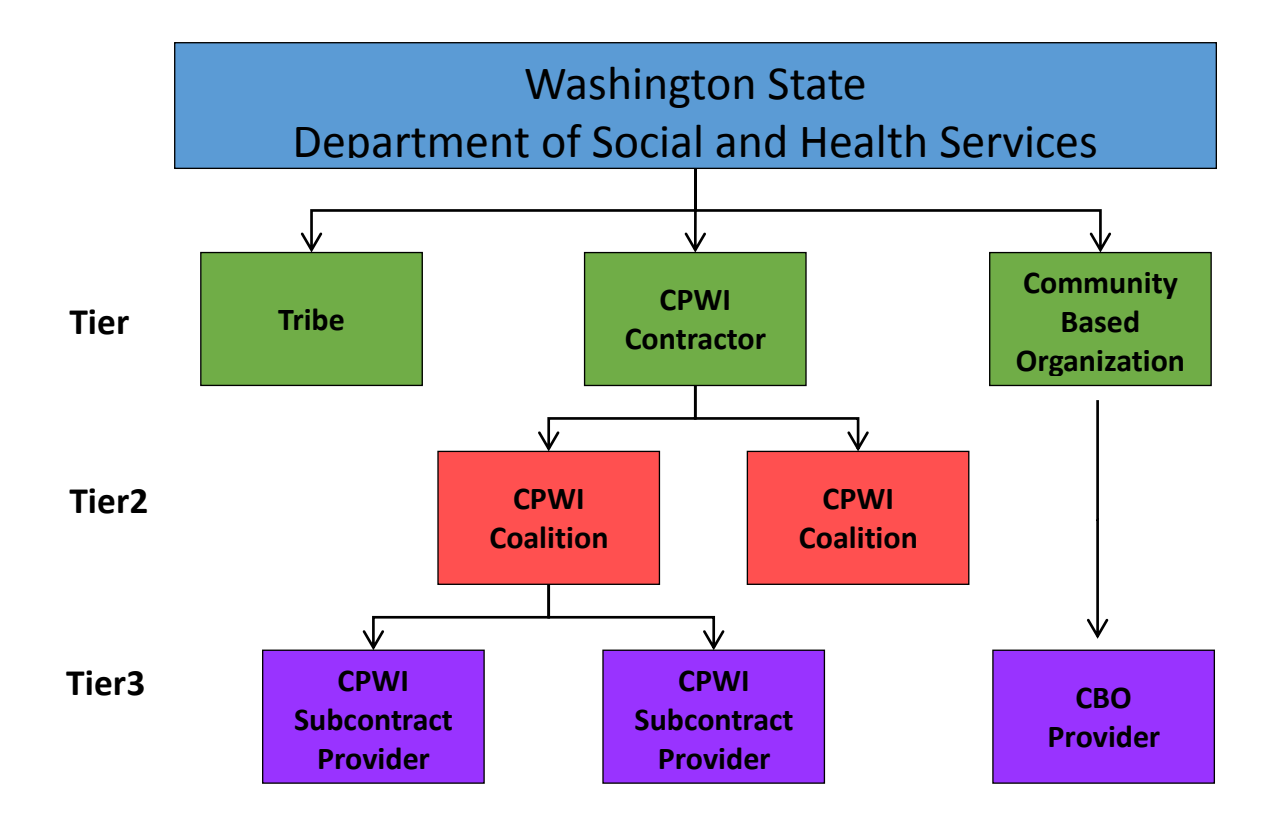

# <span id="page-9-0"></span>*D. System Roles and Responsibilities*

There are various levels of entity staff (i.e. users of this system) that have different access to the system features and functions depending on their data responsibilities. It is possible that an individual could work for an entity that functions as a Tier 1, 2 and 3 entities. In these cases, user access will be set to match the data responsibilities accordingly with one log-in account. This section of the guide provides a summary list of **user types** and roles and responsibilities in the system. More detailed responsibilities are described below:

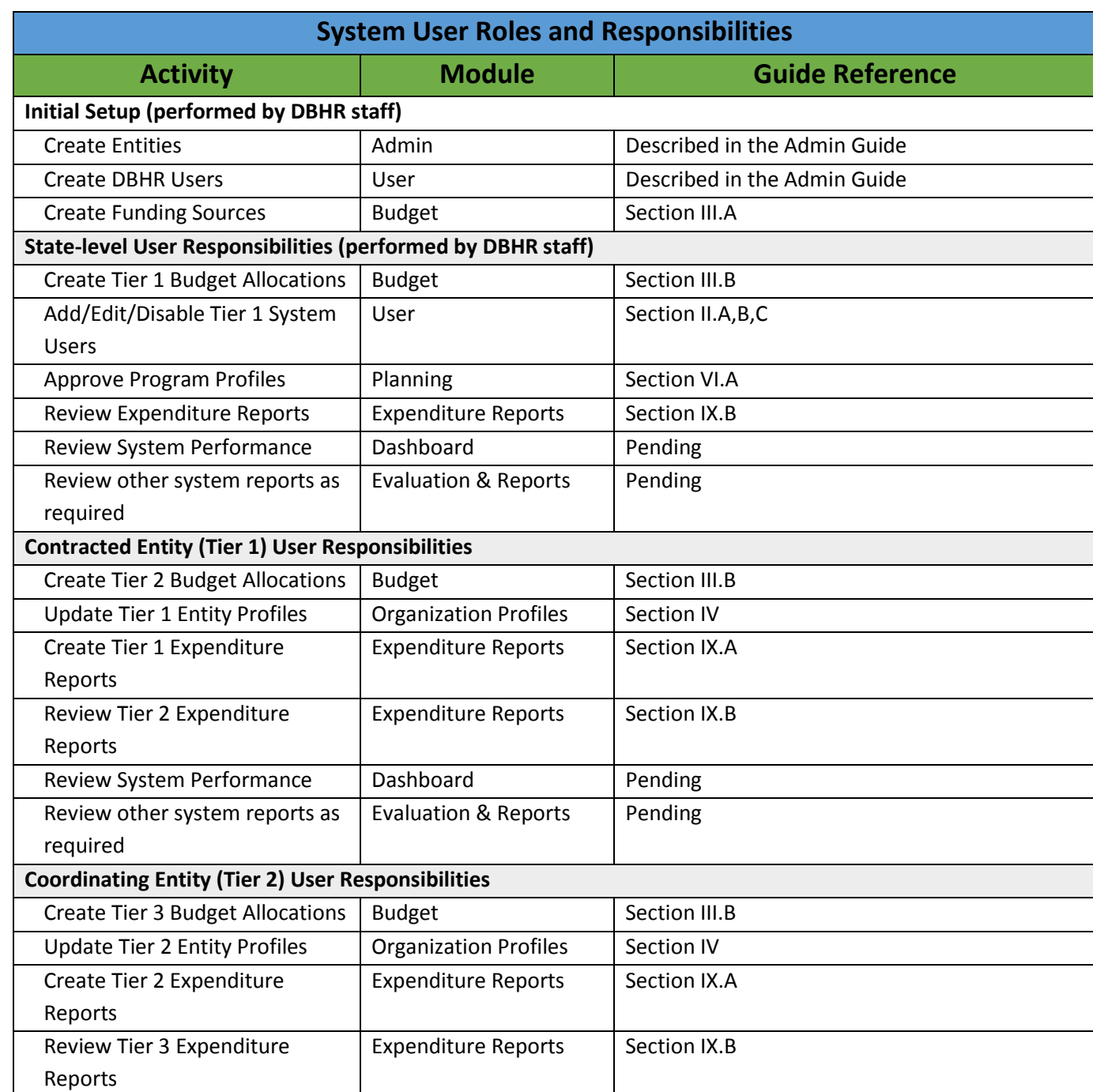

### **Table 2: System User Responsibilities by Role**

Washington Department of Social and Health Services **Page 10 of 118** Page 10 of 118 User Guide Version 2.0 Minerva MIS System

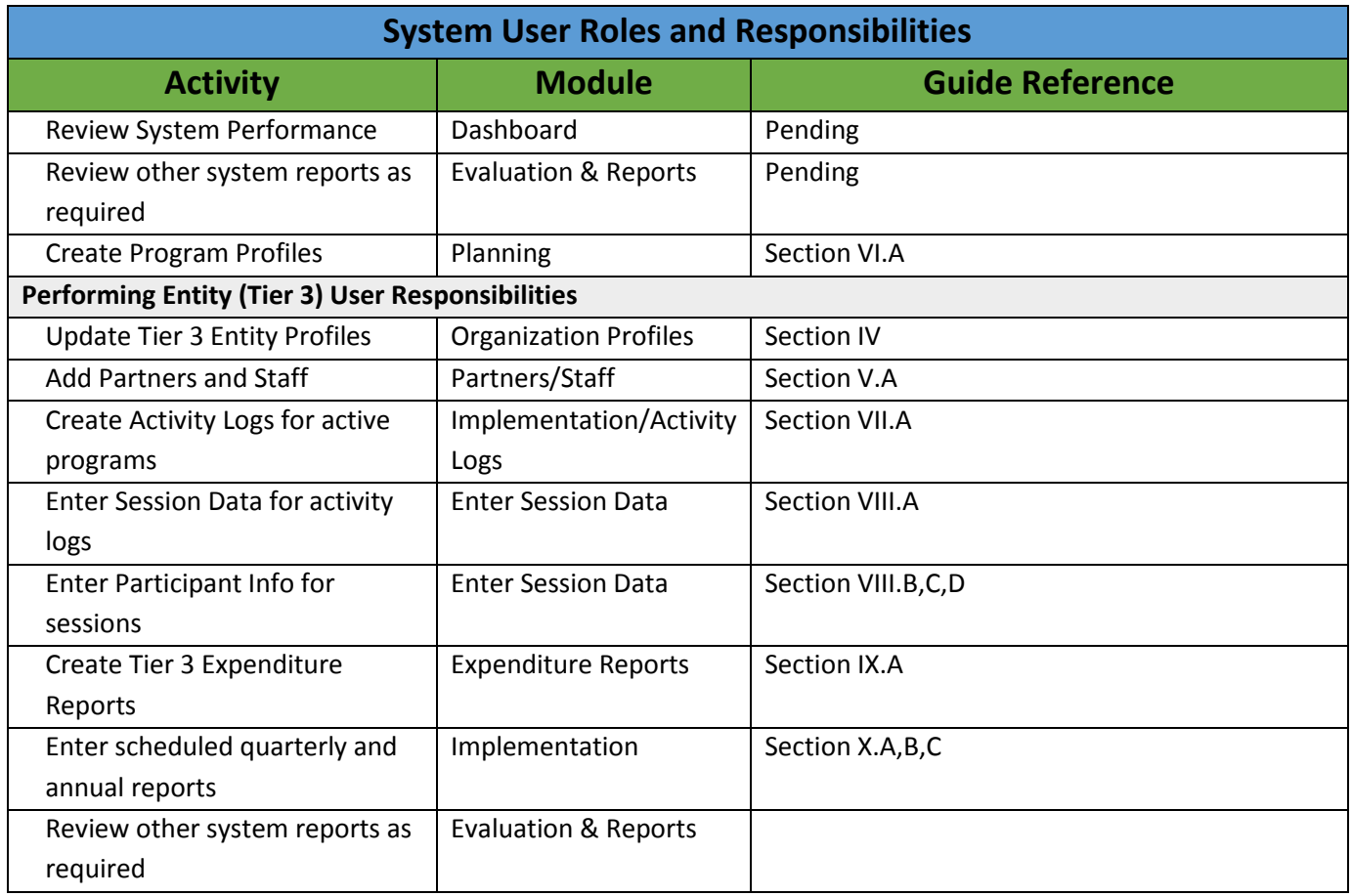

# <span id="page-11-0"></span>*E. MINERVA Main Menu*

After logging in, the system user will see the main menu of the system. Note that access to all system modules and logs is provided by the vertical series of tabs on the left side of the page. All system-related activities are initiated from this page. System users will see tailored options on the left side of the page based on the module access assigned in the user profiles.

### **Figure 3: MINERVA Main Menu**

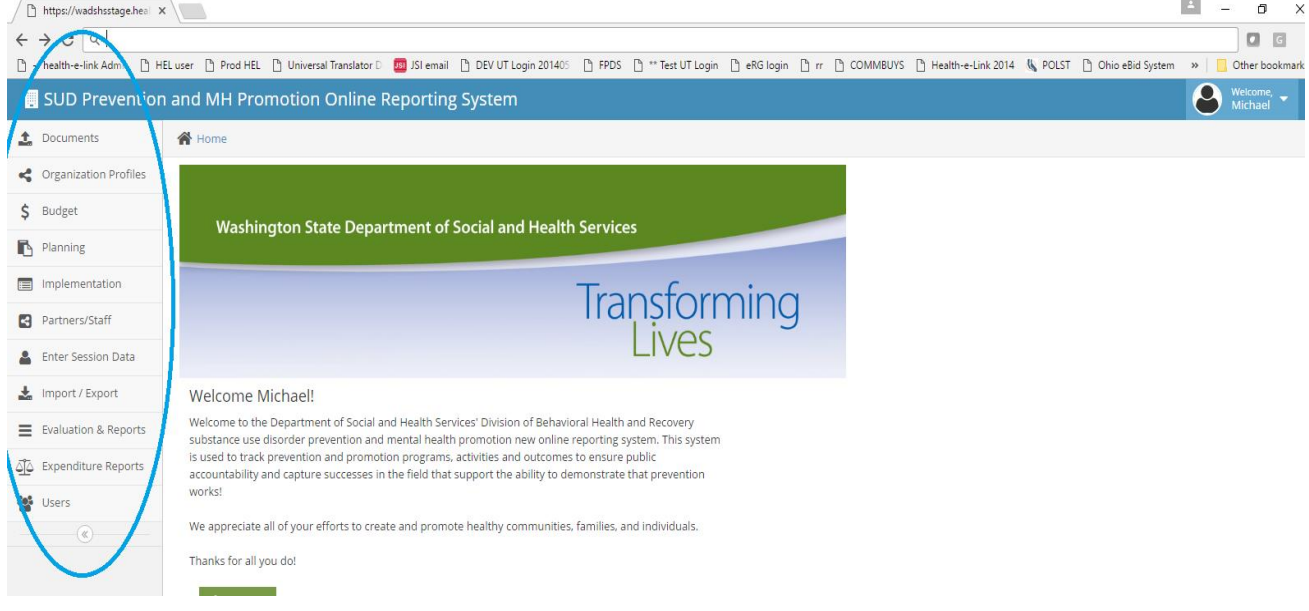

# <span id="page-11-1"></span>*F. Commonly used Features and Functions*

Throughout Minerva, there are icons and tools that are displayed and may be selected to trigger an action on the system. This section of the user guide serves as a reference to these icons and tools.

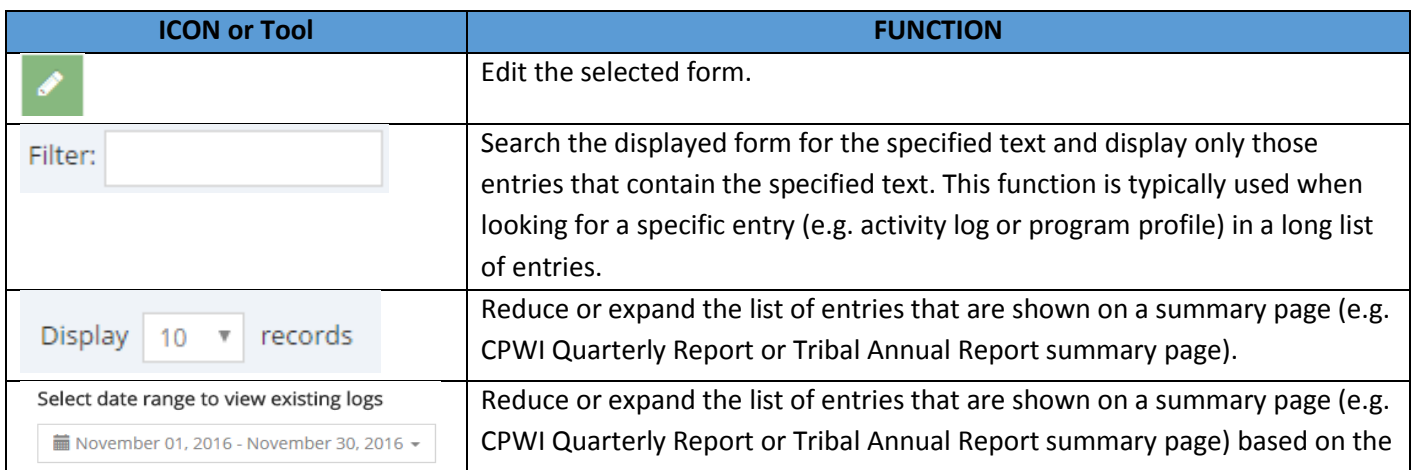

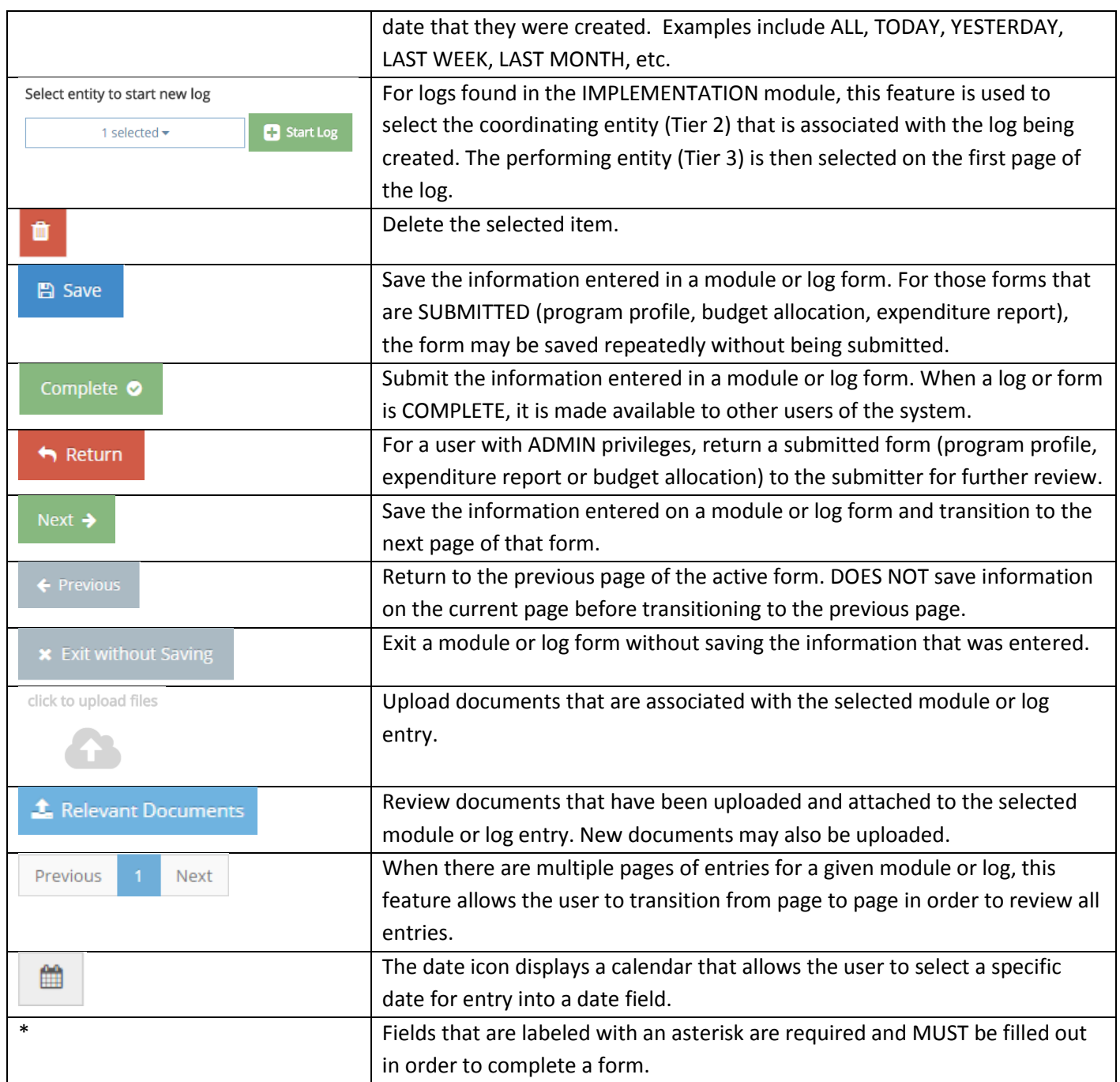

# <span id="page-13-0"></span>**II. Managing System Users**

### <span id="page-13-1"></span>*A. Overview*

DBHR will create and/or update all user accounts. Users will need to send a request for a new user account or a change to an existing user account to their Prevention System Manager (PSM). Only certain authorized system users are able to create system user accounts for other users of the system. User accounts are associated with specific roles and responsibilities as well as specific entities at certain Tiers in the system. User accounts and their relation to the system modules and entities ensure that users have permissions to access system features and data. This security structure is crucial to system and data security.

# <span id="page-13-2"></span>**III. Managing Funding Sources and Budget Allocations**

## <span id="page-13-3"></span>*A. Creating Funding Sources*

With various funding sources available to different contractors, it is important to be able to identify and track the strategies and services associated with each funding source. Accurate budget information for each program or strategy is helpful at the local level to ensure that all funds are allocated and spent appropriately and as planned. Budget information is used in the planning and implementation process and is helpful for invoice review.

The State Program Administrator is responsible for adding budget categories to the system. The budget categories are state wide budgets that are made available for budget allocations to the contracted, coordinating and performing entities.

# <span id="page-13-4"></span>*B. Budget Allocation from the State to Contracted Entities (Tier 1)*

DBHR staff with the appropriate permissions are able to create budget allocations to contracted entities (Tier 1 entities) using the BUDGET ALLOCATION MODULE.

## <span id="page-13-5"></span>*C. Budget Allocation from Contracted to Coordinating Entities (Tier 2)*

Contracting entity (Tier 1) users with the appropriate permissions are able to create budget allocations to their coordinating entities (Tier 2 entities) using the BUDGET ALLOCATION MODULE. Follow these steps:

1. Select BUDGET as shown in **Figure 3** and then, BUDGET ALLOCATION from the menu bar to the left. The BUDGET ALLOCATION summary page (list of existing budget allocations) will be displayed as shown in **Figure 4**.

#### **Figure 4: Budget Allocation**

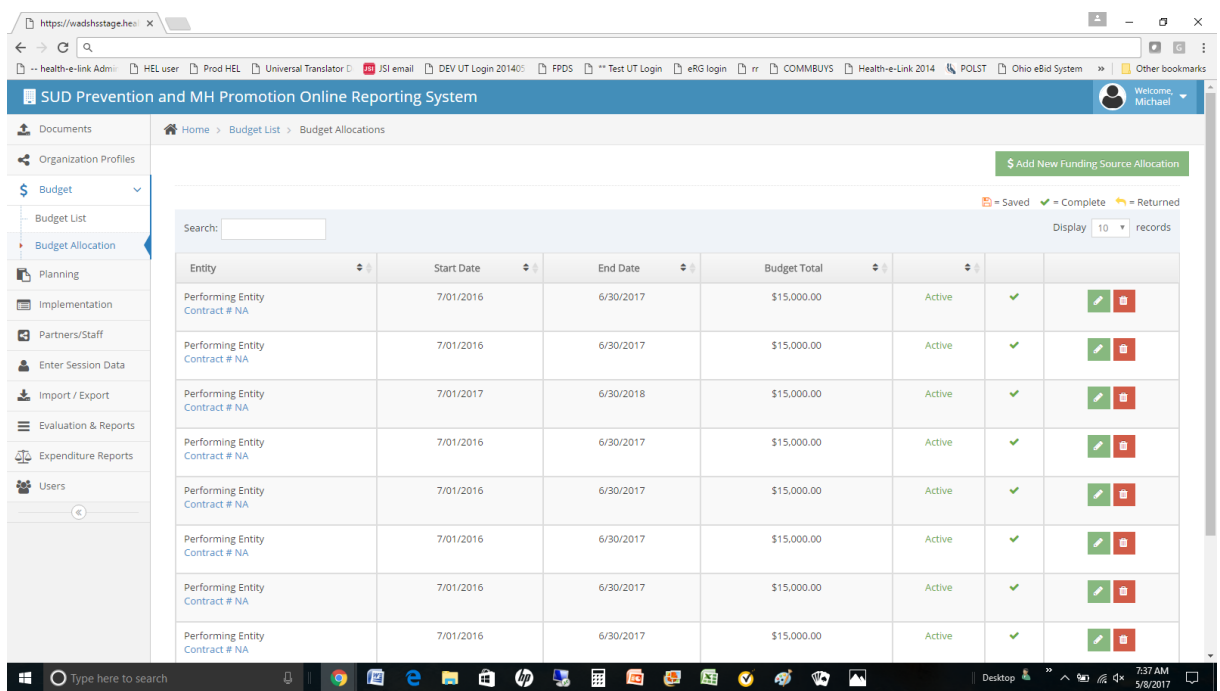

2. Select ADD NEW FUNDING SOURCE ALLOCATION button at top right. The following page will be displayed.

**Figure 5: Add a New Funding Source Allocation**

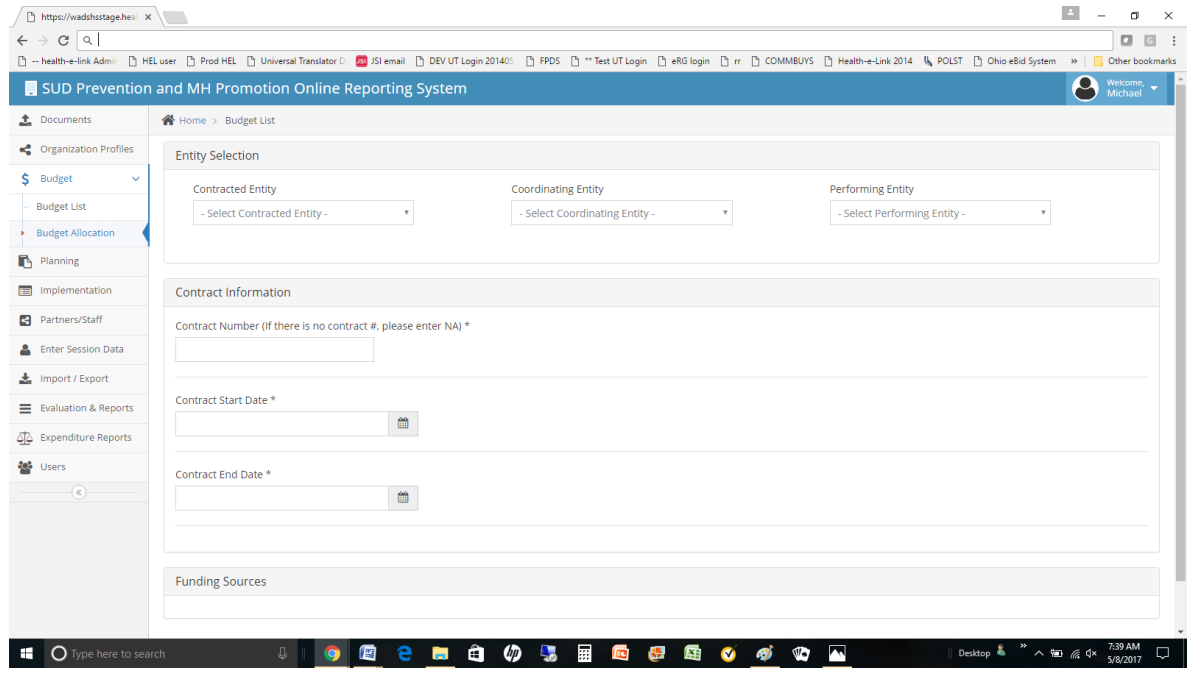

3. If the user has access to more than one contracted entity, a single contracted entity must be selected.

- 4. If the user has access to more than one coordinating entity, a single coordinating entity must be selected.
- 5. Add the budget allocations for the selected Tier 2 entity. Examples of budget allocations are provided below. Select SAVE at the bottom of the form if some information has been entered into the form but you are not ready to submit the form.

NOTE: If no funding sources are displayed on the form, the budget allocation for the next higher Tier entity has not been completed. Contact the next higher Tier entity or DBHR staff for assistance.

6. After all information is entered into the budget allocation form, select COMPLETE to submit the form.

NOTE: Once COMPLETE has been selected, the user can no longer edit the budget allocation form. If the form is missing information requires updating, the user must contact DBHR or a system user with ADMIN privileges.

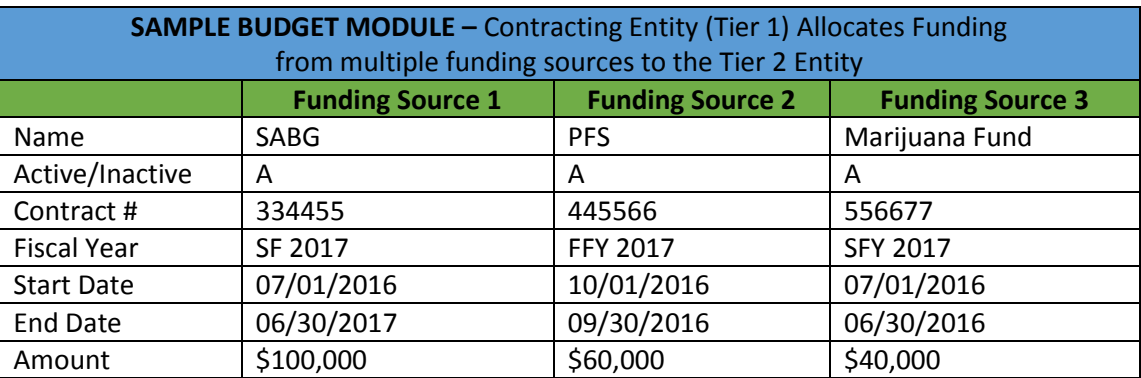

#### **Table 3: Sample Tier 2 Budget Allocation**

### <span id="page-15-0"></span>*D. Budget Allocation from Coordinating Entity to Performing Entities (Tier 3)*

The coordinating entity (Tier 2) users allocate funding to performing entities (Tier 3) using the BUDGET ALLOCATION MODULE. Follow these steps:

- 1. Select BUDGET, BUDGET ALLOCATION from the menu bar to the left.
- 2. Select ADD NEW FUNDING SOURCE ALLOCATION at far right.
- 3. If the user has access to more than one contracted entity (Tier 1), a single contracted entity must be selected.
- 4. If the user has access to more than one coordinating (Tier 2) entity, a single coordinating entity must be selected.
- 5. Select the appropriate performing entity (Tier 3).

6. Add the budget allocations for the selected Tier 3 entity. Examples of budget allocations are provided below. Select SAVE at the bottom of the form if some information has been entered into the form but you are not ready to submit the form.

NOTE: If no funding sources are displayed on the form, the budget allocation for the next higher Tier entity has not been completed. Contact the next higher Tier entity or DBHR staff for assistance.

7. After all information is entered into the budget allocation form, select COMPLETE to submit the form.

NOTE: Once COMPLETE has been selected, the user can no longer edit the budget allocation form. If the form is missing information requires updating, the user must contact DBHR or a system user with ADMIN privileges.

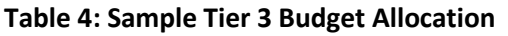

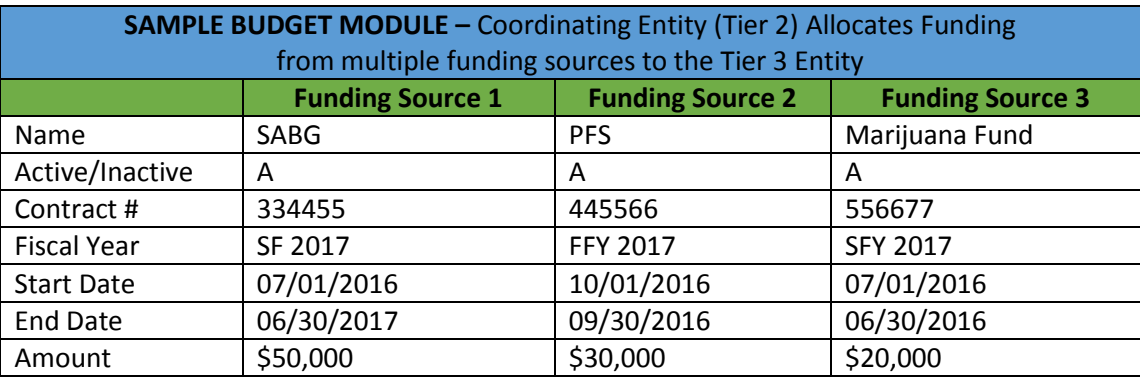

# <span id="page-17-0"></span>**IV. Managing Organization Profiles**

Organization profiles exist for every Tier 1 (contracted), Tier 2 (coordinating) and Tier 3 (performing) entity in the system. Organization profiles contain key contact information and other information that can be referenced on a day-today basis by DBHR staff and other system users in support of communications and program management. Accurate and current organization information is important for each entity. It is the responsibility of each entity to ensure their contact information is up-to-date. Once entities are created in the system and are assigned users by the DBHR staff, users with appropriate permissions are able to update their entity profiles within the data system using the ORGANIZATIONS MODULE.

1. Select ORGANIZATION PROFILES from the menu bar to the left as shown in **Figure 3**, MINERVA Main Menu. The ORGANIZATIONS LIST will be displayed as shown in **Figure 6** below. Note that users will only be able to see organizations to which they are authorized.

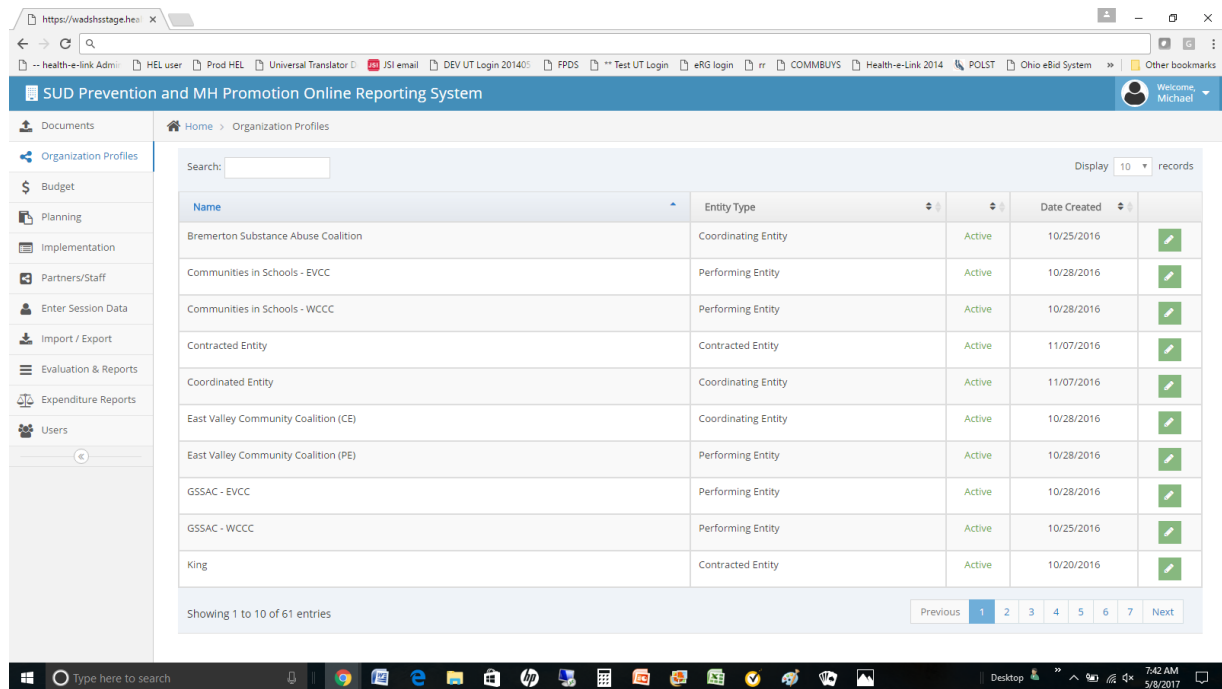

### **Figure 6: Organizations List**

- 2. Use the SEARCH feature on the right to find the profile of interest. Note that users will only have access to those entities that are within their domains.
- 3. Select the entity by clicking on the green pencil icon (EDIT) on the far right. The following form will be displayed.

NOTE: Several fields are REQUIRED \* (must be entered) while others are optional (may be entered).

NOTE: Organization profiles cannot be deleted from the system. They can be marked to "inactive" if they are no longer in service.

NOTE: Users are not able to change their status (active/inactive), organization name, system ID or alternate system ID. If any of these must be changed, please contact DBHR staff.

#### **Figure 7: Organization Details**

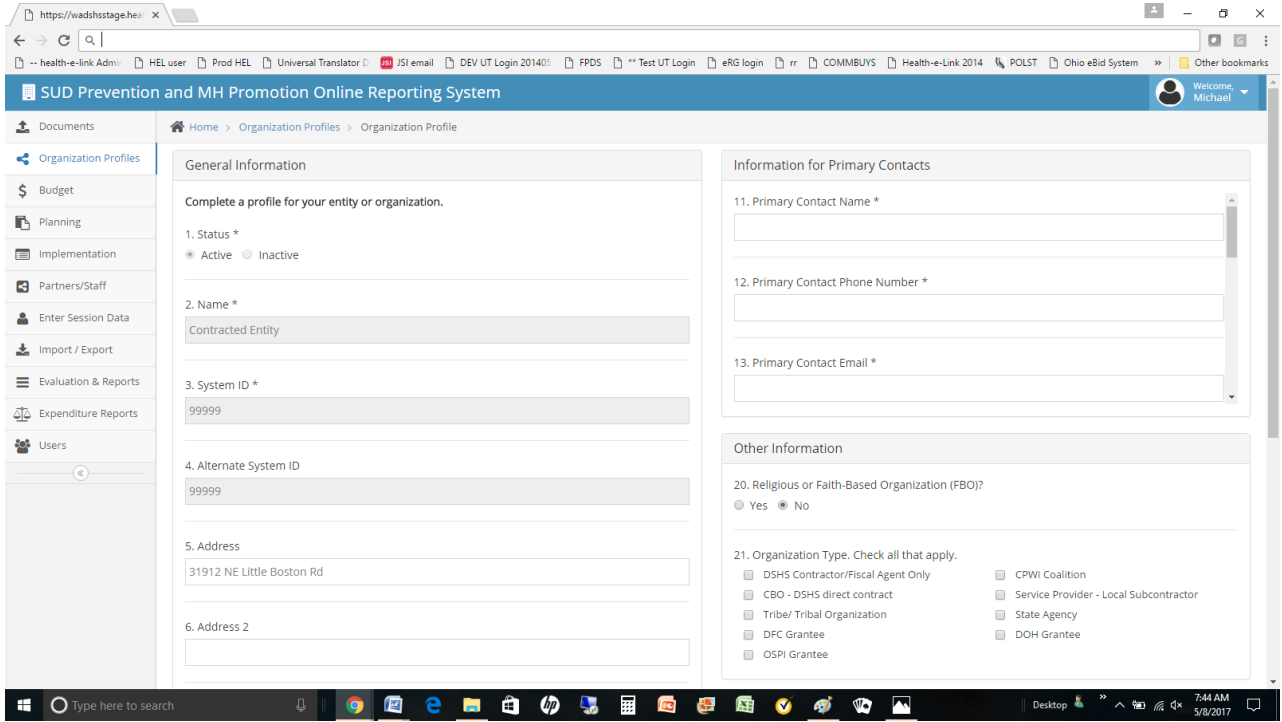

#### **Table 5: Organization Information**

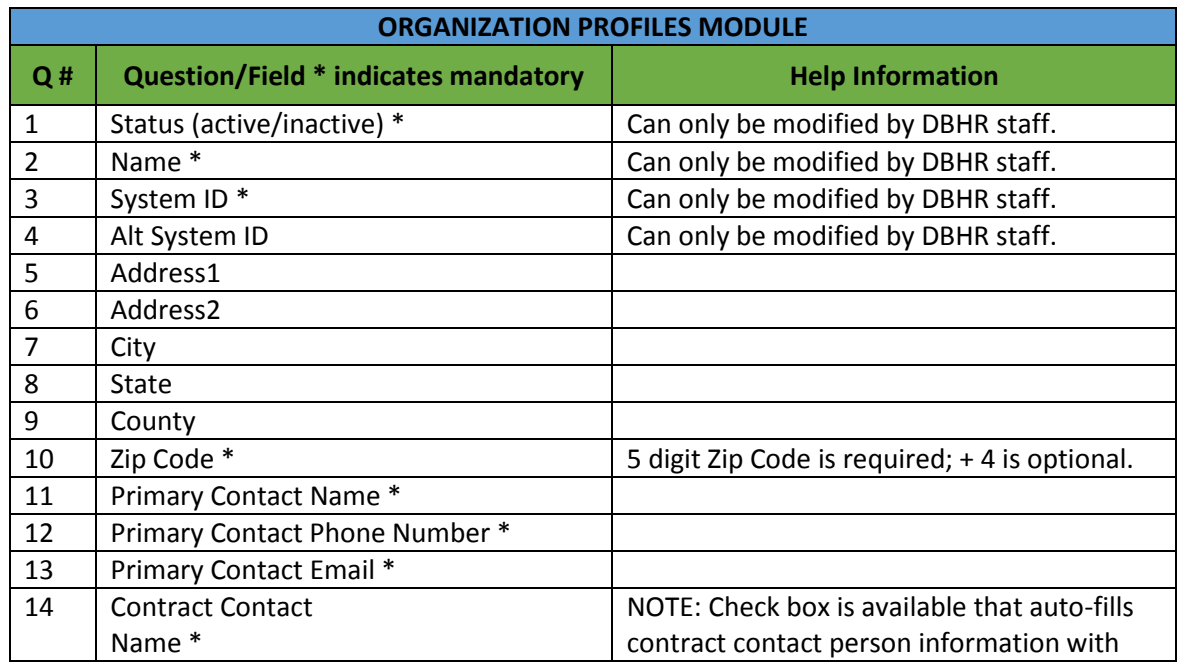

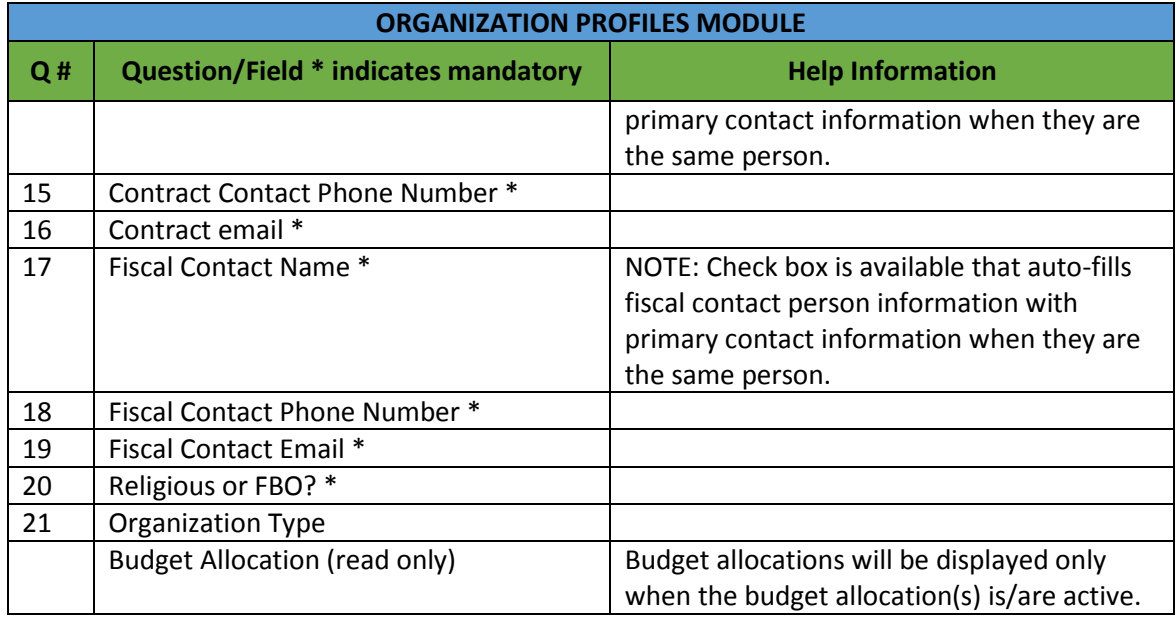

# <span id="page-19-0"></span>**V. Managing Partners and Staff**

It is important for system users to be able to identify specific community partners (individuals and organizations), coalition members, and prevention program staff in the system. There are several ways that system user will track partner/staff participation and program involvement within the system. Reports can be generated to extract Partner and Staff participation that will support local uses as well as grant funding reporting.

Partners and staff are created in the system and are assigned to their associated Tier 3 entities. After partners and staff are created in the system, they can be assigned to program sessions for the purposes of resource tracking and reporting. For example, staff whose direct and indirect hours need to be tracked by the system will be captured within activity log sessions.

NOTE: Within the partner/staff module, partner person and partner organization names as well as sensitive identifying information is only visible to the user that created the partner person or partner organization within Minerva. Other users will only be able to see an ID number of the partner person or partner organization in question.

# <span id="page-19-1"></span>*A. Creating Partner/Staff Entries*

Once entities are created in the system, users with appropriate permissions are able to add, update or inactivate partners and staff and assign them to specific entities within the data system using the PARTNERS/STAFF MODULE.

1. Select PARTNERS/STAFF from the menu bar to the left as shown in **Figure 3**, Minerva Main Menu. The PARTNERS/STAFF LIST will be displayed as shown in **Figure 7** below.

NOTE: There is a search function in the top right corner of the page to help find specific existing partners or staff.

NOTE: In order for a system user to see partner/staff names, one of two conditions must exist: a) the user must be the one that created the partner/staff entry or b) the user must have "data entry" authority for the site(s) that the partner/staff person is associated with. If neither of these conditions exist, the system user will only be able to see partner/staff IDs.

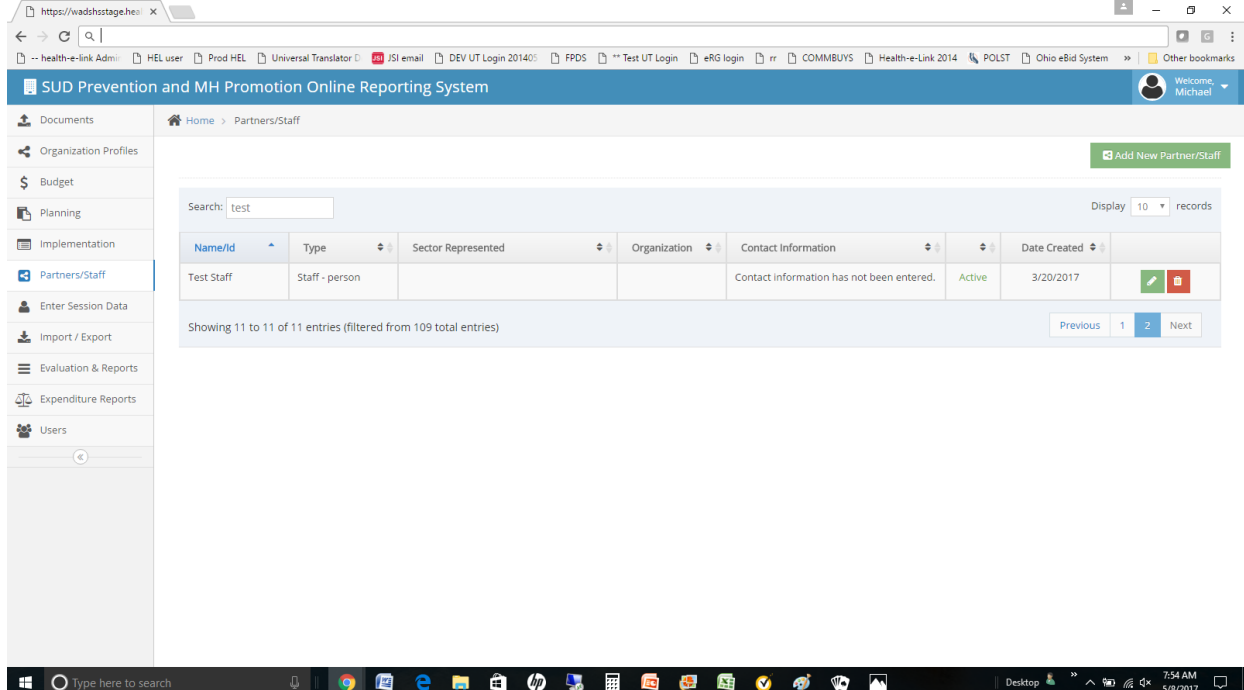

#### **Figure 8: Partners/Staff Summary Page**

2. Select Add New Partner/Staff from the upper right corner of the page. The following form will be displayed. See **Figure 9.**

#### **Figure 9: Partner/Staff Profile**

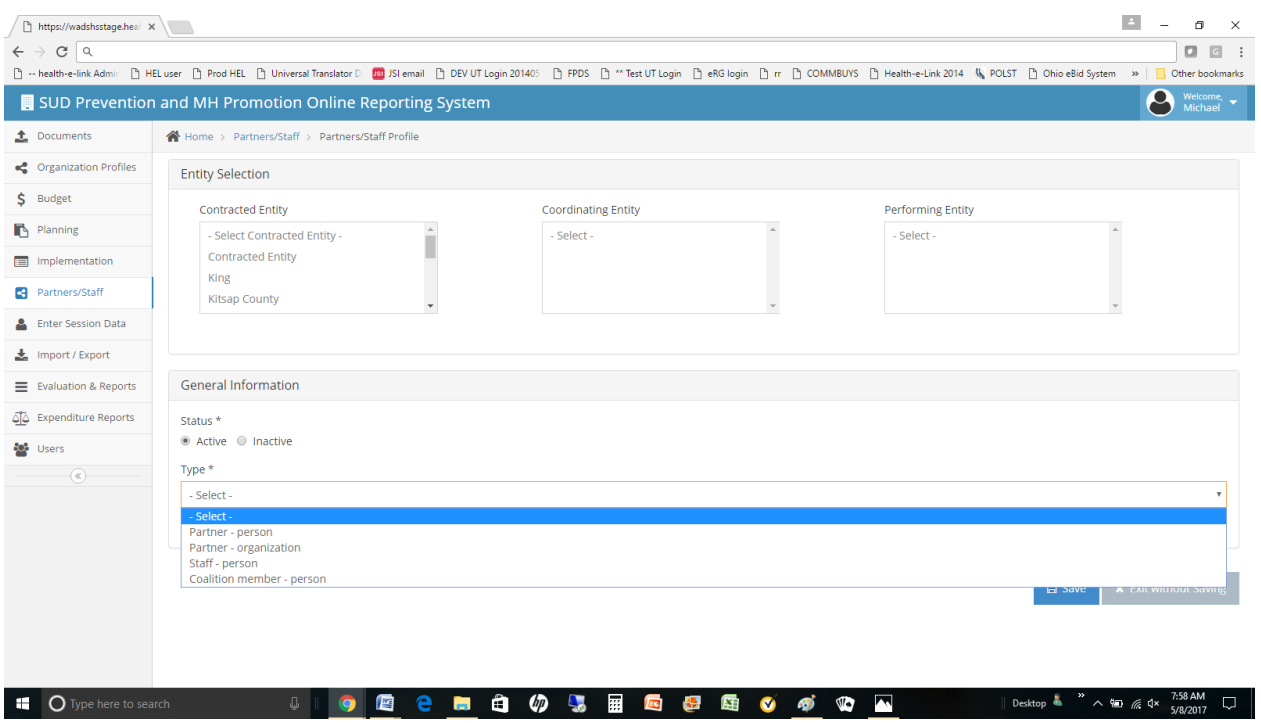

3. At the top of the form, the tier 1, 2 and 3 entities that the user is authorized to use are displayed. Here, the user should select the tier 1, 2 and 3 entities that the partner will be affiliated with. Multiple entities may be selected at each level.

NOTE: The corresponding Tier 1 and 2 entities must be selected before the Tier 3 entities will appear for selection.

- 4. While still on the form displayed in **Figure 8**, the first question asks whether you are entering information for one of four types of partner/staff:
	- **Partner - Person** (individuals who work in partnership with the entity)
	- **Partner - Organization** (for organizations who work in partnership with the entity and for whom individual representation from the organization varies. Thus the system understands them as an organizational partner rather than an individual.)
	- **Staff person** (staff working direct and/or indirect hours on prevention programs and activities)
	- **Coalition member - person** (individuals who are members of the coalition)
- 5. After the selection is made, a series of questions will be displayed based on that selection. Please reference **Table 6** below for the questions associated with each partner/staff type.
- 6. Complete all questions as needed paying close attention to required \* fields and select SAVE at the end of the form.
- 7. After saving the form, the partner/staff summary page will be displayed as shown in **Figure 8.** NOTE: CTRL/Click or SHIFT/Click can be used to select multiple entities as required.
- 8. At this point, the partner/staff entered is available in the system for assignment to program activity sessions. Repeat steps 2-7 above for all partners and staff as needed.

NOTE: Partner/Staff must be set to ACTIVE in order to be available in the SESSION DATA module.

### **Table 6: Staff/Partner Information**

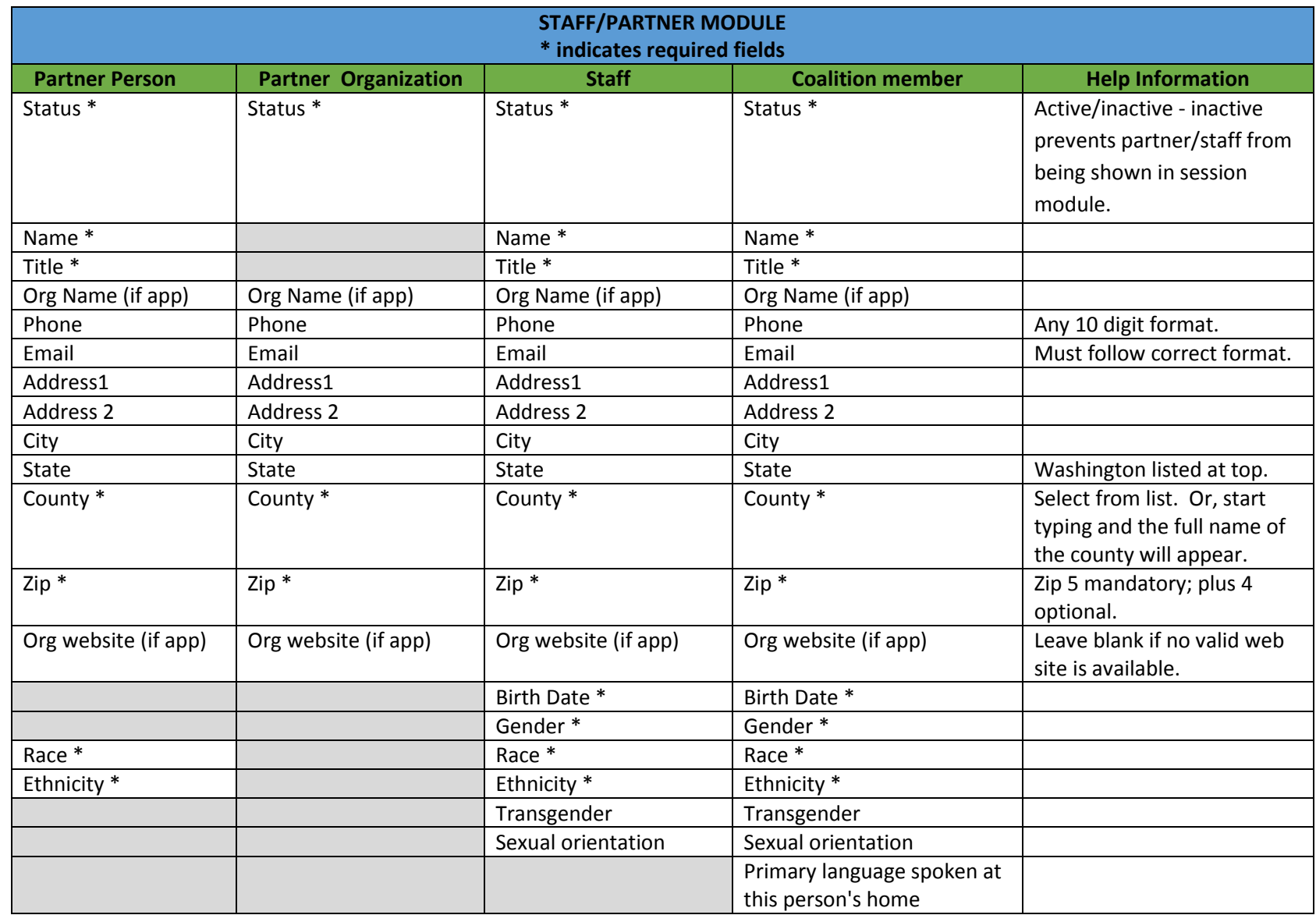

Washington Department of Social and Health Services Page 24 of 118 User Guide Version 2.0 Minerva MIS System

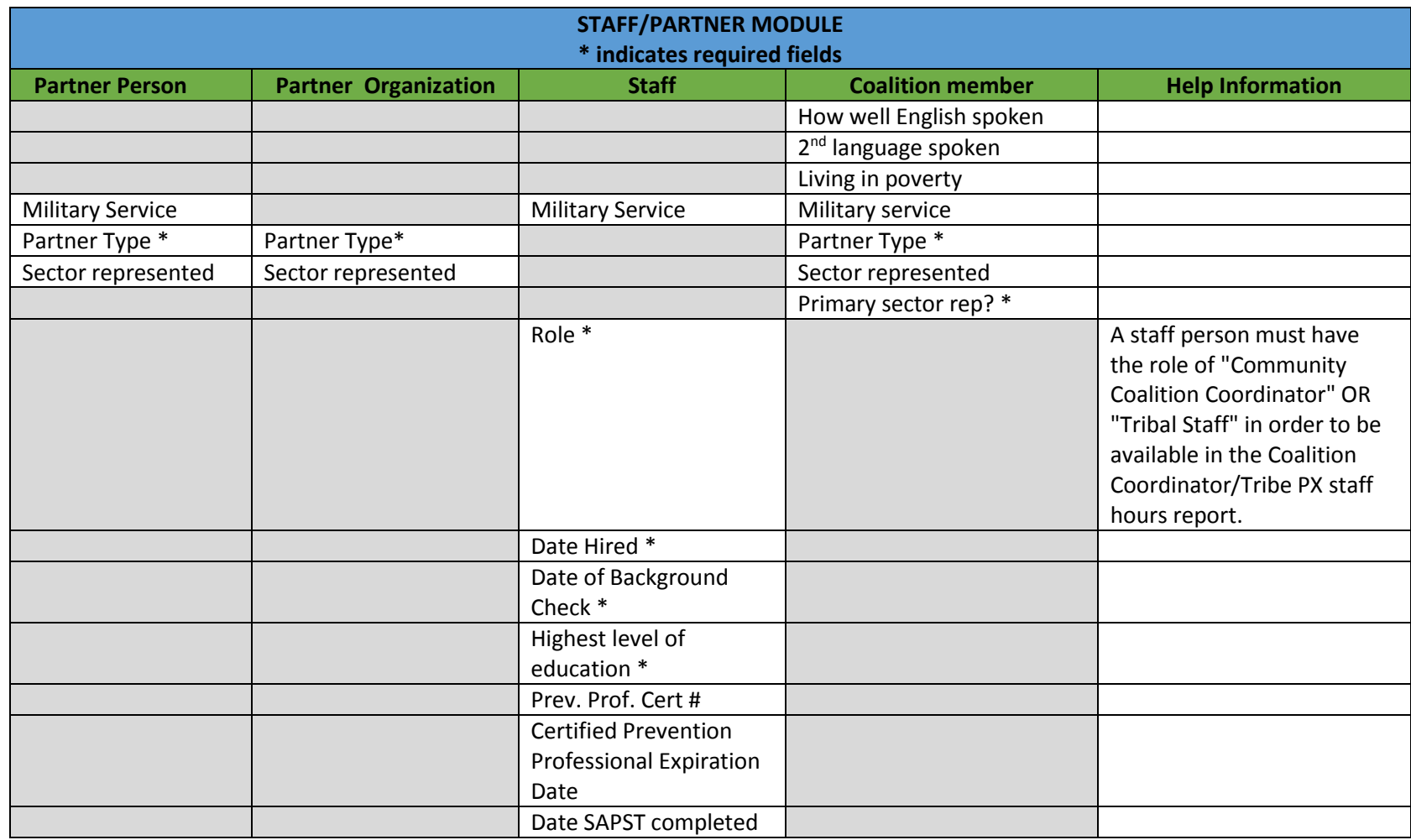

## <span id="page-25-0"></span>*B. Editing Partners or Staff*

Partner or staff information, such as contact information, may change. As the information provided in this module is used in state and local reports, it is important to keep partner and staff information up to date. Additionally, we hope that you will find this module helpful to quickly and easily find contact information. Please keep this information current.

NOTE: Within the partner/staff module, partner person and partner organization names as well as sensitive identifying information is only visible to the user that created the partner person or partner organization within Minerva. Other users will only be able to see an ID number of the partner person or partner organization in question.

To edit partner/staff contact information, proceed as follows.

1. Select PARTNERS/STAFF from the menu bar to the left as shown in **Figure 3**, Minerva Main Menu. The PARTNERS/STAFF SUMMARY PAGE will be displayed as shown in **Figure 8**.

NOTE: There is a search function in the top right corner of the page to help find specific partners or staff.

- 2. Find the partner or staff person of interest. Use the search function if necessary.
- 3. Select the partner/staff person using the green pencil icon (EDIT)  $\sim$  to the right of the entry of interest.
- 4. Edit any fields as required and select SAVE.

### <span id="page-25-1"></span>*C. Inactivating Partners or Staff*

If a partner or staff person is no longer affiliated with the program, it may be appropriate to INACTIVATE them so that they are no longer available to users when they update SESSION DETAILS for a given activity. To inactivate a staff member or partner, proceed as follows.

1. Select PARTNERS/STAFF from the menu bar to the left as shown in **Figure 3**, Minerva Main Menu. The PARTNERS/STAFF SUMMARY PAGE will be displayed as shown in **Figure 8**.

NOTE: There is a search function in the top right corner of the page to help find specific partners or staff.

- 2. Find the partner or staff person of interest. Use the search function if necessary.
- 3. Select the partner/staff person using the green pencil icon (EDIT)  $\blacksquare$  to the right of the entry of interest.
- 4. Select the INACTIVE radio button at the top of the form and select SAVE.

# <span id="page-26-0"></span>**VI. Managing Program Profiles**

Activities planned for the fiscal year are entered into the PLANNING MODULE by coordinating entities only (Tier 2). DBHR staff will review the submitted program profile. After being reviewed, DBHR staff will approve the program profile which will then be assigned to the performing entities (Tier 3) that are affiliated with the coordinating entity (Tier 2).

# <span id="page-26-1"></span>*A. Adding a Program Profile*

1. Select PLANNING as shown in **Figure 3**. The Program Profile Summary page will be displayed as shown in **Figure 10**.

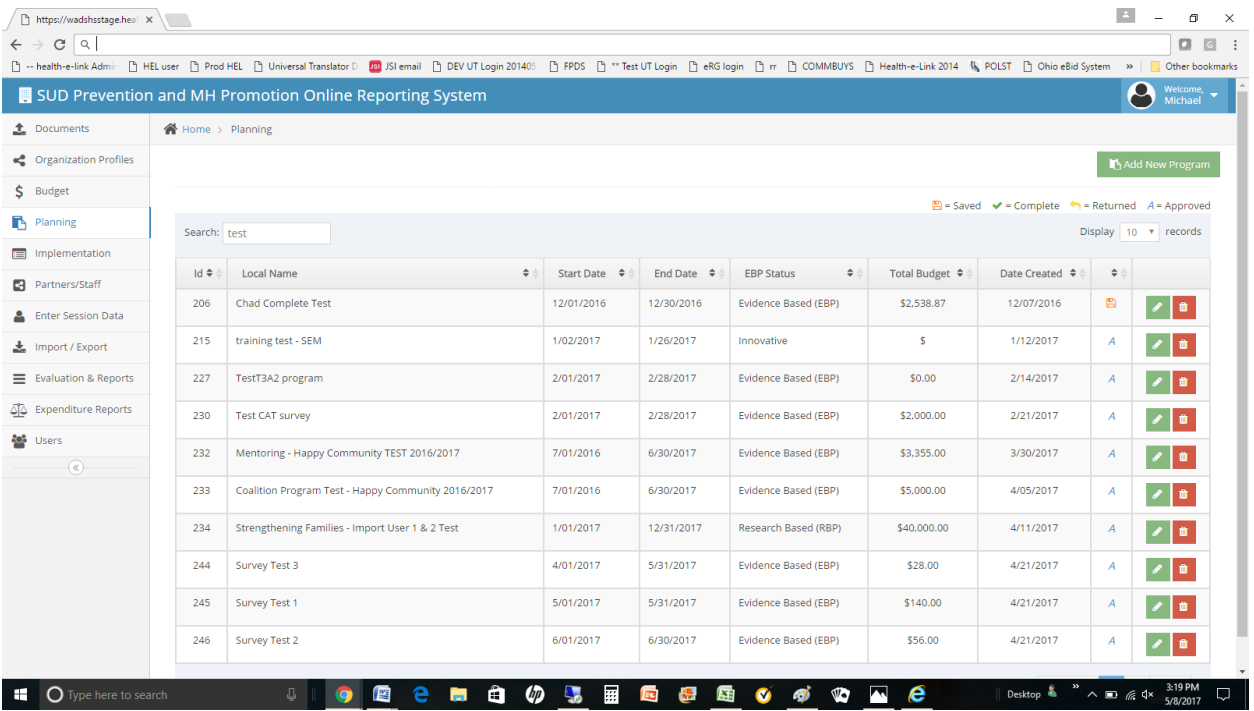

#### **Figure 10: Program Profile Summary Page**

2. To add a new program profile, select the **ADD NEW PROGRAM** from the upper right corner of the form. The form shown in **Figure 11** will be displayed.

#### **Figure 11: Program Profile Form**

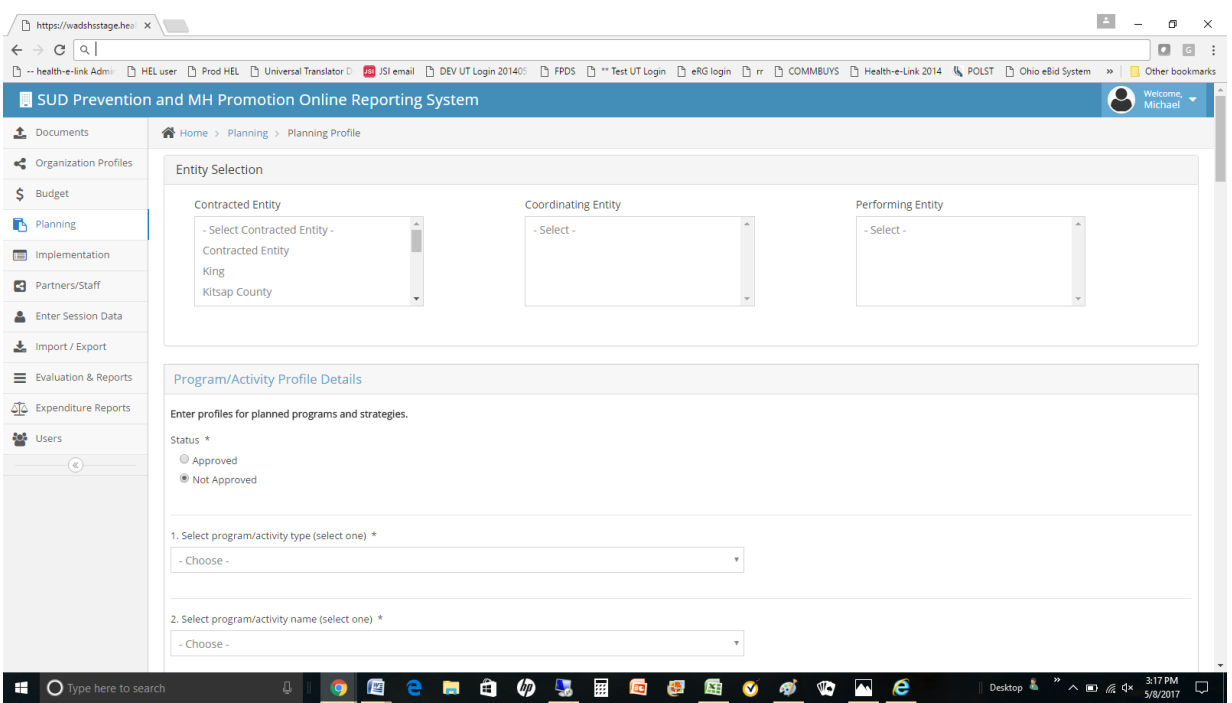

3. Select the appropriate Tier 1 (contracted), Tier 2 (coordinating) and Tier 3 (performing entities). Multiple Tier 1, 2 and 3 entities may be selected if a) the user has access to multiple entities and b) they are to be associated with the program.

NOTE: Use CTRL/Click or SHIFT/Click to select multiple entities.

4. Complete the form using the information provided in **Table 7**.

NOTE: The majority of the fields are required as indicated by the \* after the Field Name description. Additional information/guidance is also provided in the table within this user guide to help the user complete the form.

NOTE: The form may be SAVED repeatedly by the user. This means that the user can save a profile and revisit it at a later time to complete it. When completed, the user selects SUBMIT. When SUBMIT is selected, the form is locked (can no longer be updated by the user) and is submitted to the State for review.

- 5. The assigned DBHR staff will review the form and make one of two choices.
	- a. If the form is correctly filled out, DBHR will APPROVE the form. When approved, the program profile will become available to performing entities (Tier 3) to start activity logs.

NOTE: An APPROVED program profile will have an "*A*" displayed on the far right side of the program profile summary form as shown in **Figure 10** above.

b. If the form is not filled out correctly, DBHR will RETURN the form to the submitter. The form will be displayed in the Program Profile Summary Page (**Figure 10**) with a status of RETURNED.

### **Table 7 - Planning Profile Information**

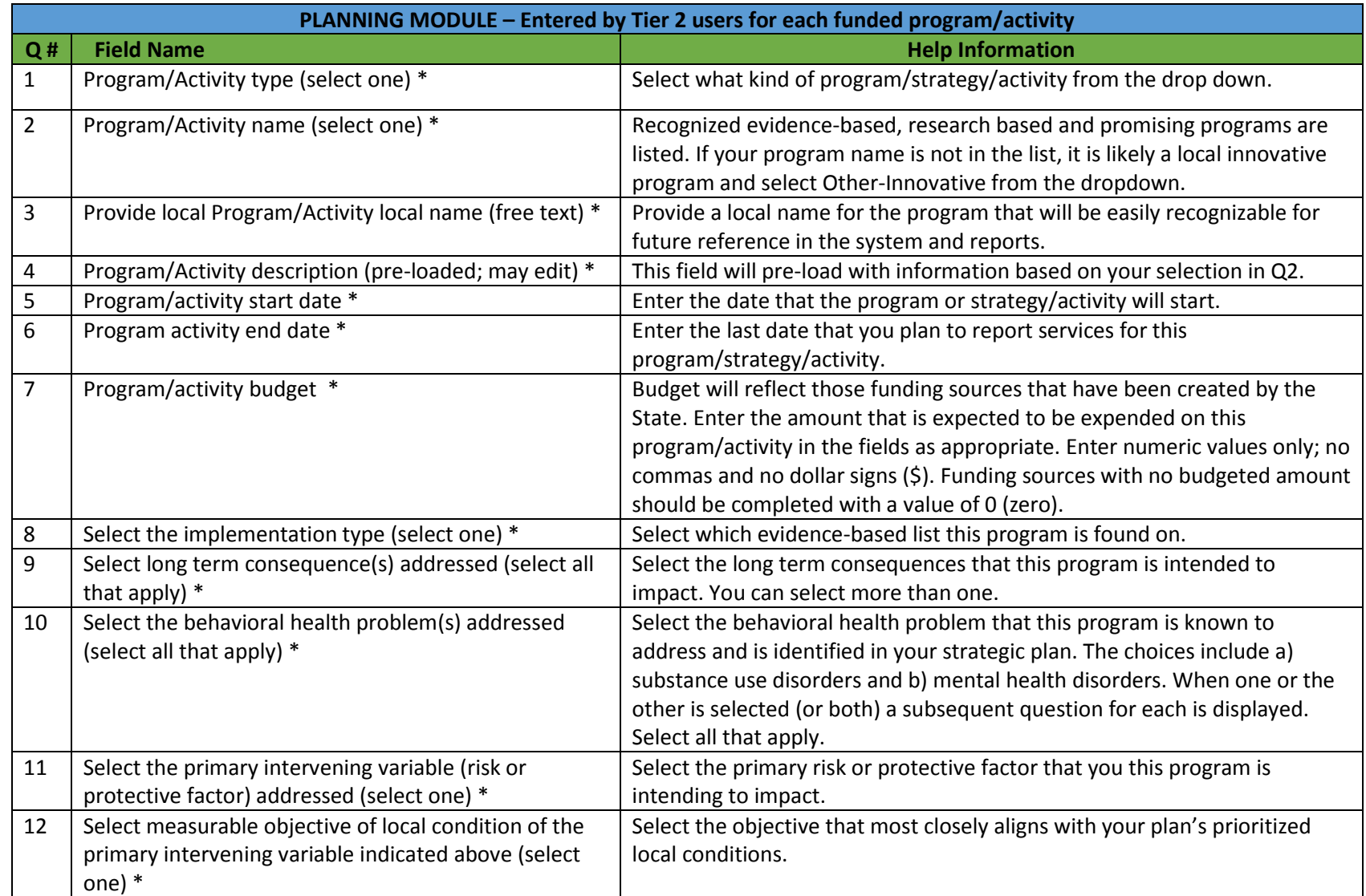

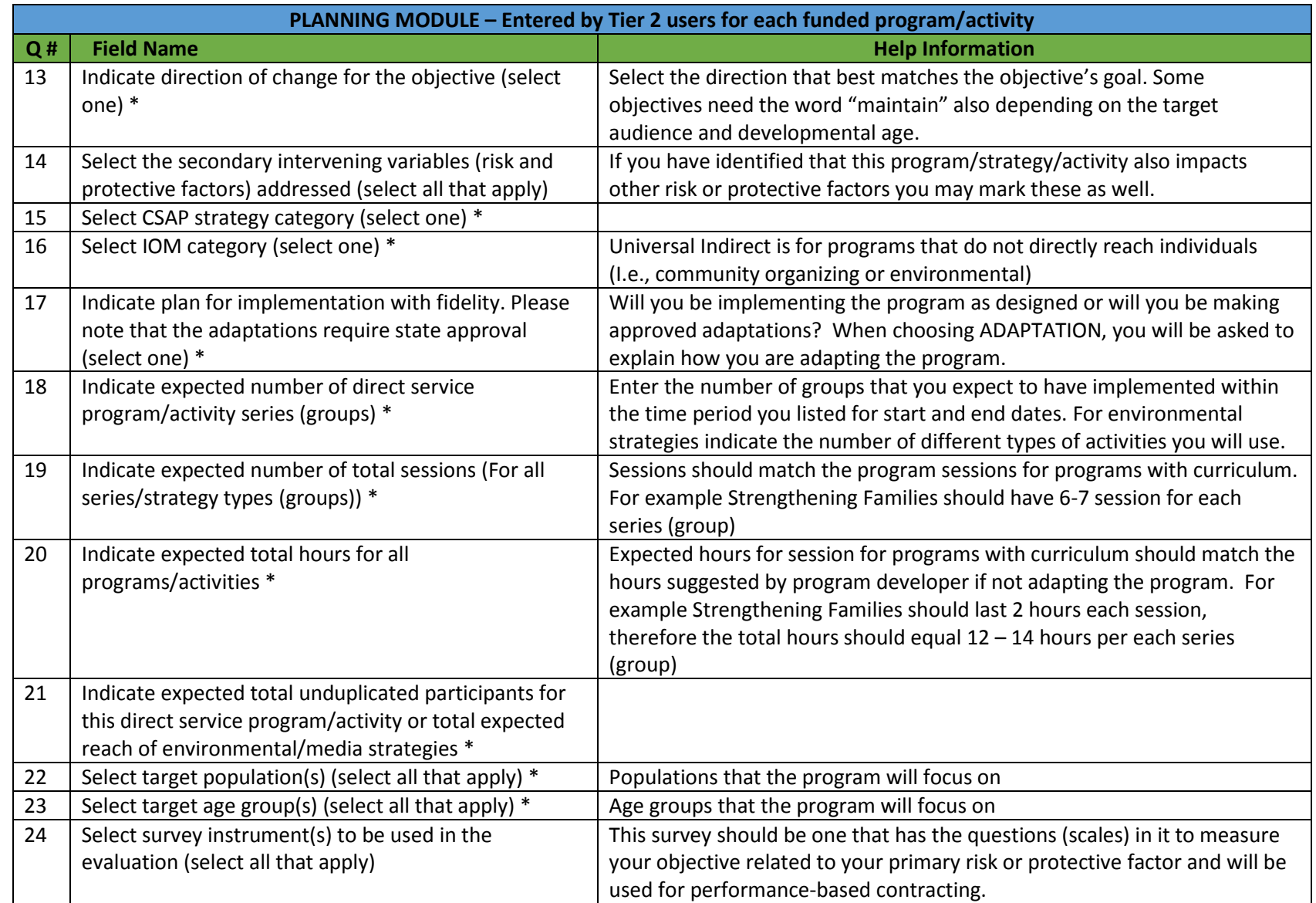

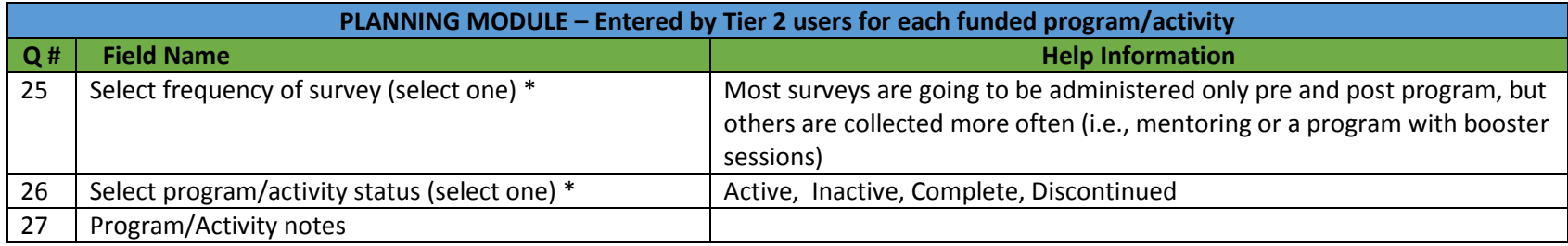

### <span id="page-32-0"></span>*B. Editing a Program Profile*

Once approved by DBHR, a program profile is not available for editing by the submitting user. If a program profile must be updated, the coordinating entity user (Tier 2) must contact the assigned DBHR staff and have them RETURN the program profile for editing. Once the program profile is in RETURN status on the Program Profile Summary page (**Figure 9**), follow the steps below. NOTE: Only authorized coordinating entity (Tier 2) users) can perform this activity.

1. Select PLANNING as shown in **Figure 3**. The Program Profile Summary page will be displayed as shown in **Figure 10**.

Note that existing program profiles will have one of the following statuses.

 $\Box$  = Saved  $\blacktriangleright$  = Complete  $\blacklozenge$  = Returned A = Approved

- **SAVED** The program profile was created by the Tier 2 user but is not complete.
- **COMPLETE** The program profile was created by the Tier 2 user and has been submtted to DBHR for review and approval.
- **RETURNED** The program profile was reviewed by DBHR and has been returned to the submitting user for update/correction.
- **APPROVED** DBHR has reviewed and approved the program profile. Tier 3 users may now create activity logs for the program.
- 2. Select the green pencil icon (EDIT)  $\triangle$  for the program profile of interest.
- 3. Update the program profile as needed.

NOTE: The majority of the fields are required as indicated by the \* after the Field Name description in Table 7. Additional information/guidance is also provided in the table within this user guide to help the user complete the form.

NOTE: The form may be SAVED repeatedly by the user. This means that the user can save a profile and revisit it at a later time to complete it. When completed, the user selects SUBMIT. When SUBMIT is selected, the form is locked (can no longer be updated by the user) and is submitted to the State for review.

- 4. The assigned DBHR staff will review the form and make one of two choices.
	- a. If the form is correctly filled out, the State user will APPROVE the form. When approved, the program profile will become available to performing entities (Tier 3) to start activity logs.
	- b. If the form is not filled out correctly, the State user will RETURN the form to the submitter. The form will be displayed in the Program Profile Summary Page (**Figure 10**) with a status of RETURNED.

# <span id="page-33-0"></span>**VII. Managing Activity Logs**

To capture services provided or performed for each program, activity logs need to be created for all program profiles. Each series (or group) of a program will need one activity log. Programs with single services may want to create a log that with capture the same kind of single services (i.e., coalition website or newsletters, take-back days, etc.). **Activity logs are the foundation of reporting all prevention activities.** An activity log is created for one-time events or a series of events (recurring events) of the same nature and reaching the same or relatively the same population, audience, or group for each program. Activity logs are associated with specific programs that have been created by coordinating entities (Tier 2) and subsequently made available to performing entities (Tier 3). Depending on the nature of the program, activity logs support the capture of the following information.

- session details
- partner information
- staff information
- mentoring information
- individual participant data
- aggregate participant data
- population reached data

The diagram shown in **Figure 12** supports the following narrative that explains how data flows from the program profile through the activity logs and other supporting modules and logs.

- Step 1 As described in the prior sections, the coordinating entity (Tier 2) creates a program profile. During this process, they *assign funding sources and performing entities* that are associated with the program. Once approved, the program profile is made available to the assigned performing entity (or entities) staff.
- Step 2 The assigned performing entity staff will be able to select the program profile when they create an activity log. The *activity log is linked to the selected program profile*.

NOTE: A program profile must be APPROVED by the State before it is available for selection when an Activity Log is being created. If, when creating an activity log, you don't see an expected program, check to see that the program has been approved ("*A*" status on program summary page within the Planning Module).

 Step 3 - When creating the activity log, performing entity staff will *select the performing entity that is performing the activity* and collect other activity-specific information such as whether the activity will require individual participant-based, aggregate-based, population reach-based, mentoring group, mentoring match or mentoring support reporting.

NOTE: When a program profile is created, it may be associated with multiple performing entities. When the activity log is created, the correct performing entity (limited to one) must be selected.

 Step 4 - Performing entity staff will *collect detailed session information* (e.g. session date, location) as each session is provided.

- Step 5 Performing entity staff will *select partner and staff* that participated in the sessions. Direct and indirect hours for staff will be entered for each session.
- Step 6, 7, 8 Performing entity staff will *enter participant-level, aggregate level, population reached, mentoring group, mentoring match or mentoring support data* describing who was impacted by the activity.
- *Step* 9 For participant-level reporting and mentor match activity reporting, *pre/mid/post survey information will be collected as required.*

A more detailed review of the steps associated with the process described above is provided in the following sections.

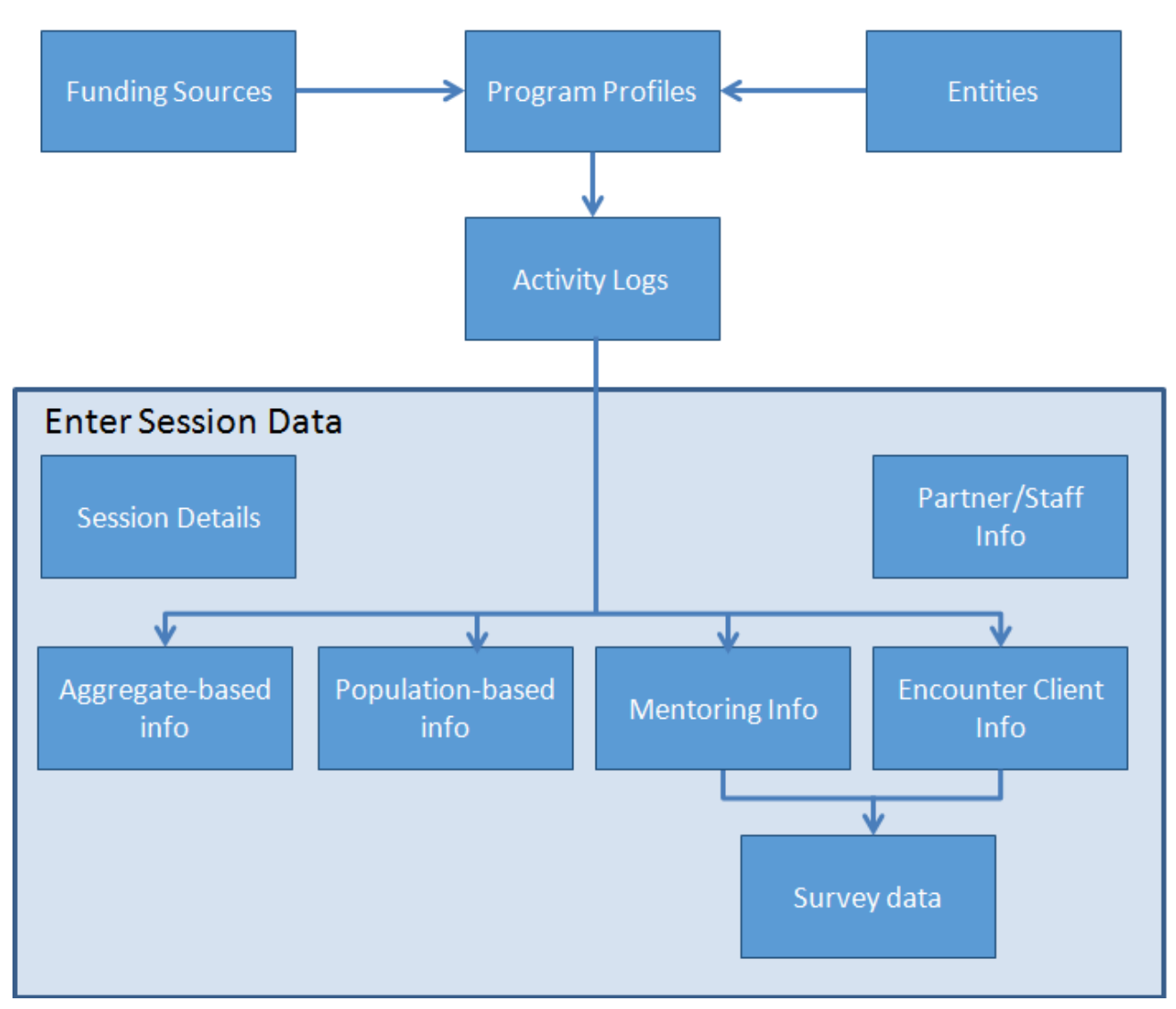

### **Figure 12 - Activity Log Data Flow**

# <span id="page-35-0"></span>*A. Adding an Activity Log*

1. Select IMPLEMENTATION as shown in **Figure 3**. The Activity Reporting Summary page will be displayed as shown in **Figure 13**.

| https://wadshsstage.heal X                              |                                                                           |                               |                                                             |                                                                                                    |                                          |                        |                                         |                                         |                  | $\Delta$<br>σ                                                             |  |
|---------------------------------------------------------|---------------------------------------------------------------------------|-------------------------------|-------------------------------------------------------------|----------------------------------------------------------------------------------------------------|------------------------------------------|------------------------|-----------------------------------------|-----------------------------------------|------------------|---------------------------------------------------------------------------|--|
| Q<br>C<br>$\leftarrow$                                  |                                                                           |                               |                                                             |                                                                                                    |                                          |                        |                                         |                                         |                  | а<br>$\Box$                                                               |  |
|                                                         |                                                                           |                               |                                                             | h -- health-e-link Admir h HELuser h Prod HEL h Universal Translator D 20 JSI email h DEV UT Login 201405 h FPDS h ** Test UT Login h eRG login h m h COMMBUYS h Health-e-Link 2014 (N POLST h Ohio eBid System       |                                          |                        |                                         |                                         |                  | $\rightarrow$<br>Other bookmarks                                          |  |
|                                                         |                                                                           |                               | SUD Prevention and MH Promotion Online Reporting System     |                                                                                                    |                                          |                        |                                         |                                         |                  | ρ<br>Welcome.<br>Michael                                                  |  |
| <b>1</b> Documents                                      |                                                                           |                               | Home > Implementation > Activity Reporting                  |                                                                                                    |                                          |                        |                                         |                                         |                  |                                                                           |  |
| ce Organization Profiles                                | Select entity to start new log<br>Select date range to view existing logs |                               |                                                             |                                                                                                    |                                          |                        |                                         |                                         |                  |                                                                           |  |
| \$ Budget                                               |                                                                           | 1 selected $\star$            | <b>Start Log</b>                                            |                                                                                                    |                                          |                        |                                         |                                         |                  | <b>iii</b> May 07, 2017 - May 13, 2017 -                                  |  |
| Planning                                                |                                                                           |                               |                                                             | $B$ = Saved $\blacktriangleright$ = Completed /= Individual participant P = Population reach A = Aggregate M-M = Mentoring - Match activities M-S = Mentoring - Support activities M-G = Mentoring - Group activities |                                          |                        |                                         |                                         |                  |                                                                           |  |
| Implementation<br>$\checkmark$                          | Search:                                                                   |                               |                                                             |                                                                                                    |                                          |                        |                                         |                                         |                  | Display 10 v records                                                      |  |
| <b>Activity Reporting</b>                               | Entry<br>$\ddot{\phantom{a}}$                                             | Entity $\div$                 | ٠<br>Program                                                | $\div$<br>Activity Log Name                                                                                                    | Start/End<br>÷                           | I/P/A/M<br>٠           | <b>O</b> Date<br>Submitted ≑            | O Date<br>Modified $\div$               | <b>Submitted</b> |                                                                           |  |
| Coalition<br>Coordinator/Tribe Px<br><b>Staff Hours</b> | (ID)                                                                      | TestT3A1                      | Survey Test 2                                               | Mentee/Participant Test 2                                                                                                    | Date<br>04/01/2017-<br>05/31/2017        | $M-M$                  | 5/12/2017 7:20<br>AM                    | 5/12/2017 7:33                          | $\checkmark$     | <sup>1</sup> . Relevant Documents                                         |  |
| <b>CPWI</b> Quarterly<br>Reporting                      | 6823)                                                                     |                               |                                                             |                                                                                                    |                                          |                        |                                         | AM                                      |                  | <b>X</b> Delete<br>$\blacktriangleright$ Edit                             |  |
| <b>Tribal Annual Reporting</b>                          | (ID)<br>6822)                                                             | TestT3A1                      | Survey Test 1                                               | <b>Mentee/Participant Test</b>                                                                                                    | 05/01/2017-<br>05/31/2017                |                        | 5/12/2017 7:18<br>AM                    | 5/12/2017 7:18<br>AM                    | $\checkmark$     | <sup>1</sup> Relevant Documents                                           |  |
| Partners/Staff                                          |                                                                           |                               |                                                             |                                                                                                    |                                          |                        |                                         |                                         |                  | <b>X</b> Delete<br>$\blacktriangleright$ Edit                             |  |
| <b>Enter Session Data</b>                               | (ID)<br>6821)                                                             | Performing<br>Entity          | Life Skills - 1                                             | Life Skills                                                                                                    | 05/01/2017-<br>05/31/2017                |                        | 5/11/2017 3:17<br>PM                    | 5/11/2017 3:17<br>PM                    | $\checkmark$     | <sup>1</sup> Relevant Documents                                           |  |
| Import / Export                                         |                                                                           |                               |                                                             |                                                                                                    |                                          |                        |                                         |                                         |                  | <b>X</b> Delete<br>$\blacktriangleright$ Edit                             |  |
| Evaluation & Reports                                    | (ID)                                                                      | TestT3A1<br><b>SE Seattle</b> | <b>SPORT Survey Test</b><br>Big Brothers Big Sisters - King | <b>SPORT Test</b><br>Big Brothers Big Sisters - School-                                                                                                    | 05/01/2017-<br>05/31/2017<br>09/01/2016- | $M-M$                  | 5/11/2017<br>12:06 PM<br>5/08/2017 7:46 | 5/11/2017<br>12:06 PM<br>5/08/2017 7:46 | $\checkmark$     | <sup>1</sup> Relevant Documents                                           |  |
| SO Expenditure Reports                                  | 6819)                                                                     |                               |                                                             |                                                                                                    |                                          |                        |                                         |                                         |                  | <b>X</b> Delete<br>$\blacktriangleright$ Edit                             |  |
| <b>Sol</b> Users                                        |                                                                           |                               |                                                             |                                                                                                    |                                          |                        |                                         |                                         | $\checkmark$     |                                                                           |  |
| $(\alpha)$                                              | (ID)<br>6816)                                                             | <b>SPORT</b>                  | County 2016/2017                                            | based Mentoring                                                                                                    | 06/30/2017                               |                        | PM                                      | PM                                      |                  | <sup>1</sup> Relevant Documents<br>X Delete<br>$\blacktriangleright$ Edit |  |
| O Type here to search<br>H                              |                                                                           | д                             | 酉<br>е                                                      | $\varphi$<br>â<br>L.<br>羀<br><b>Re</b>                                                                                                    | d.<br>蜃                                  | <b>SI</b><br>$\bullet$ | $\mathbf{v}$                            |                                         | Desktop &        | 4:16 PM<br>$\wedge$ 90 @ $\Phi$<br>5/13/2017                              |  |

**Figure 13: Activity Reporting Summary Page**

2. In order to start a new activity log, the user must select a coordinating entity (Tier 2) from the drop down list on the upper left side of the form and then select the green **B** Start Log button as shown in **Figure 13**. Following that selection, the form in **Figure 14** will be displayed.
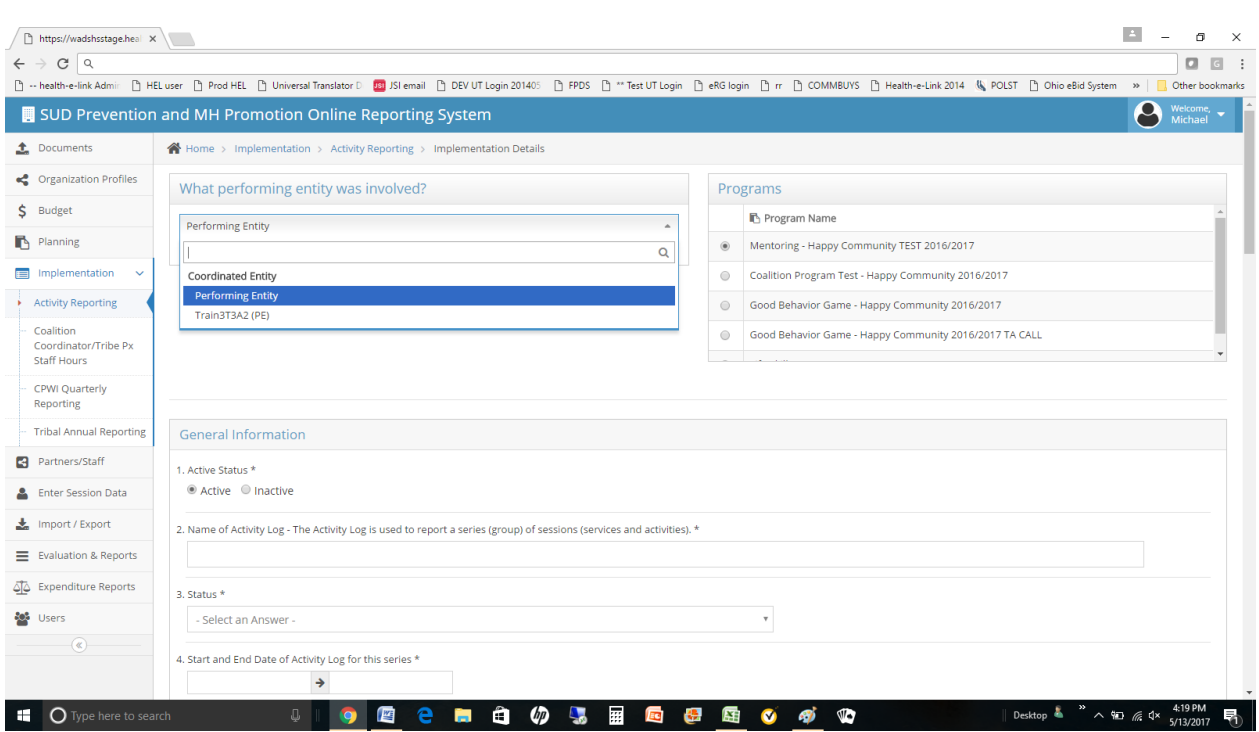

### **Figure 14: Activity Reporting Implementation Details**

3. At the top of the form as shown in **Figure 14**, the user must select which performing entity (Tier 3) was involved and also, the program to which the activity log is associated.

NOTE: An activity log can only be associated with one performing entity (Tier 3).

NOTE: An activity log must be associated with one and only one program. If no program is displayed (upper right corner of the activity log form as shown in **Figure 14**), the program is not active or the program has not been associated with the selected tier 3 entity.

4. An example of data used to complete the form is provided in **Table 8**. Note that the majority of the fields are required as indicated by the \* after the Field Name description. Helpful information is also provided in the table for reference.

NOTE: The form may be SAVED repeatedly by the user. When completed, the user selects COMPLETE. When COMPLETE is selected, the form is activated and session data may be entered for the activity log.

NOTE: Question 16 (Indicate how data will be entered for participants) determines how the Enter Session Data forms will be presented to the user for the activity log. Options include:

- **Individual Participant:** Information for each individual participant will be collected.
- **Aggregate:** Information for the participants as a whole will be collected.
- **Population Reach:** A total population count will be submitted along with one or more school districts. Participant aggregate demographics will be determined by census tables.
- **Mentoring - Group**: Mentors and mentees that participated in the session will be captured individually.
- **Mentoring - Match**: Mentors and mentees that participated in the session will be matched and meeting date and duration information will be captured. Survey information may also be captured.
- **Mentoring Support**: Mentors that participated in the session will be captured individually.

### **Table 8: Activity Log Details**

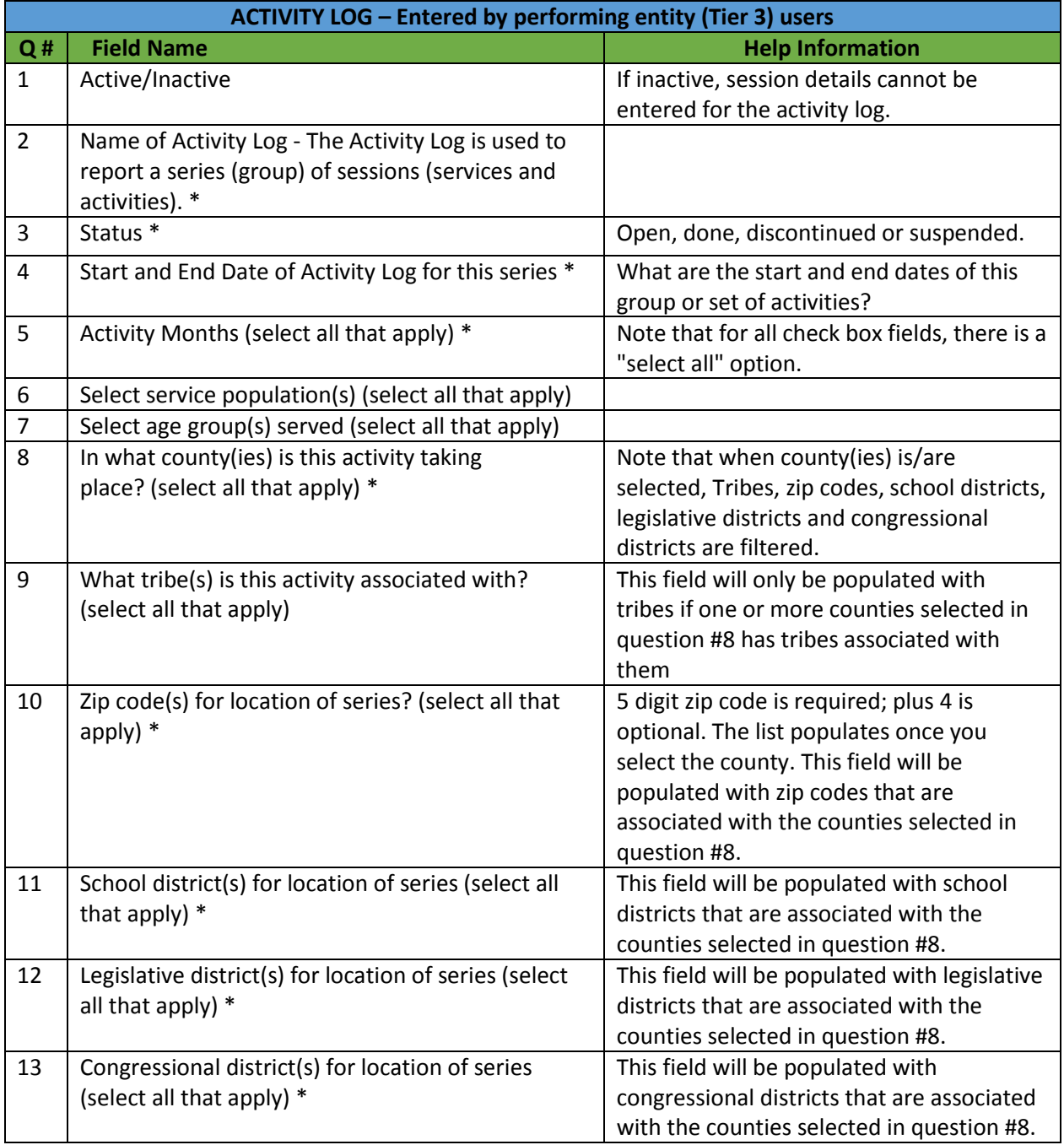

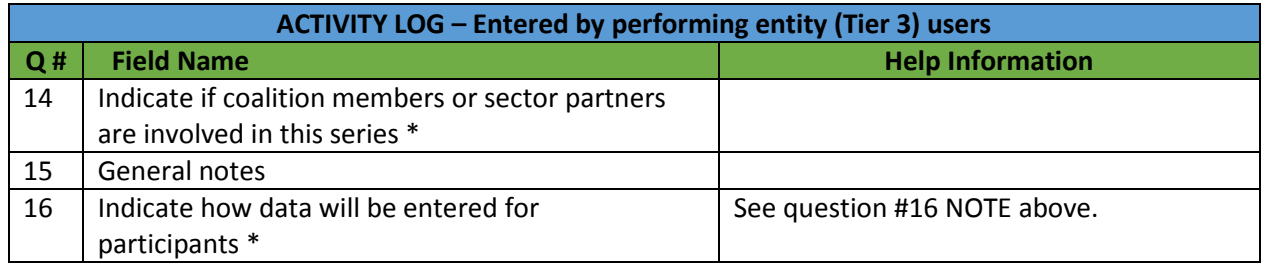

# *B. Editing an Activity Log*

If necessary the activity logs may be edited by system users. To edit an activity log, follow the steps below.

- 1. Select IMPLEMENTATION as shown in **Figure 3**. The Activity Reporting Summary page will be displayed as shown in **Figure 13**.
- 2. Select the green pencil icon (EDIT)  $\blacksquare$  for the program profile of interest.
- 3. Update the activity log as needed.

NOTE: The majority of the fields are required as indicated by the \* after the Field Name description in **Table 8**. Additional information/guidance is also provided in the table within this user guide to help the user complete the form.

NOTE: The form may be SAVED repeatedly by the user. When completed, the user selects COMPLETE. When COMPLETE is selected, the form is activated and session information can be entered for the activity log.

NOTE: An activity log can only be associated with one performing entity (Tier 3).

NOTE: An activity log must be associated with one (and only one) program. If no program is displayed, the program is not active or the program has not been associated with the selected entity.

# **VIII. Managing Session Information**

It is important to ensure that all program sessions (i.e., services, meetings, classes or events) that occur are reported for each log within the timeframe identified in your contract. The session information is used for state and local reports. It is extremely important that the information you enter is accurate. For individual participants ensure that the accurate name, birth date and demographic information is entered for each participant. This information is only seen by the performing entity staff (Tier 3) and all other reports in the system pulling from this information are generated in deidentified and/or aggregate for DBHR, Tier 1 and Tier 2 users. For recurring services individual participant data is required.

After an Activity Log has been saved in COMPLETE status, session information can be entered for that activity log. Note that how session information is collected is based on whether participant-level, aggregate, population based, mentoring group, mentoring match, or mentoring support data collection was selected in question 16 when the activity log was created. Session data is entered by performing entity (Tier 3) users and is structured in the system as shown below.

### **Figure 15: Entering Session Information**

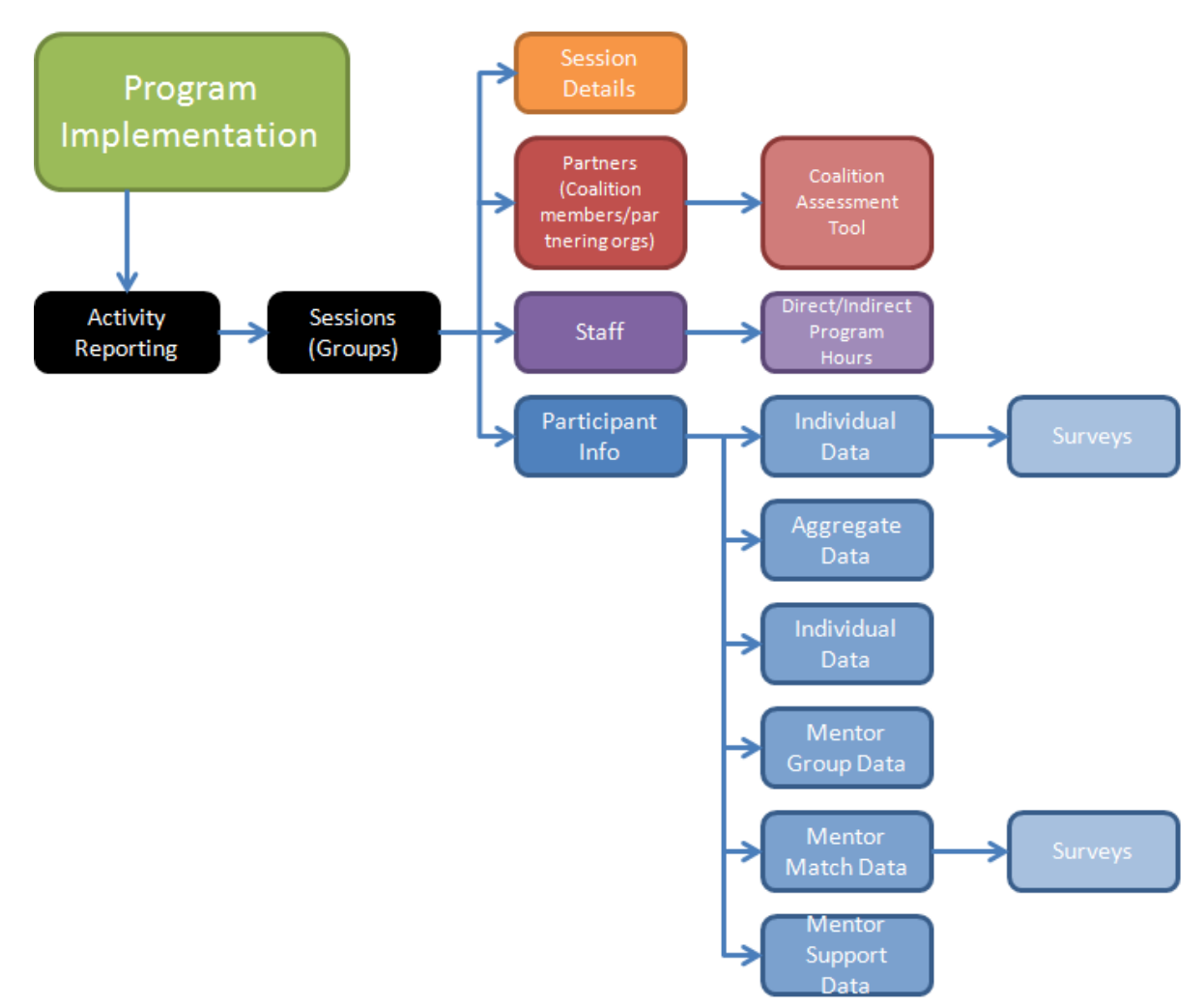

### *A. Accessing the Enter Session Data Module*

1. Select ENTER SESSION DATA on the left side of the main page as shown in **Figure 3**. The Activity Reporting Summary page will be displayed as shown in **Figure 16.**

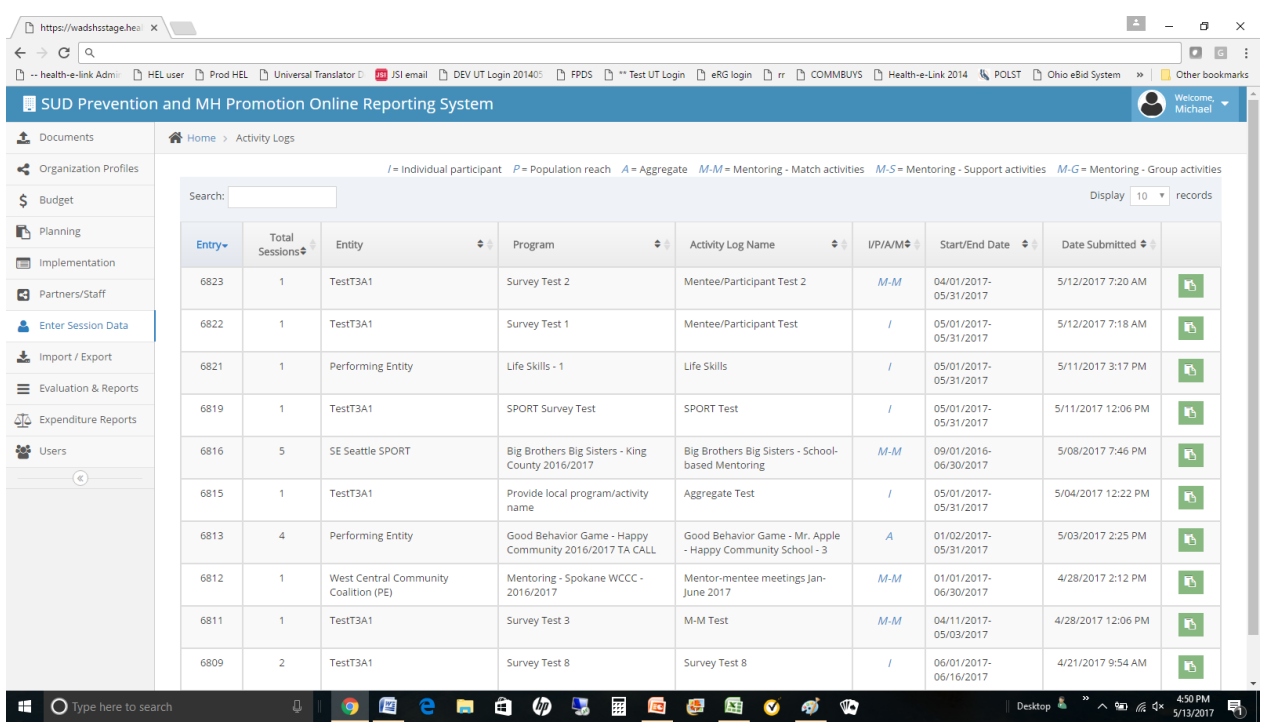

### **Figure 16: Enter Session Data Activity Log Summary**

2. Select the green SESSIONS icon on the far right of the row that lists the activity log of interest. The SESSIONS page will be displayed as shown in **Figure 17**.

NOTE: If the activity log of interest is not displayed, one of two conditions may exist as listed below.

- The activity log is not assigned to a performing entity that the user is associated with.
- The activity log is not in COMPLETE status.

NOTE: Depending on prior data entry that may have taken place, the Enter Session Data form shown in **Figure 16** may not show session specific information displayed in the figure.

### **Figure 17: Enter Session Data Form**

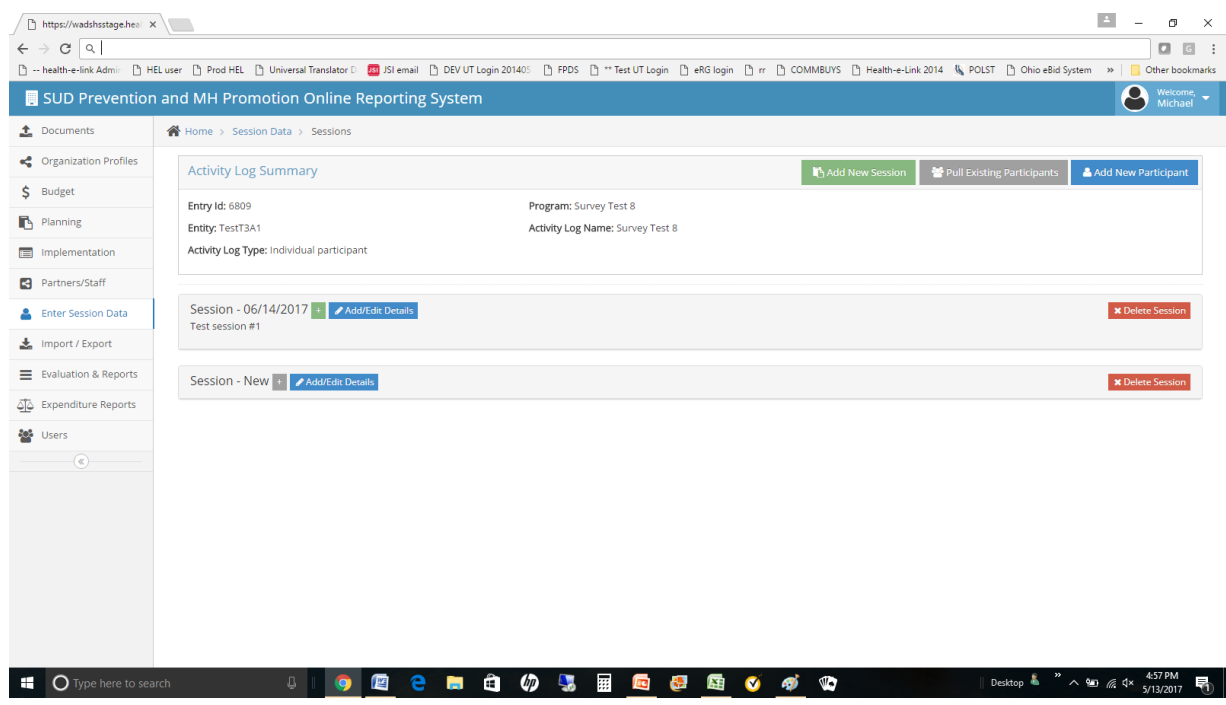

3. Select the Add New Session icon in the upper right corner of the page.

### *B. Entering the First Session*

4. When the first session for an activity log is created, the user must first add the session details for that first session by selecting Add/Edit Details as shown below. When selected, the form in **Figure 18** will be displayed. The form consists of the questions listed in **Table 9**. Complete the form and SAVE.

Session - New <mark>- Add/Edit Details</mark>

NOTE: Session Details MUST be completed in order for another session to be added. When Session Details are completed, the "Session New" text at the top left of the form will change to "Session mm/dd/yyyy" (the date of the session as entered in the session details form). A session name will also be displayed and is based on the name specified by the user when completing the Session Details form.

### **Figure 18: Add Session Details**

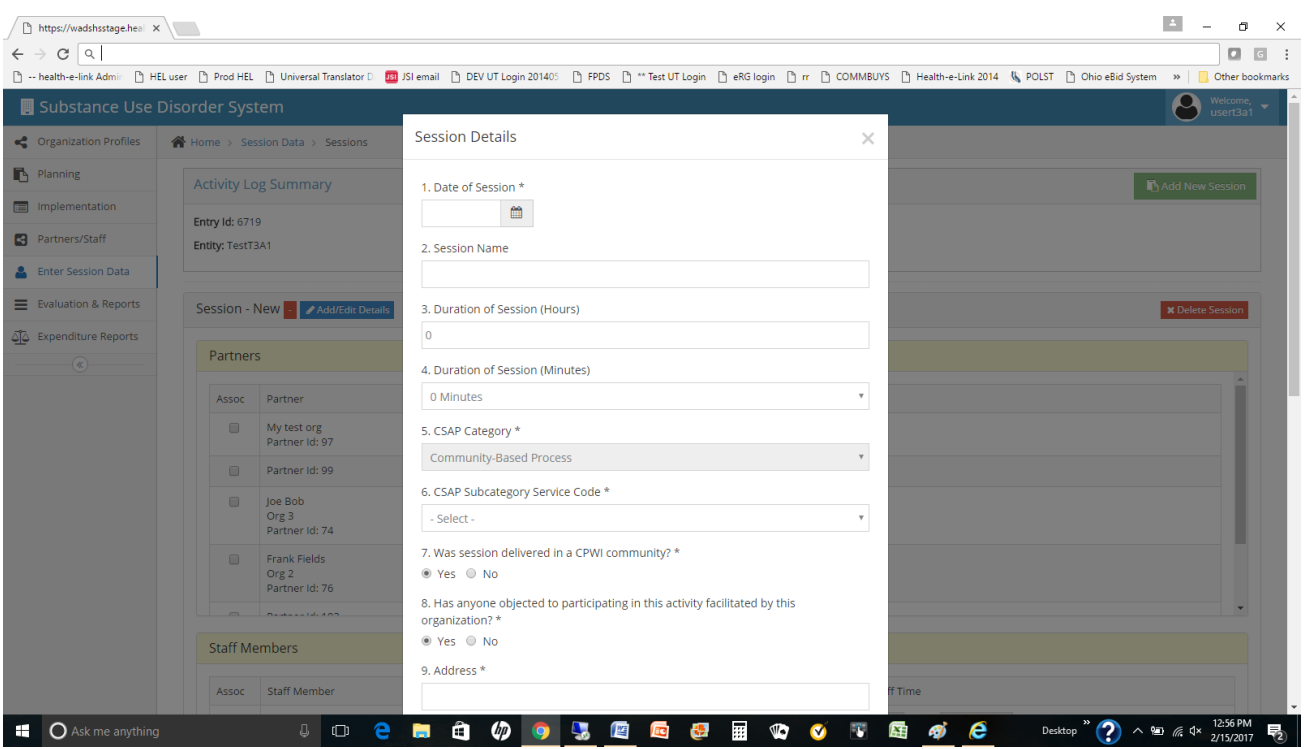

#### **Table 9: Session Details**

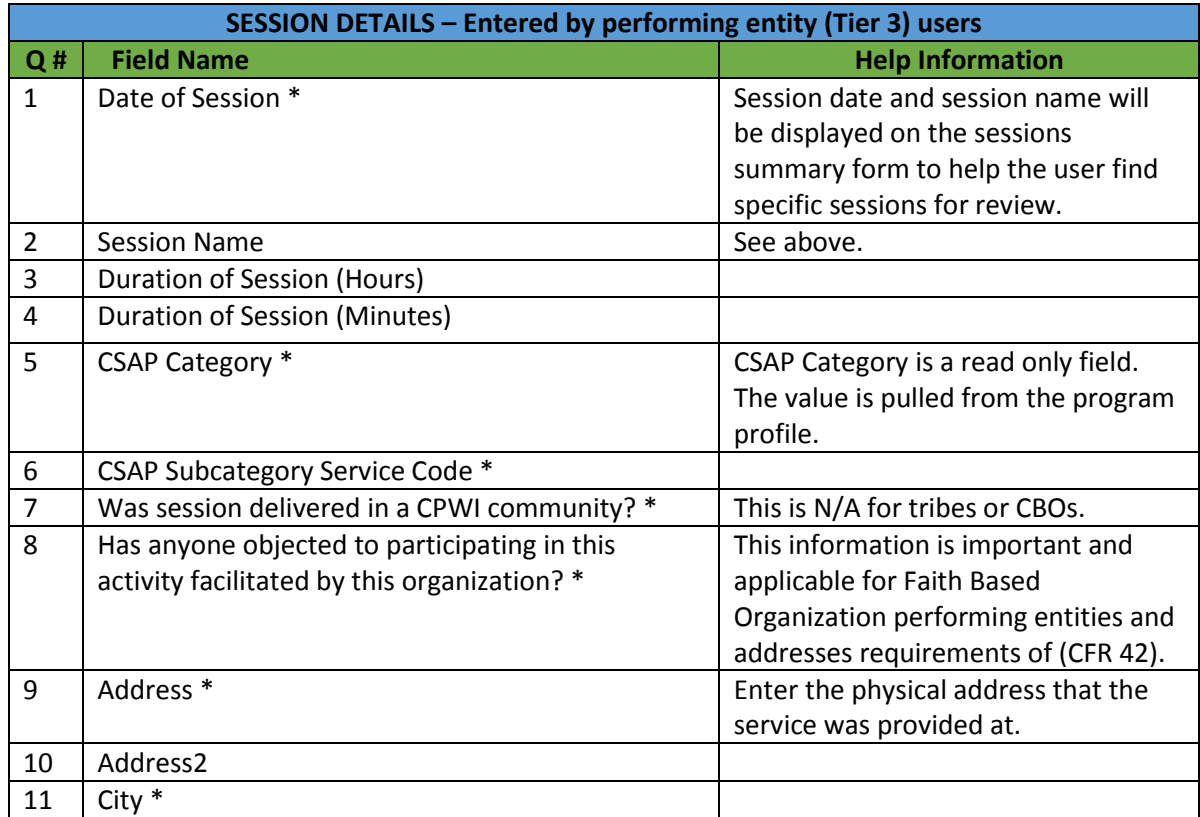

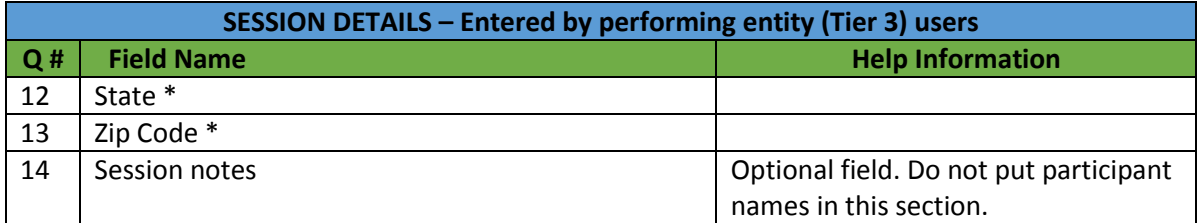

- 5. Depending on the selection made for question 16 when creating the activity log (how data will be entered for participants), different forms will be displayed. Follow the directions provided in sections C-E below for each of the six possible responses that may have been entered for question 16 in the activity log.
	- Calculate group data based on general population reached please follow section C below.
	- Enter aggregate data please follow section D below.
	- Enter participant data please follow section E below.
	- Enter mentor group activity data please see section F below.
	- Enter mentor/mentee match activity data please see section G below.
	- Enter mentor support activity data please see section H below.

### *C. Entering Session Data - Population reached*

6. The page shown in **Figure 19** will be displayed. Several options are available for the user to enter session specific information.

NOTE: The green "+" <sup>+</sup> button expands the page to display STAFF MEMBERS, PARTNERS and POPULATION REACHED sections for data entry as appropriate. This icon will become available for selection once the Session Details have been completed.

- 7. The STAFF MEMBERS section is populated with staff that were previously entered in the STAFF/PARTNERS module for the performing entity associated with this activity log. Select those staff members that participated in the session and add their direct and indirect staff time.
- 8. The POPULATION REACHED section has two fields. Enter the TOTAL REACHED count and also, select the school districts that were reached.

NOTE: The school districts that are displayed is dependent on those that were selected when creating the activity log.

#### $\mathbf{E} = \mathbf{E}$  $\boxed{\phantom{a}} \begin{tabular}{|c|c|c|c|} \hline \multicolumn{3}{|c|}{\text{https://wadshsstage.hea}} & $\times$ \\\hline \end{tabular}$  $\Box$  $\times$  $\leftarrow$   $\rightarrow$   $\circ$   $\circ$  $\begin{array}{ccc} \square & \square & \square & \vdots \end{array}$ 1 - health-e-link Admi: DHELuser D Prod HEL D Universal Translator D DJSI email DDEVUT Login 201405 D FPDS D \*\* Test UT Login D eRG login D nr D COMMBUYS D Health-e-Link 2014 (N<sub>a</sub> POLST DOhio eBid System »| <mark>■</mark> Other b Partners  $\triangle$  Documents Assoc Partner Crganization Profiles  $\Box$ Brenda Sanders<br>Partner Id: 103  $S$  Budget  $\blacksquare$  Planning **E** Implementation Staff Members Partners/Staff Assoc Staff Member Direct Staff Time Indirect Staff Time **A** Enter Session Data **M** Susan Smith Hours 30  $\overline{\mathbf{0}}$  $\overline{2}$ Hours 0 Minutes  $\frac{1}{\sqrt{2\pi}} \cdot \text{Import } / \text{ export}$  $\equiv$  Evaluation & Reports Expenditure Reports **Population Reached Co** Users  $\sqrt{a}$ **Total Reached** 30000 School Districts Reached (select all that apply) **Benge School District** Session - 01/08/2017 + Add/Edit Details Jan 8 session Type here to search **C . Q . B & & & O + C** Desktop  $\begin{array}{c} \bullet \end{array}$   $\land \begin{array}{c} \bullet \end{array}$   $\land \begin{array}{c} \bullet \end{array}$   $\land$   $\begin{array}{c} \bullet \end{array}$   $\land$   $\begin{array}{c} \bullet \end{array}$ 昂

### **Figure 19: Population Reached - Session Data**

### *D. Entering Session Data - Aggregate-based*

6. The form shown in **Figure 20** will be displayed. Several options are available for the user to enter session specific information.

NOTE: The green "+" in button expands the page to display STAFF MEMBERS, PARTNERS and AGGREGATE DATA sections for data entry as appropriate. This icon will become available for selection once the Session Details have been completed.

- 7. The STAFF MEMBERS section is populated with staff that was previously entered in the STAFF/PARTNERS module for the performing entity associated with this activity log. Select those staff members that participated in the session and add their direct and indirect staff time.
- 8. The PARTNERS section is populated with partners that were previously entered in the STAFF/PARTNERS module for the performing entity associated with this activity log. Select those partners that participated in the session and add their direct and indirect staff time.

NOTE: The PARTNERS section will only appear if question 13 in the activity log (were coalition or sector partners used?) was answered YES AND partners exist in the PARTNERS/STAFF module for the entity associated with the session being entered.

9. The AGGREGATE DATA section has a series of fields as shown in **Table 10**. Enter the aggregate participant values as indicated.

### **Figure 20: Aggregate Session Data**

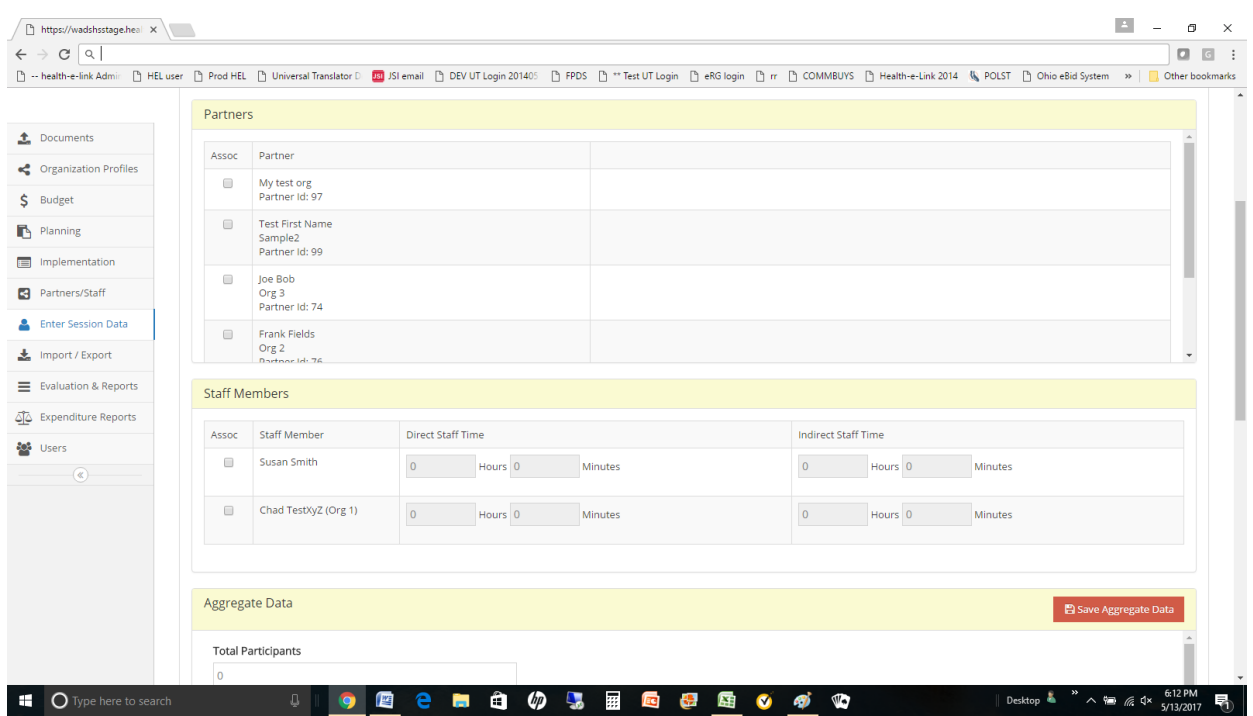

### **Table 10: Aggregate Data**

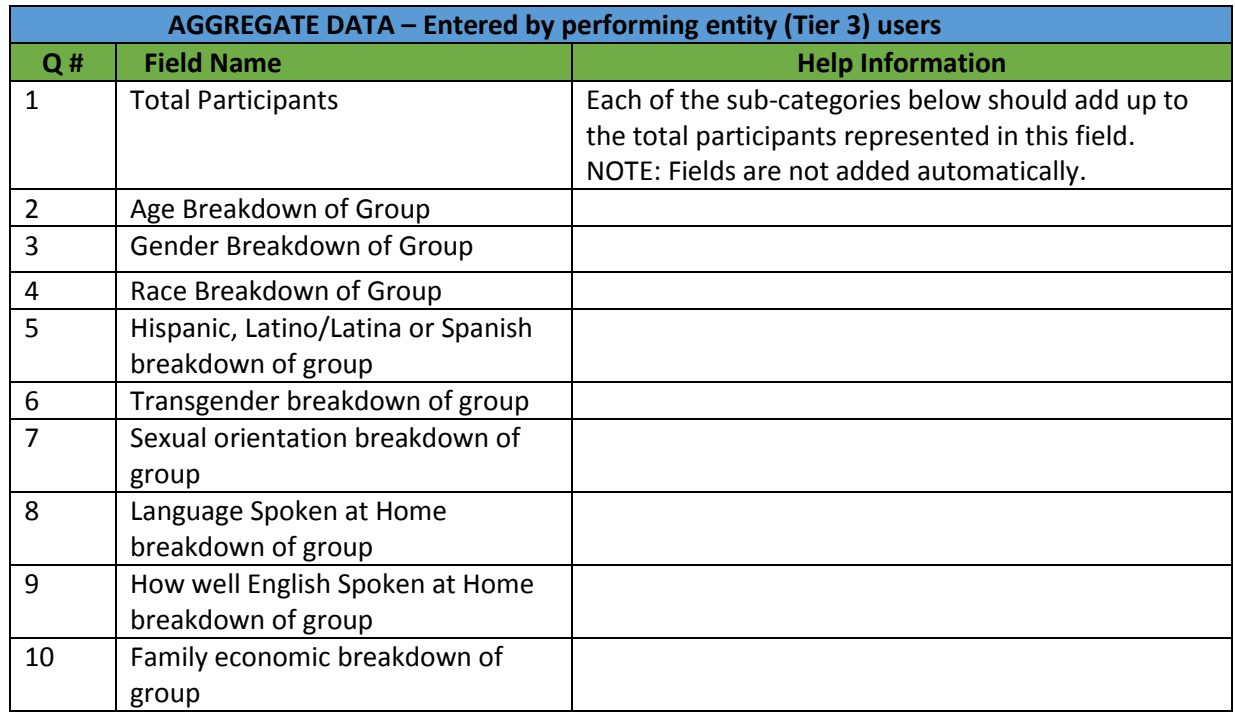

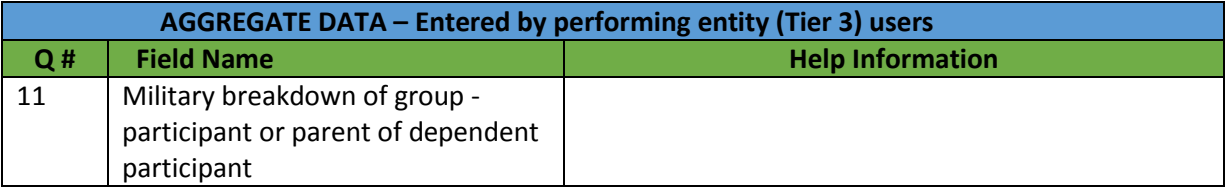

### *E Entering Session Data – Individual Participants*

- 6. The form shown in **Figure 21** will be displayed. Several options are available for the user to enter session specific information.
	- a. The green "+"  $\pm$  button expands the page to display STAFF MEMBERS, PARTNERS and PARTICIPANT sections for data entry as appropriate. This icon will become available for selection once the Session Details have been completed.
	- b. New participants can be added to the activity log by selecting the ADD NEW PARTICIPANT button.
	- c. New participants can be pulled from other activity logs by selecting the PULL EXISTING PARTICIPANTS option.
	- d. New sessions can be added to the activity log by selecting the ADD NEW SESSION button.

### **Figure 21: Enter Session Data form - Individuals Participants**

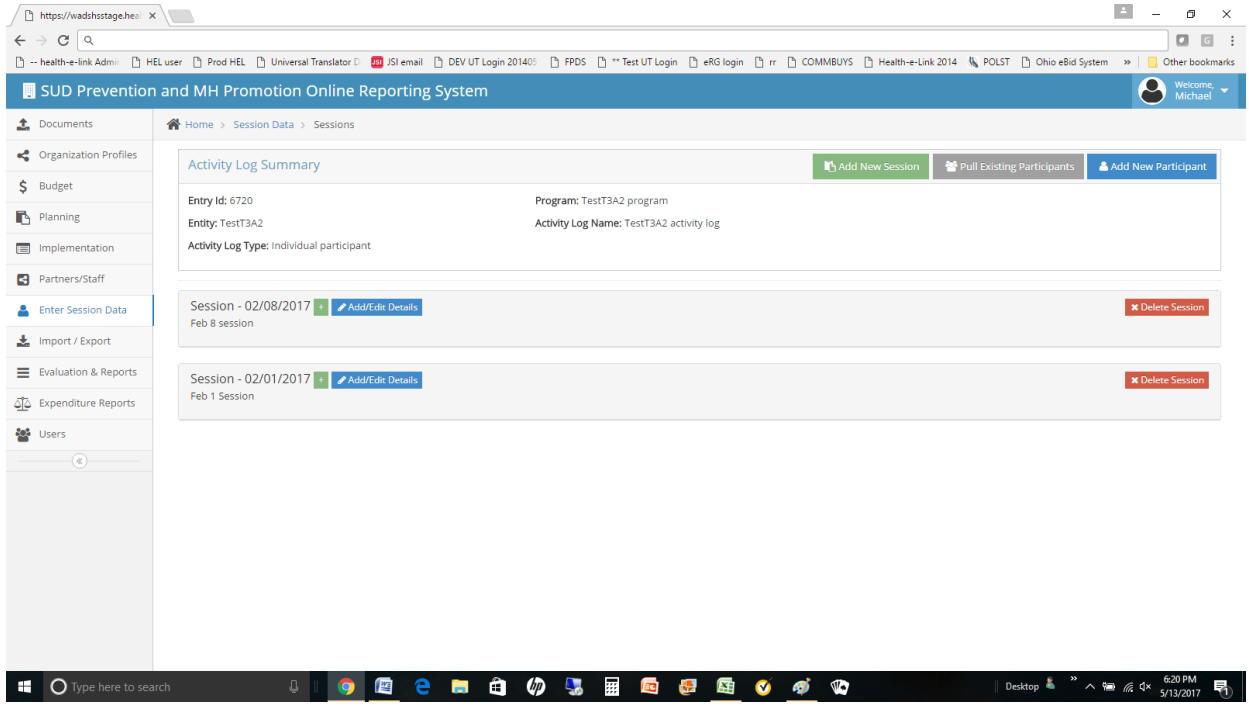

7. For an existing session, select the green  $\overline{ }$  button to show the ENTER SESSION DATA form as shown in **Figure 22**.

8. The PARTNERS section is populated with partners that were previously entered in the STAFF/PARTNERS module for the performing entity associated with this activity log. Select those partners that participated in the session and add their direct and indirect staff time.

NOTE: The PARTNERS section will only appear if question 13 in the activity log (were coalition or sector partners used?) was answered YES AND partners exist in the PARTNERS/STAFF module for the entity associated with the session being entered.

9. The STAFF MEMBERS section is populated with staff that were previously entered in the STAFF/PARTNERS module for the performing entity associated with this activity log. Select those staff members that participated in the session and add their direct and indirect staff time.

NOTE: The STAFF section will only appear if staff exist in the PARTNERS/STAFF module for the entity associated with the session being entered.

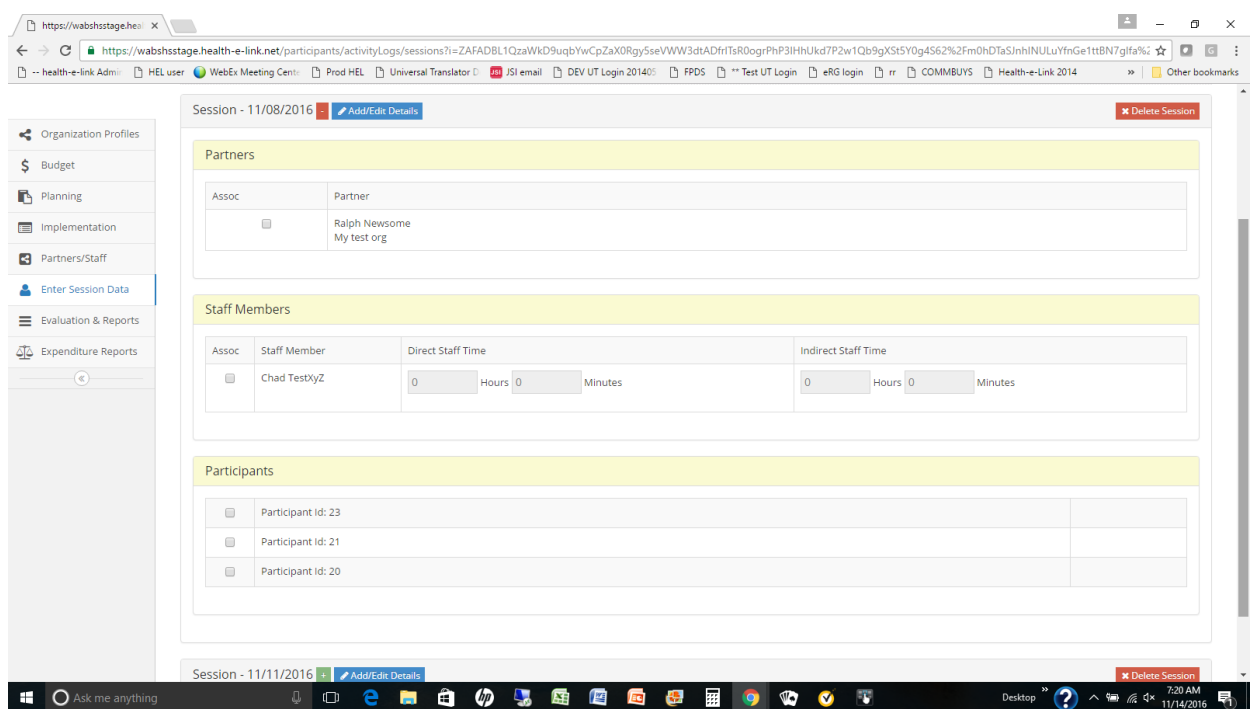

### **Figure 22: Enter Session Data form - Individuals Participants Detail**

10. The user may enter participant information by selecting the ADD NEW PARTICIPANT button in the upper right corner of the page. When selected, the form shown in **Figure 23** will be displayed. The user completes the questions as listed in **Table 11**.

NOTE: As participant information is SAVED, the system will check for already existing participants in previously saved sessions for this activity log. The check is performed based on first name, last name and date of birth.

11. In order to ensure that participant information and associated data are not accidently deleted from the system, users do not have the capability to delete participants from Minerva after their information has been entered and saved. If a user wishes to delete a participant or participants, they'll need to submit a Help Ticket for assistance.

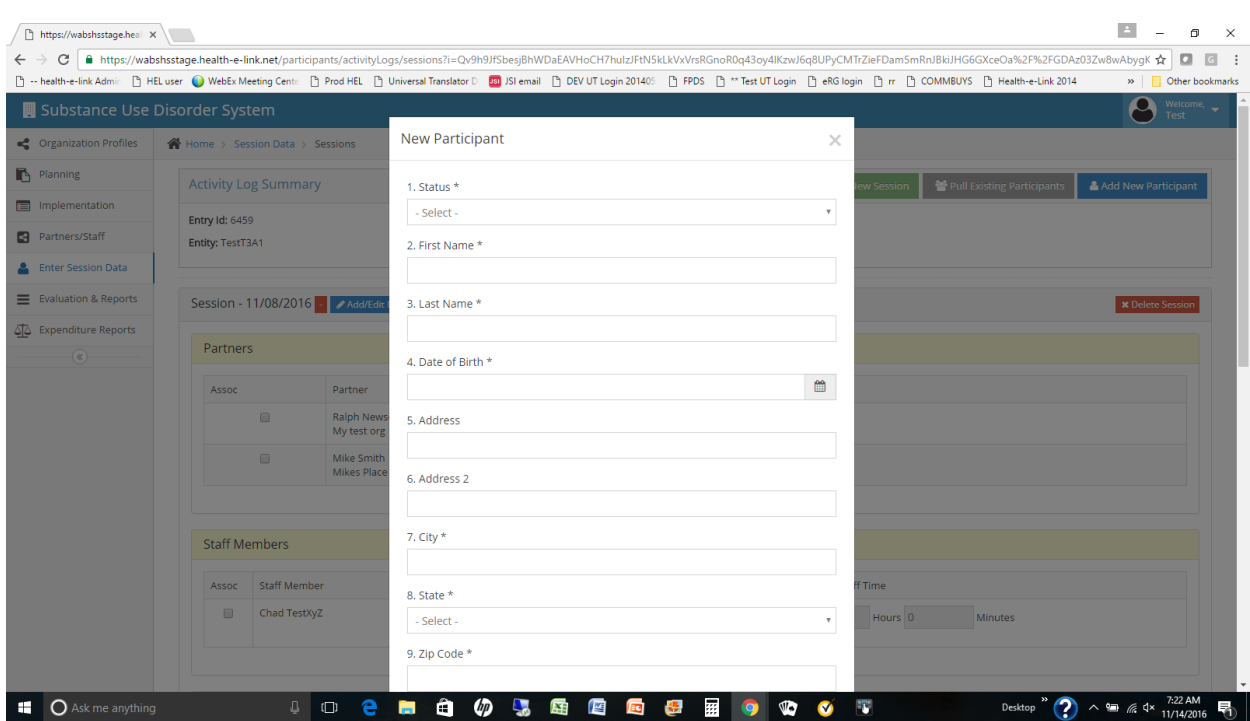

### **Figure 23: New Participant/Mentor/Mentee Info**

**Table 11: Individual Participant/Mentor/Mentee Data**

| INDIVIDUAL PARTICIPANT/MENTOR/MENTEE DATA<br><b>Entered by performing entity (Tier 3) users</b> |                                                         |                                                                  |
|-------------------------------------------------------------------------------------------------|---------------------------------------------------------|------------------------------------------------------------------|
| Q#                                                                                              | <b>Field Name</b>                                       | <b>Help Information</b>                                          |
| $\mathbf{1}$                                                                                    | Status *                                                | Active/inactive/withdrew/completed                               |
| $\overline{2}$                                                                                  | First Name *                                            | It is very important that this data is accurate and<br>reliable. |
| 3                                                                                               | Last Name *                                             | It is very important that this data is accurate and<br>reliable. |
| 4                                                                                               | Date of Birth *                                         | It is very important that this data is accurate and<br>reliable. |
| 5.                                                                                              | Address                                                 |                                                                  |
| 6                                                                                               | <b>Address 2</b>                                        |                                                                  |
| 7                                                                                               | $City *$                                                |                                                                  |
| 8                                                                                               | State *                                                 |                                                                  |
| 9                                                                                               | Zip Code *                                              |                                                                  |
| 10                                                                                              | Gender*                                                 |                                                                  |
| 11                                                                                              | Age at First Service *                                  | Enter age in years.                                              |
| 12                                                                                              | Race *                                                  |                                                                  |
| 13                                                                                              | Hispanic, Latino/Latina or Spanish<br>national origin * |                                                                  |
| 14                                                                                              | Transgender                                             |                                                                  |
| 15                                                                                              | <b>Sexual Orientation</b>                               |                                                                  |

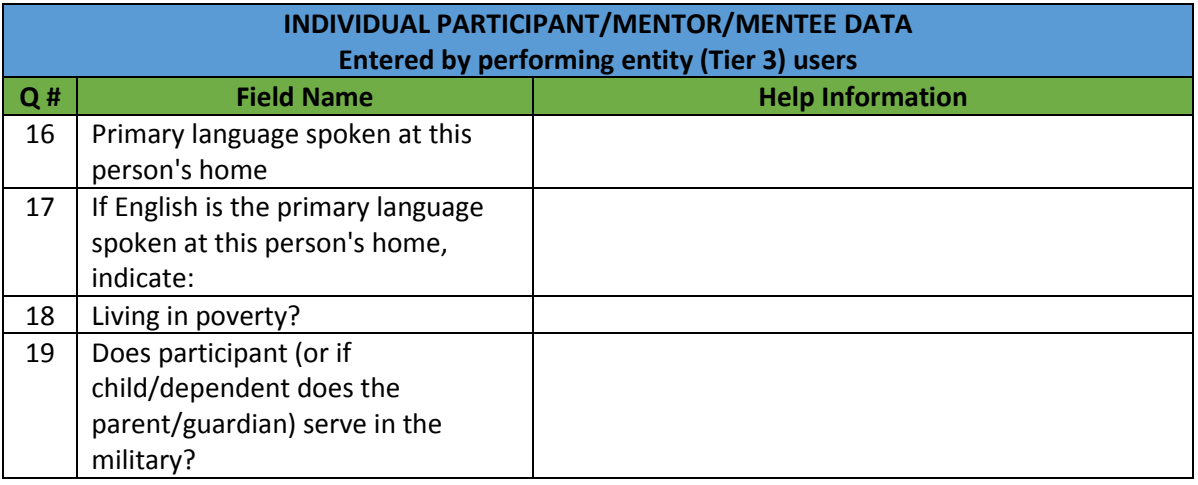

12. Rather than enter participant information one record at a time, the user has the option to pull participants from other activity logs. To use this feature, select the PULL EXISTING PARTICIPANTS button from the upper right corner of the form. In the "Select an activity log" drop down menu, select the activity log where the existing participants will be pulled from and then select the participant's names.

NOTE: As participant information is COPIED, the system will check for already existing participants in the current activity log that match those participants in the prior activity log. The check is performed based on first name, last name and date of birth. If a duplicate is found, the participant from the prior activity log will not be copied.

13. Rather than entering participant information one record at a time or pulling participants from other activity logs, the user has the option to import individual participants using an excel spreadsheet form that can be filled out manually with participant information. Please refer to Appendix D for a detailed review of this process.

# *F. Entering Session Data - Mentoring Group Activities*

Mentoring group activities are activities in which mentors and mentees both participate in an activity. Create Session(s) and create or pull existing mentor and mentees from other Activity Logs, as needed. Then, mark partners and enter staff direct and indirect time supporting that session, as appropriate. Report participation by clicking the check box next to the name of all individuals (mentors and mentees) who participated in that session. Enter a session for each time mentors and mentees participate in an activity.

- 6. The form shown in **Figure 24** will be displayed. Several options are available for the user to enter session specific information.
	- a. The green "+"  $\pm$  button expands the page to display PARTNERS, STAFF MEMBERS, MENTORS AND MENTEES sections for data entry as appropriate. This icon will become available for selection once the Session Details have been completed.
	- b. New mentors can be added to the activity log by selecting the ADD NEW MENTOR button.
- c. New mentees can be added to the activity log by selecting the ADD NEW MENTEE button.
- d. Mentors and mentees can be pulled from other activity logs by selecting the PULL EXISTING MENTORS/MENTEES option.
- e. New sessions can be added to the activity log by selecting the ADD NEW SESSION button.

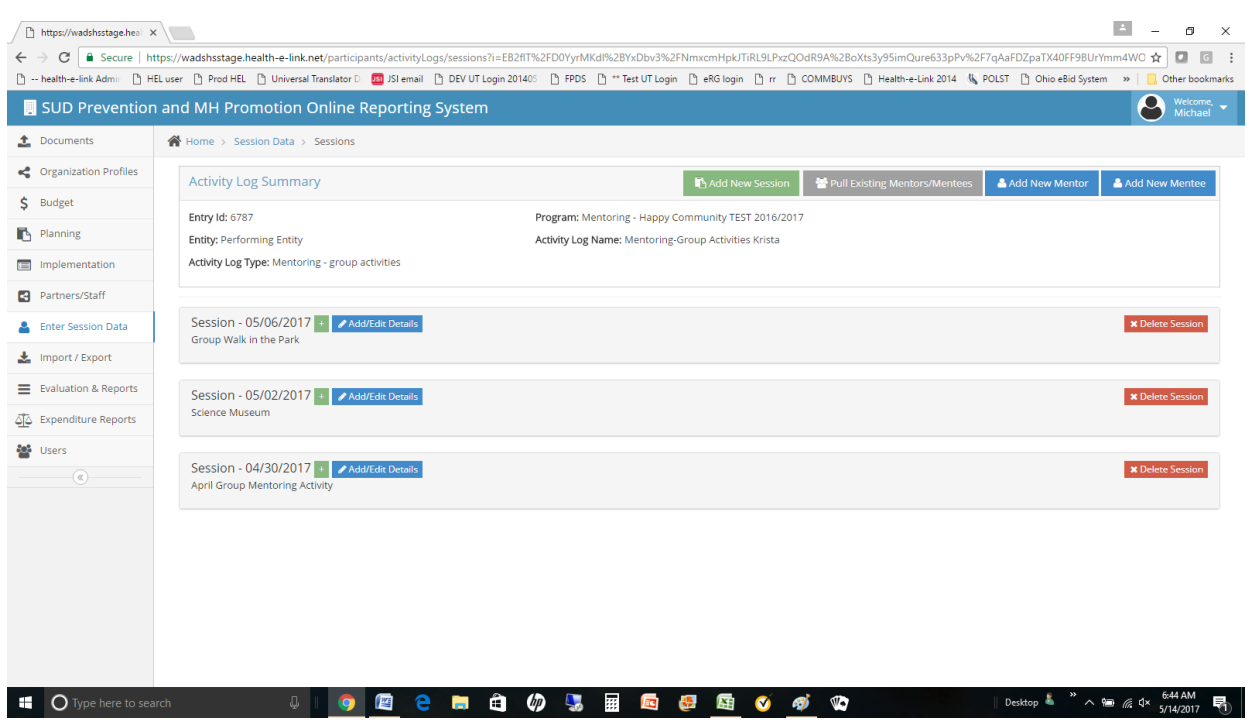

### **Figure 24: Enter Session Data form - Mentor Group Activities**

- 7. For an existing session, select the green  $\overline{a}$  button to show the ENTER SESSION DATA form as shown in **Figure 24.**
- 8. The PARTNERS section is populated with partners that were previously entered in the STAFF/PARTNERS module for the performing entity associated with this activity log. Select those partners that participated in the session and add their direct and indirect staff time.

NOTE: The PARTNERS section will only appear if question 13 in the activity log (were coalition or sector partners used?) was answered YES AND partners exist in the PARTNERS/STAFF module for the entity associated with the session being entered.

9. The STAFF MEMBERS section is populated with staff that were previously entered in the STAFF/PARTNERS module for the performing entity associated with this activity log. Select those staff members that participated in the session and add their direct and indirect staff time.

NOTE: The STAFF section will only appear if staff exist in the PARTNERS/STAFF module for the entity associated with the session being entered.

10. The user may enter mentor information by selecting the ADD NEW MENTOR button in the upper right corner of the page. When selected, the form shown in **Figure 23** will be displayed. The user completes the questions as listed in **Table 11**.

NOTE: As mentor information is SAVED, the system will check for already existing mentors in previously saved sessions for this activity log. The check is performed based on first name, last name and date of birth. 11. The user may enter mentee information by selecting the ADD NEW MENTEE button in the upper right corner of the page. When selected, the form shown in **Figure 23** will be displayed. The user completes the questions as listed in **Table 11**.

NOTE: As mentee information is SAVED, the system will check for already existing mentees in previously saved sessions for this activity log. The check is performed based on first name, last name and date of birth.

- 12. Rather than enter mentor and mentee information one record at a time, the user has the option to pull mentors and mentees from other activity logs. To use this feature, select the PULL EXISTING MENTORS/MENTEES button from the upper right corner of the form.
- 13. The user is provided the options to pull mentors only, pull mentees only, or pull mentors and mentees. After making a selection, select the GET ACTIVITY LOGS button.
- 14. In the "Select an activity log" drop down menu, select the activity log where the existing mentors and/or mentees will be pulled from and then select the GET MENTORS/MENTEES button.
- 15. Available mentors and/or mentees will be displayed. Select those of interest and select the LOAD EMTORS/MENTEES button.

NOTE: As mentor and/or mentee information is COPIED, the system will check for already existing mentors/mentees in the current activity log that match those mentors/mentees in the prior activity log. The check is performed based on first name, last name and date of birth. If a duplicate is found, the mentor/mentee from the prior activity log will not be copied.

16. In order to ensure that mentor and mentee information and associated data are not accidently deleted from the system, users do not have the capability to delete mentors and mentees from Minerva after their information has been entered and saved. If a user wishes to delete mentors and/or mentees, they'll need to submit a Help Ticket for assistance.

### *G. Entering Session Data - Mentoring Match Activities*

Mentoring match activities are activities where a specific mentee is matched with a specific mentor. For these activities, create one Session to cover an entire month of mentor-mentee meetings and report for that month each separate mentor-mentee meeting. For example, if meeting are expected for four weeks for one hour each during the month of January 2017, create a January 2017 session and use the **Add Another Meeting** button to record a date for each match. Either create or pull existing mentees and mentors from other Activity Logs, as needed. Then, mark partners and enter staff direct and indirect time in support of this sessions, as appropriate. Assign each mentee to a mentor and **Select Survey** to record in Minerva the relevant survey data. Record the **Date Survey Taken** and mark whether the survey was onetime, pre, mid, post of follow-up. Use **Show Past Surveys** to view prior survey entries for a mentee.

6. The form shown in **Figure 25** will be displayed. Several options are available for the user to enter session specific information.

- a. The green "+"  $\pm$  button expands the page to display PARTNERS, STAFF MEMBERS, MENTORS AND MENTEES sections for data entry as appropriate. This icon will become available for selection once the Session Details have been completed.
- b. New mentors can be added to the activity log by selecting the ADD NEW MENTOR button.
- c. New mentees can be added to the activity log by selecting the ADD NEW MENTEE button.
- d. Mentors and mentees can be pulled from other activity logs by selecting the PULL EXISTING MENTORS/MENTEES option.
- e. New sessions can be added to the activity log by selecting the ADD NEW SESSION button.

**Figure 25: Enter Session Data form - Mentoring Match Activities**

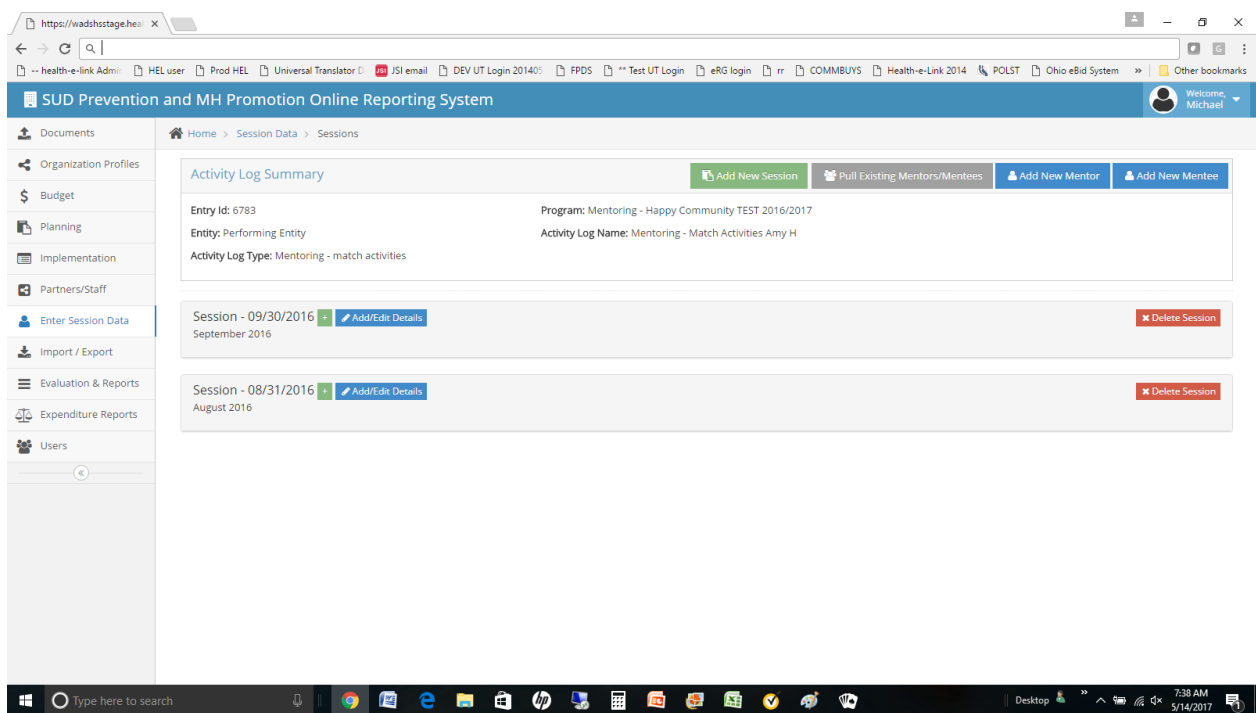

- 7. For an existing session, select the green  $\pm$  button to show the ENTER SESSION DATA form as shown in **Figure 25**.
- 8. The PARTNERS section is populated with partners that were previously entered in the STAFF/PARTNERS module for the performing entity associated with this activity log. Select those partners that participated in the session and add their direct and indirect staff time.

NOTE: The PARTNERS section will only appear if question 13 in the activity log (were coalition or sector partners used?) was answered YES AND partners exist in the PARTNERS/STAFF module for the entity associated with the session being entered.

9. The STAFF MEMBERS section is populated with staff that were previously entered in the STAFF/PARTNERS module for the performing entity associated with this activity log. Select those staff members that participated in the session and add their direct and indirect staff time.

NOTE: The STAFF section will only appear if staff exist in the PARTNERS/STAFF module for the entity associated with the session being entered.

10. The user may enter mentor information by selecting the ADD NEW MENTOR button in the upper right corner of the page. When selected, the form shown in **Figure 23** will be displayed. The user completes the questions as listed in **Table 11**.

NOTE: As mentor information is SAVED, the system will check for already existing mentors in previously saved sessions for this activity log. The check is performed based on first name, last name and date of birth.

11. The user may enter mentee information by selecting the ADD NEW MENTEE button in the upper right corner of the page. When selected, the form shown in **Figure 23** will be displayed. The user completes the questions as listed in **Table 11**.

NOTE: As mentee information is SAVED, the system will check for already existing mentees in previously saved sessions for this activity log. The check is performed based on first name, last name and date of birth.

- 12. Rather than enter mentor and mentee information one record at a time, the user has the option to pull mentors and mentees from other activity logs. To use this feature, select the PULL EXISTING MENTORS/MENTEES button from the upper right corner of the form.
- 13. The user is provided the options to pull mentors only, pull mentees only, or pull mentors and mentees. After making a selection, select the GET ACTIVITY LOGS button.
- 14. In the "Select an activity log" drop down menu, select the activity log where the existing mentors and/or mentees will be pulled from and then select the GET MENTORS/MENTEES button.
- 15. Available mentors and/or mentees will be displayed. Select those of interest and select the LOAD EMTORS/MENTEES button.

NOTE: As mentor and/or mentee information is COPIED, the system will check for already existing mentors/mentees in the current activity log that match those mentors/mentees in the prior activity log. The check is performed based on first name, last name and date of birth. If a duplicate is found, the mentor/mentee from the prior activity log will not be copied.

16. In order to ensure that mentor and mentee information and associated data are not accidently deleted from the system, users do not have the capability to delete mentors and mentees from Minerva after their information has been entered and saved. If a user wishes to delete mentors and/or mentees, they'll need to submit a Help Ticket for assistance.

17. After mentors and mentees are entered into the activity log, they can be matched to each other and meeting and/or survey information can be entered. Please refer to **Figure 26** below. For each mentee in the mentee section, please follow instructions a-d.

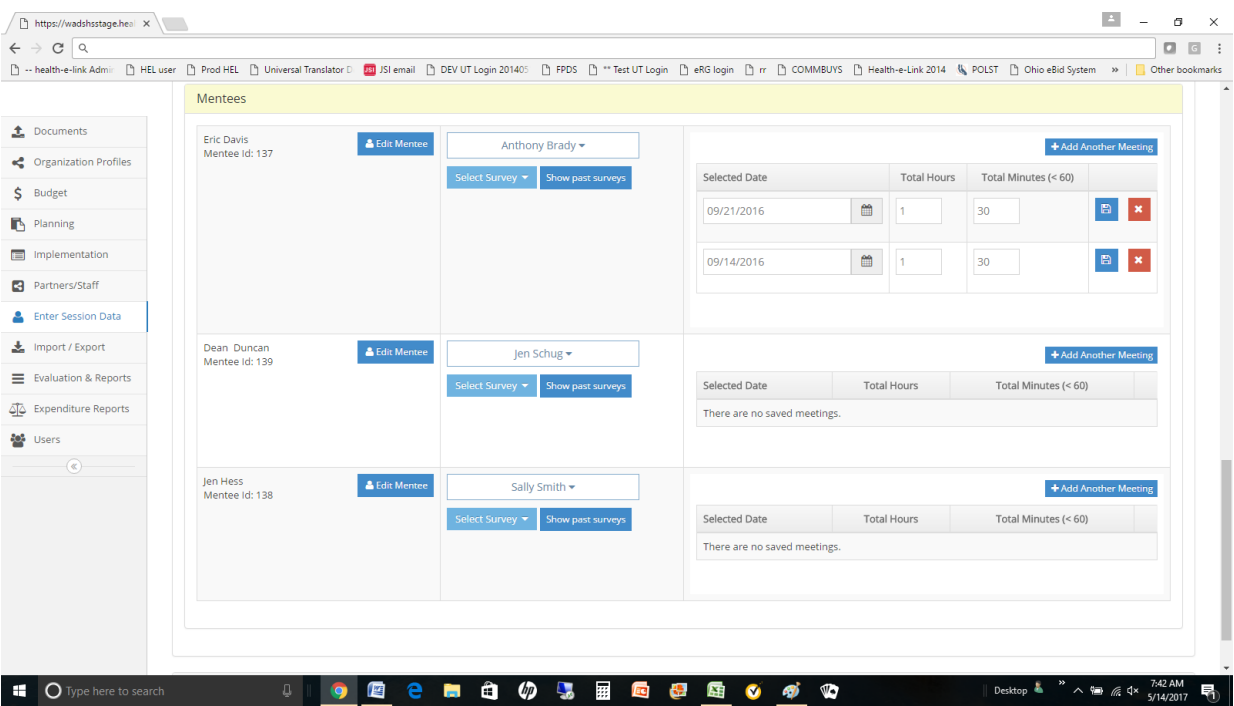

### **Figure 26: Enter Mentor/Mentee Match Activity**

- a. For each listed mentee, select the mentor from the mentor drop down list.
- b. For each matched mentor/mentee, add meetings where the mentor and mentee met by selecting the **+** Add Another Meeting button. For each month, add as a seprate meeting all of the mentor and mentee matches for that month.

NOTE: The total hours/minutes of the meeting will be pre-populated with the default value entered in SESSION DETAILS.

c. The user will select the meeting date, modify the hours/minutes and select the SAVE  $\Box$  button for that meeting.

NOTE: Meetings may be deleted by selecting the DELETE  $\frac{1}{2}$  button for the specific meeting.

d. A survey may be performed for any mentee by selecting the SELECT A SURVEY  $\frac{\text{Select Survey}}{\text{bottom}}$  button. More details about entering surveys can be found in the SURVEYS section of this manual. Past surveys can also be viewed by selecting the SHOW PAST SURVEYS Show past surveys button.

### *H. Entering Session Data - Mentoring Support Activities*

Mentoring support activities are for mentors only and may include training or other support activities. Create Session(s) and create or pull in existing mentors from other Activity Logs, as needed. Then, mark partners and enter staff direct and indirect time in support of this session, as needed. Report participation by clicking the check box next to the name of all mentors who participated in that session.

- 6. The form shown in **Figure 27** will be displayed. Several options are available for the user to enter session specific information.
	- a. The green  $\overline{a}$  button expands the page to display PARTNERS, STAFF MEMBERS, AND MENTORS sections for data entry as appropriate. This icon will become available for selection once the Session Details have been completed.
	- b. New mentors can be added to the activity log by selecting the ADD NEW MENTOR button.
	- c. Mentors can be pulled from other activity logs by selecting the PULL EXISTING MENTORS option.
	- e. New sessions can be added to the activity log by selecting the ADD NEW SESSION button.

#### **Figure 27: Enter Session Data form - Mentoring Support Activities**

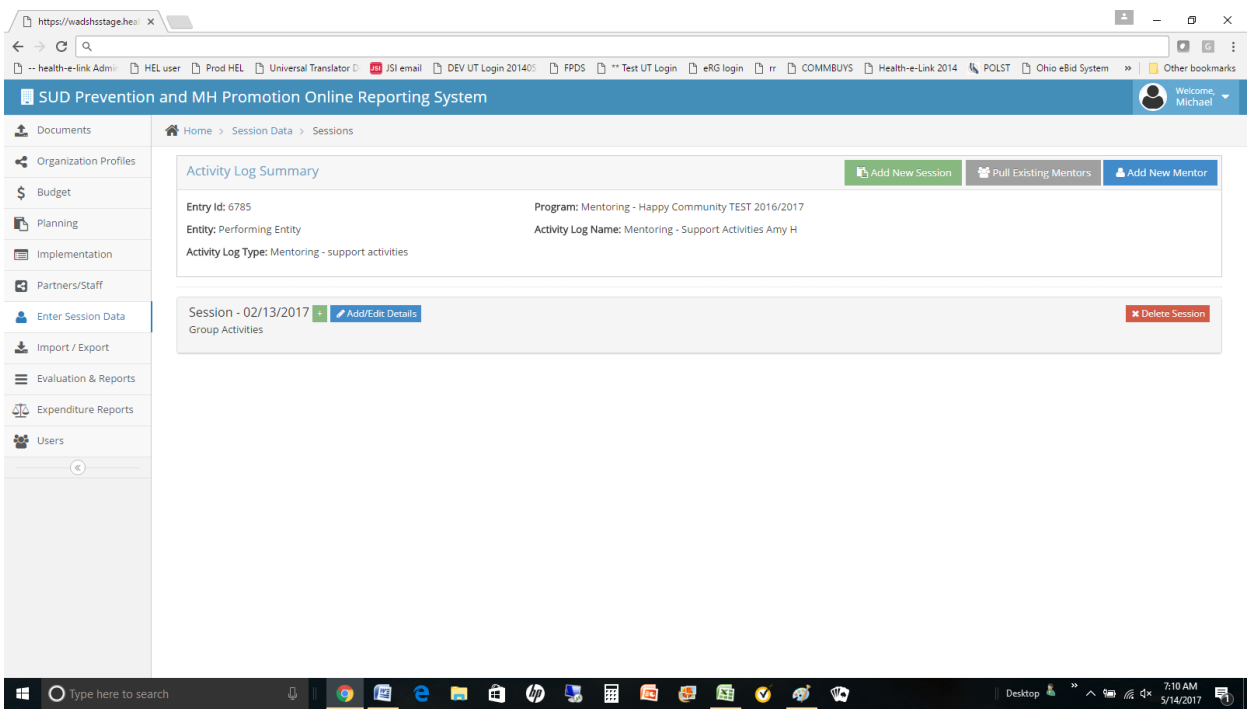

7. For an existing session, select the green  $\overline{a}$  button to show the ENTER SESSION DATA form as shown in **Figure 27**.

8. The PARTNERS section is populated with partners that were previously entered in the STAFF/PARTNERS module for the performing entity associated with this activity log. Select those partners that participated in the session and add their direct and indirect staff time.

NOTE: The PARTNERS section will only appear if question 13 in the activity log (were coalition or sector partners used?) was answered YES AND partners exist in the PARTNERS/STAFF module for the entity associated with the session being entered.

9. The STAFF MEMBERS section is populated with staff that were previously entered in the STAFF/PARTNERS module for the performing entity associated with this activity log. Select those staff members that participated in the session and add their direct and indirect staff time.

NOTE: The STAFF section will only appear if staff exist in the PARTNERS/STAFF module for the entity associated with the session being entered.

10. The user may enter mentor information by selecting the ADD NEW MENTOR button in the upper right corner of the page. When selected, the form shown in **Figure 22** will be displayed. The user completes the questions as listed in **Table 11**.

NOTE: As mentor information is SAVED, the system will check for already existing mentors in previously saved sessions for this activity log. The check is performed based on first name, last name and date of birth.

- 11. Rather than enter mentor information one record at a time, the user has the option to pull mentors from other activity logs. To use this feature, select the PULL EXISTING MENTORS button from the upper right corner of the form.
- 14. In the "Select an activity log" drop down menu, select the activity log where the existing mentors will be pulled from and then select the GET MENTORS button.
- 15. Available mentors will be displayed. Select those of interest and select the LOAD MENTORS button.

NOTE: As mentor information is COPIED, the system will check for already existing mentors in the current activity log that match those mentors in the prior activity log. The check is performed based on first name, last name and date of birth. If a duplicate is found, the mentor from the prior activity log will not be copied.

16. In order to ensure that mentor information and associated data are not accidently deleted from the system, users do not have the capability to delete mentors from Minerva after their information has been entered and saved. If a user wishes to delete mentors, they'll need to submit a Help Ticket for assistance.

# *I. Entering Subsequent Sessions (copy session details)*

1. When a second or subsequent session for an activity log is created, the system will provide the user an option to copy the details of the most recent session by displaying the following message.

### *Would you like to copy the details of the last session saved?*

- Answering YES will result in all Session Details (except date and name) being copied from the prior session.
- Answering NO will result in the Session Details form being left blank.

NOTE: Session Details MUST be completed in order for another session to be added. When Session Details are completed, the "Session New" text at the top left of the form will change to "Session mm/dd/yyyy" (the date of the session as entered in the session details form). A session name will also be displayed and is based on the name specified by the user when completing the Session Details form.

2. After completing Session Details for the subsequent session, the user may complete the remaining session information by following sections C-E above as appropriate.

# **IX. Managing Expenditure Reports**

To capture the monthly expense for each program, the entity user will create an expenditure report. This information is important to capture the costs of each active program and ensure that the amounts billed on invoices or fiscal reports match. Entering accurate dollar amounts is very important in the expenditure report.

NOTE: This is not required for Tribal Prevention Entities as they are not on a monthly fee for service contract.

Expenditure reports are entered into the system for each Tiered entity: contracted entities, coordinating entities and performing entities.

### *A. Entering an Expenditure Report*

1. Select EXPENDITURE REPORTS as shown in **Figure 3**. The Expenditure Reports Summary page will be displayed as shown in **Figure 28**.

#### **Figure 28: Expenditure Reports Summary Page**

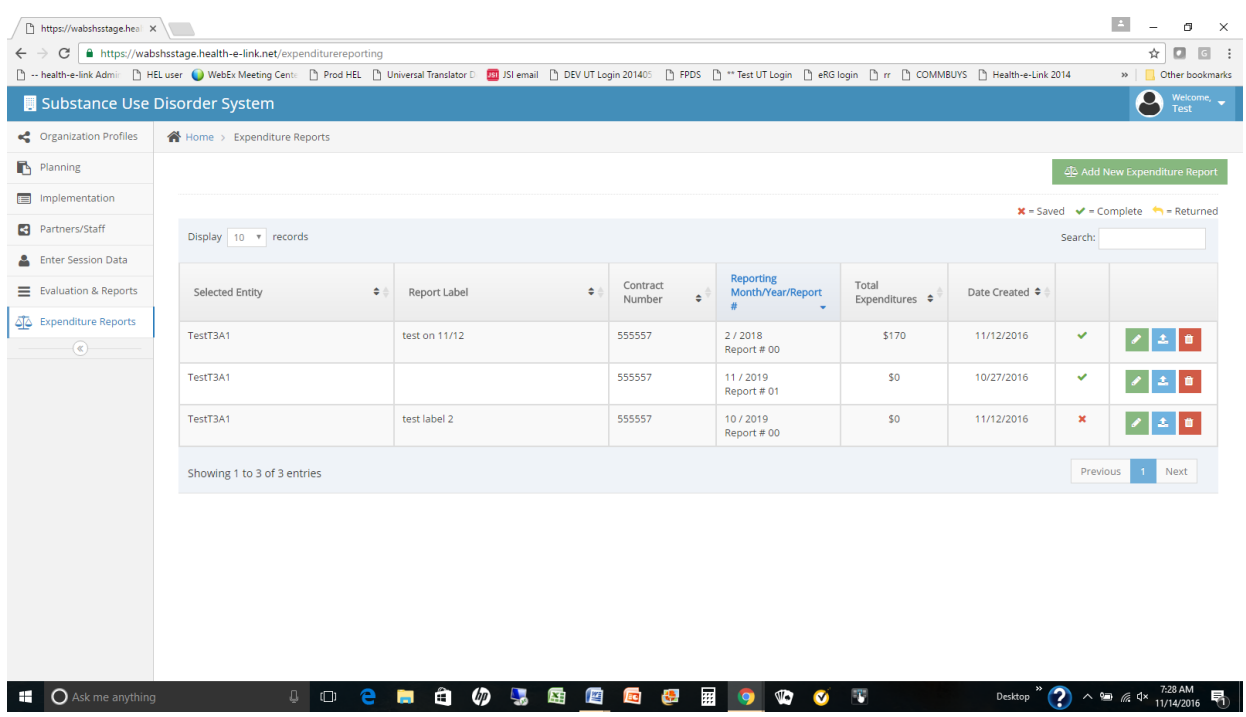

- 2. To add a new expenditure report, select the ADD NEW EXPENDITURE REPORT button from the upper right corner of the form. The form shown in **Figure 29** will be displayed.
- 3. The user will select the entities (Tier 1, 2 and/or 3) depending on what entity the expenditure report is being entered for. If the report is being entered for a contracting entity (Tier 1), only that entity needs to be selected. If a coordinating entity (Tier 2) expenditure report is being entered, select the contracting entity (Tier 1) and then the coordinating entity (Tier 2). Finally, if a report is being entered for a performing entity (Tier 3), select the Tier 1, 2 and 3 entities in order to activate the intended Tier 3 entity.

#### **Figure 29: Expenditure Report Form**

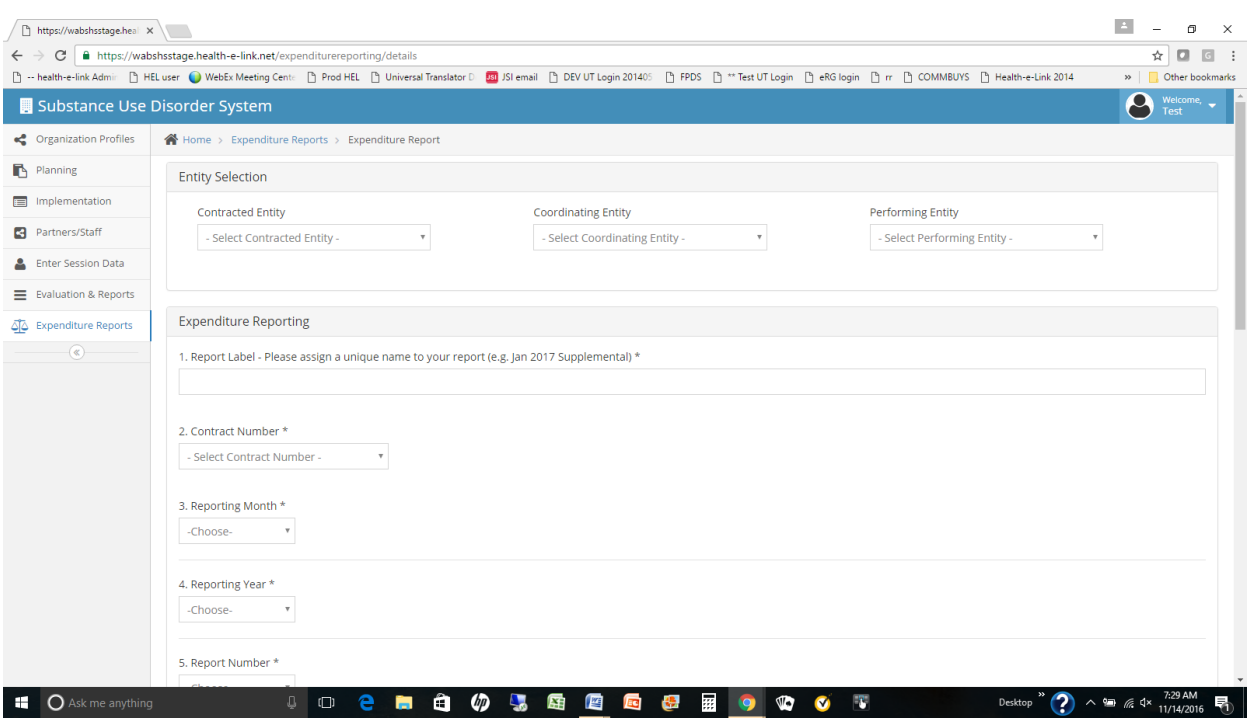

4. Complete the form using the information provided in **Table 12**.

NOTE: The majority of the fields are required as indicated by the \* after the Field Name description. Help information is also provided in the table for reference.

NOTE: The form may be SAVED repeatedly by the user. When completed, the user selects COMPLETE. When COMPLETE is selected, the form is locked (can no longer be updated by the user) and is submitted to DBHR for review.

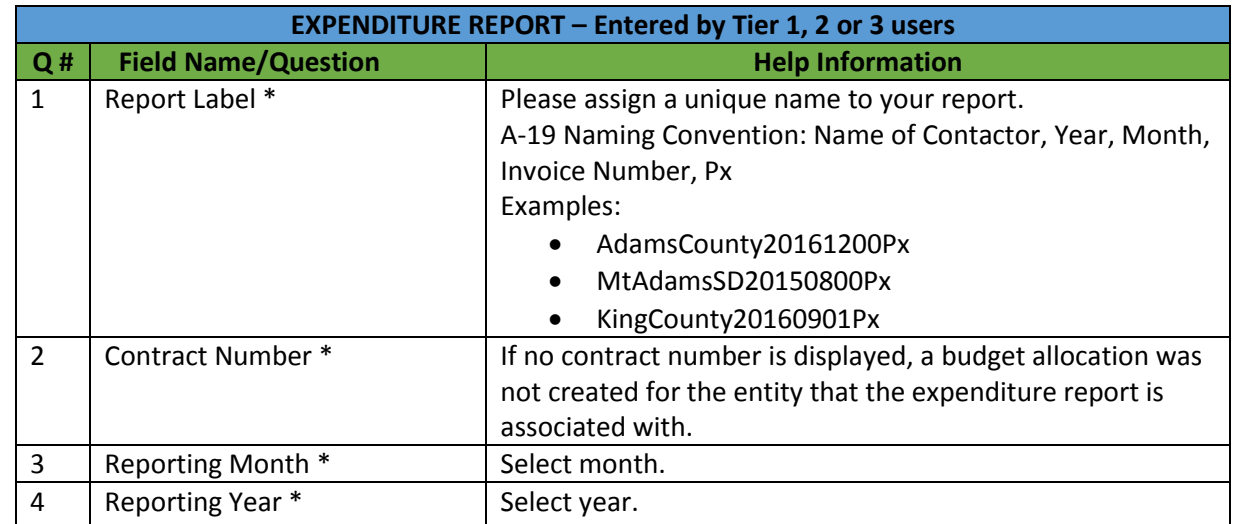

#### **Table 12: Expenditure Report Detail**

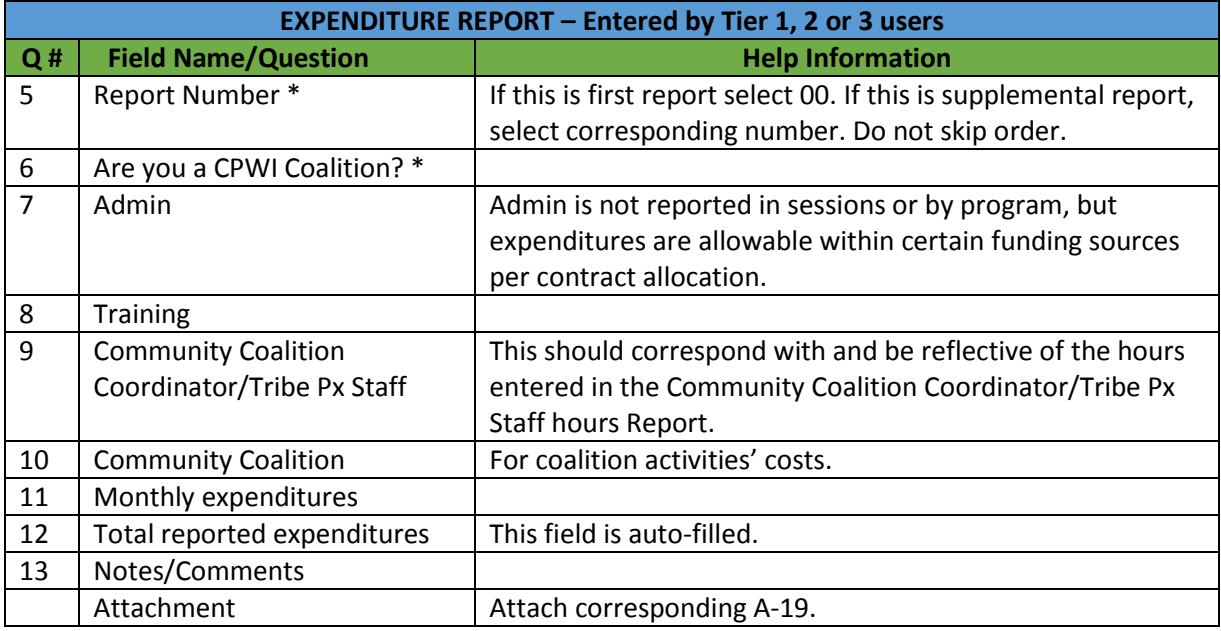

- 5. DBHR or ADMIN staff\* will review the form and make one of two choices.
	- a. If the form is correctly filled out, the DBHR staff will ACCEPT the form. When accepted, the expenditure report will become available to performing entities (Tier 3) to start activity logs.
	- b. If the form is not filled out correctly, the form will be RETURNED to the submitter. The form will be displayed in the Program Profile Summary Page (**Figure 10**) with a status of RETURNED.

NOTE: DBHR staff review and approve Tier 1 expenditure reports. Tier 1 staff review and approve Tier 2 expenditure reports. Tier 2 staff review and approve Tier 3 expenditure reports. Only staff with PROGRAM ADMIN or ADMIN privileges are allowed to RETURN expenditure reports.

### *B. Editing an Expenditure Report*

After being COMPLETED, an expenditure report is not available for editing unless the assigned staff (see NOTE above) RETURNS the Expenditure Report to the submitting user for updating. If an expenditure report must be updated, the submitting entity user must contact the assigned staff and have them RETURN the expenditure report for editing. Once the expenditure report is in RETURN status on the Expenditure Report Summary Screen (**Figure 28**), follow the steps below.

Note that existing expenditure reports will have one of the following statuses.

### $\Box$  = Saved  $\blacktriangleright$  = Complete  $\blacklozenge$  = Returned

- SAVED The user has created and saved the expenditure report but has not completed it.
- COMPLETE The user has completed the expenditure report and it is available for review by DBHR.
- RETURNED DBHR has reviewed the expenditure report and returned it for editing or correction.
- 1. Select Expenditure Reports as shown in **Figure 3**. The Expenditure Reports Summary page will be displayed as shown in **Figure 28**.
- 2. The expenditure report in question must be in either SAVED or RETURNED status in order to be edited.
- 3. Select the green pencil icon (EDIT)  $\blacksquare$  for the expenditure report of interest.
- 4. Update the expenditure report as required. Note that the majority of the fields are required as indicated by the \* after the Field Name description in **Table 12**. Help information is also provided in the table for reference.

NOTE: The form may be SAVED repeatedly by the user. When completed, the user selects COMPLETE. When COMPLETE is selected, the form is locked (can no longer be updated by the user) and is submitted to assigned staff for review.

- 5. The assigned staff will review the form and make one of two choices.
	- a. If the form is correctly filled out, DBHR will ACCEPT the form. When accepted, the Expenditure Report will become available for reporting.
	- b. If the form is not filled out correctly, assigned staff will RETURN the form to the submitter. The form will be displayed in the Program Profile Summary Page (**Figure 10**) with a status of RETURNED.

# **X. Creating Periodic Reporting Logs**

System users are obligated to report administrative data on a scheduled basis. This is typically done through Coalition Coordinator/Tribal Prevention (Px) Staff Hours Reporting, CPWI Quarterly Reporting, and Tribal Annual Reporting. The following sections review each report individually. Accurate and timely data entry is critical in these logs. This information is used to report to federal and state funders, to assess contractual compliance and assess completion of deliverables and accomplishments. Due dates for reports can be found in contract.

# *A. Coalition Coordinator/Tribe Px Staff Hours Reporting*

Coalition Coordinator/Tribe Prevention Staff Hours Reporting is for users to document time spent to coordinate prevention efforts in accordance with the strategic prevention plan. Coordinator/Tribal Prevention Staff support is vital to the function of an effective community coalition and collaboration among community partners. Tribal Px Staff ensure the tribal prevention plan is implemented. Their functions are to support the group of members to have capacity to conduct needs assessments, plan for services, implement programs and strategies, evaluate their efforts and conduct state-wide evaluation efforts while being culturally competent and sensitive to community needs, providing linguistically appropriate materials and services and ensuring sustainability. The Coalition Coordinator/Tribal Px Staff Hours are categorized by the most common and essential coordinator functions and tasks. The Coalition Coordinator/Tribal Px Staff is to report the hours spent monthly in each applicable category. This information is used to assess compliance as well as provide technical assistance as needed.

NOTE: A staff person must have the role of "community coalition coordinator" OR "tribal staff" in order to be shown in the Coalition Coordinator/Tribe PX staff hours report.

- 1. Select IMPLEMENTATION and then COALITION COORDINATOR/Tribal Prevention Staff HOURS REPORTING as shown on the left side of the page as shown in **Figure 30**.
- 2. After selecting COALITION COORDINATOR/Tribal Prevention Staff HOURS REPORTING, the summary page will be displayed as shown on **Figure 30**.

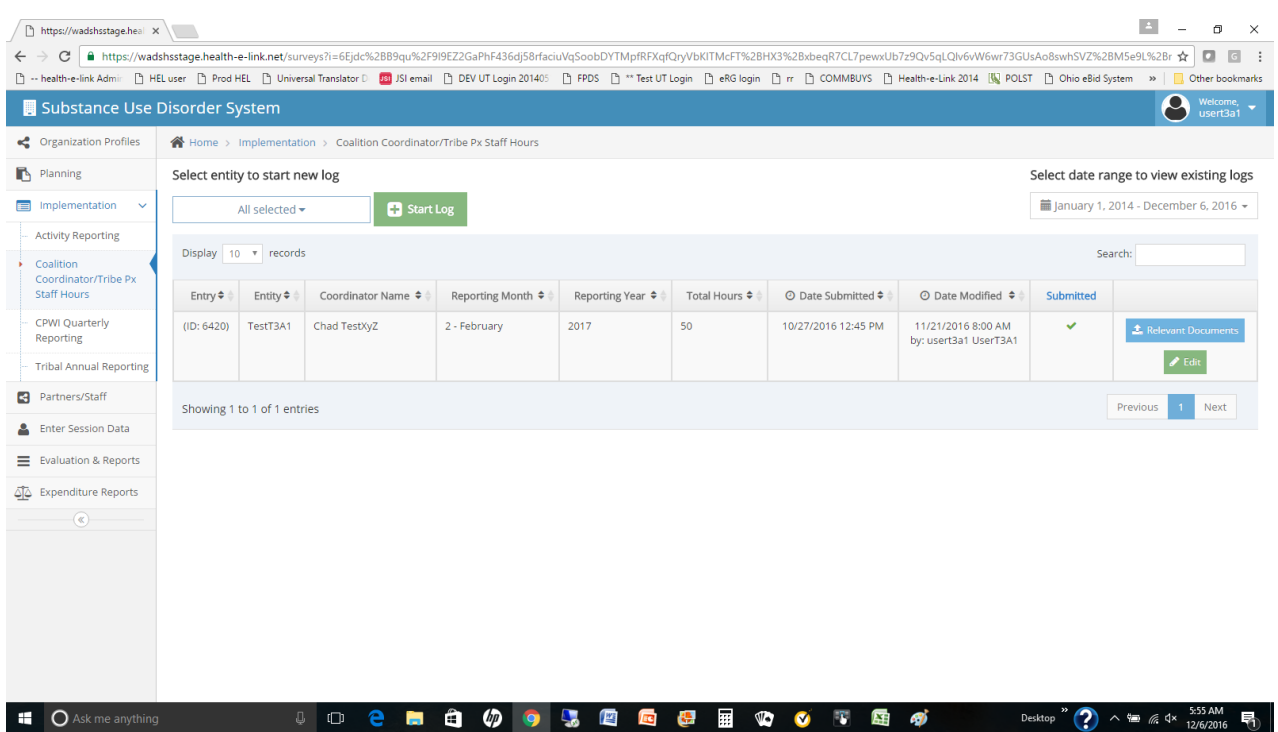

### **Figure 30: Coalition Coordinator Hours Reporting Summary Page**

- 3. To start a new report, select the coordinating entity (Tier 2) associated with the report and then select the green **F** start Log icon. The form shown in **Figure 31** will be displayed.
- 4. At the top left of the form, select the performing entity (Tier 3) and the program that is associated with the report.
- 5. At the top right of the form, select the staff person that the report is associated with.

NOTE: If an expected Community Coalition Coordinator or Tribal Prevention Staff is NOT displayed, one of two conditions may cause this problem. First, it may be an indication that staff person has not been correctly entered in the Partner/Staff module. A staff person must have a role of "community coalition coordinator" in their staff profile in order to be available to this log. Second, it may be an indication that that the staff person is not associated with the same Tier 3 entity that the user entering the report is associated with (see chapter V.A - Creating Partner/Staff entries).

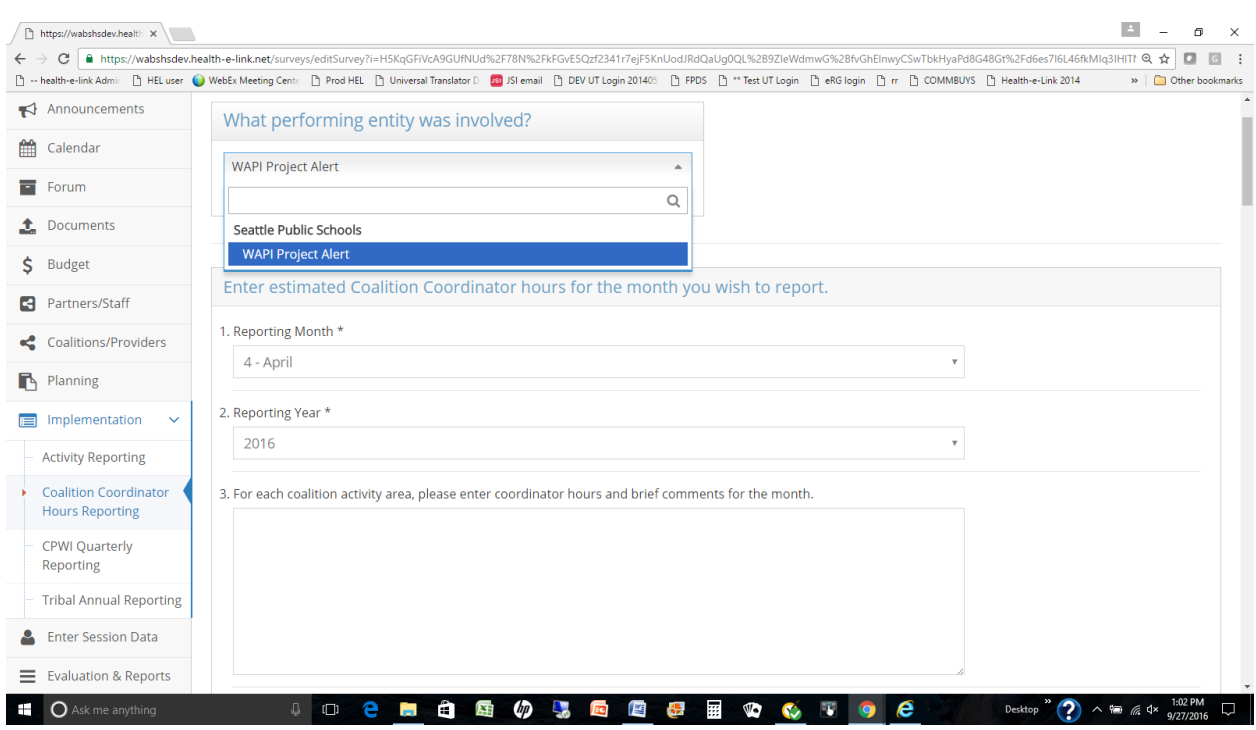

### **Figure 31: Coalition Coordinator/Tribal Prevention Staff Hours Reporting**

- 6. Complete the form using the information provided in **Table 13**.
- 7. A report may be EDITED by a user without restriction as long as the user has the proper privileges (EDIT authority to the IMPLEMENTATION module).
- 8. A report may be DELETED by a user without restriction as long as the user has the proper privileges (DELETE authority to the IMPLEMENTATION module).

**Table 13: Coalition Coordinator Hours Report Detail**

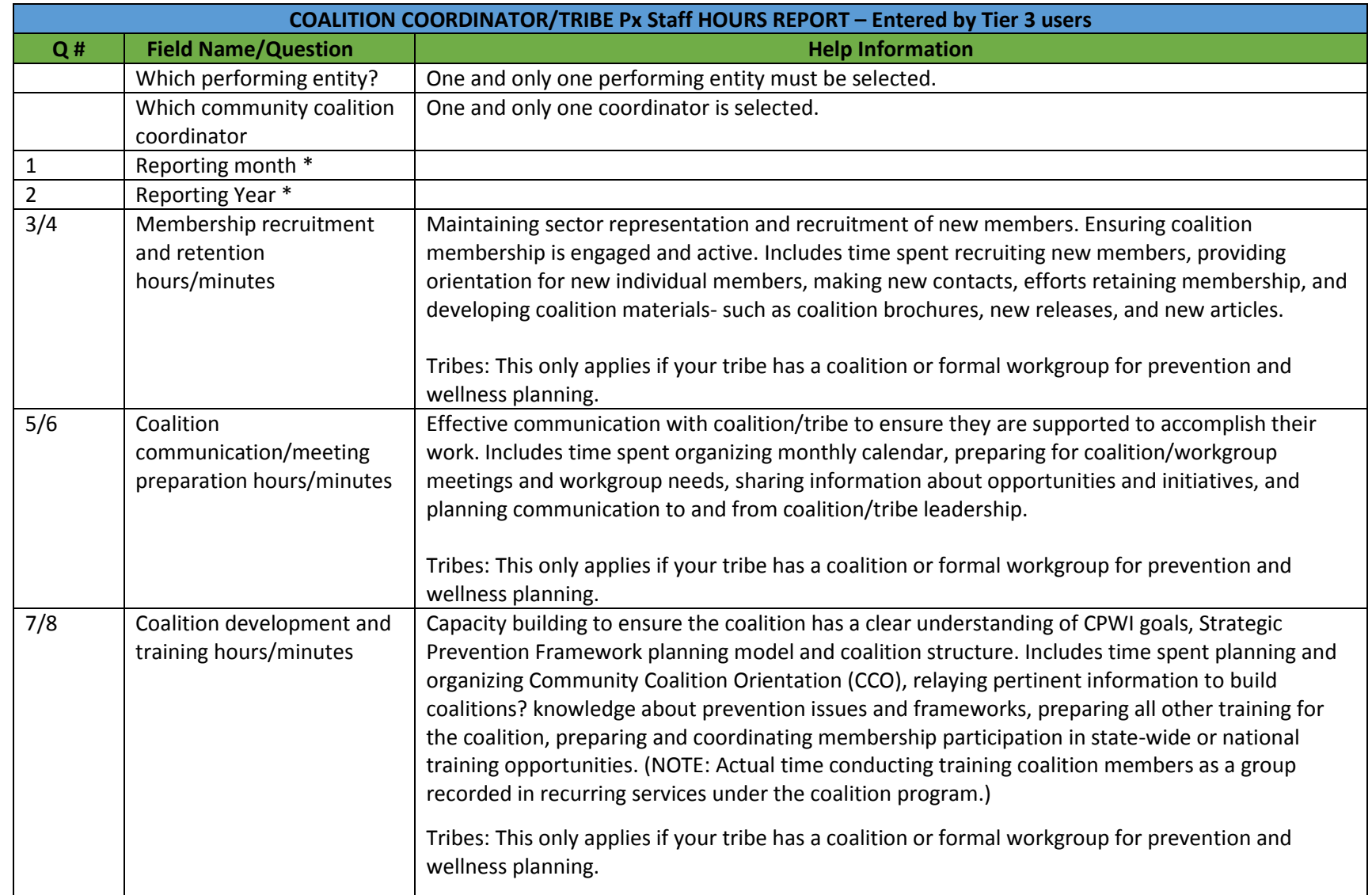

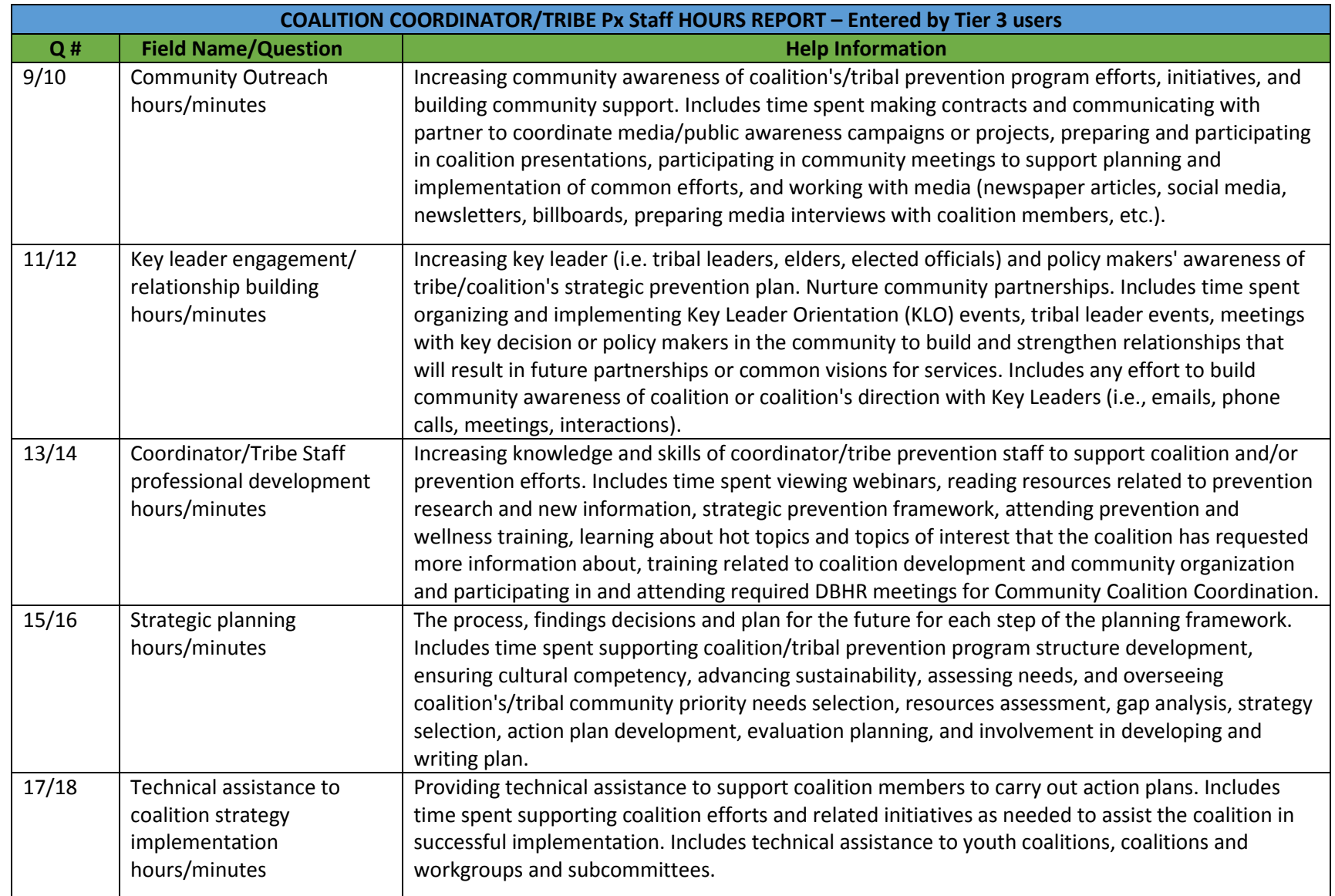

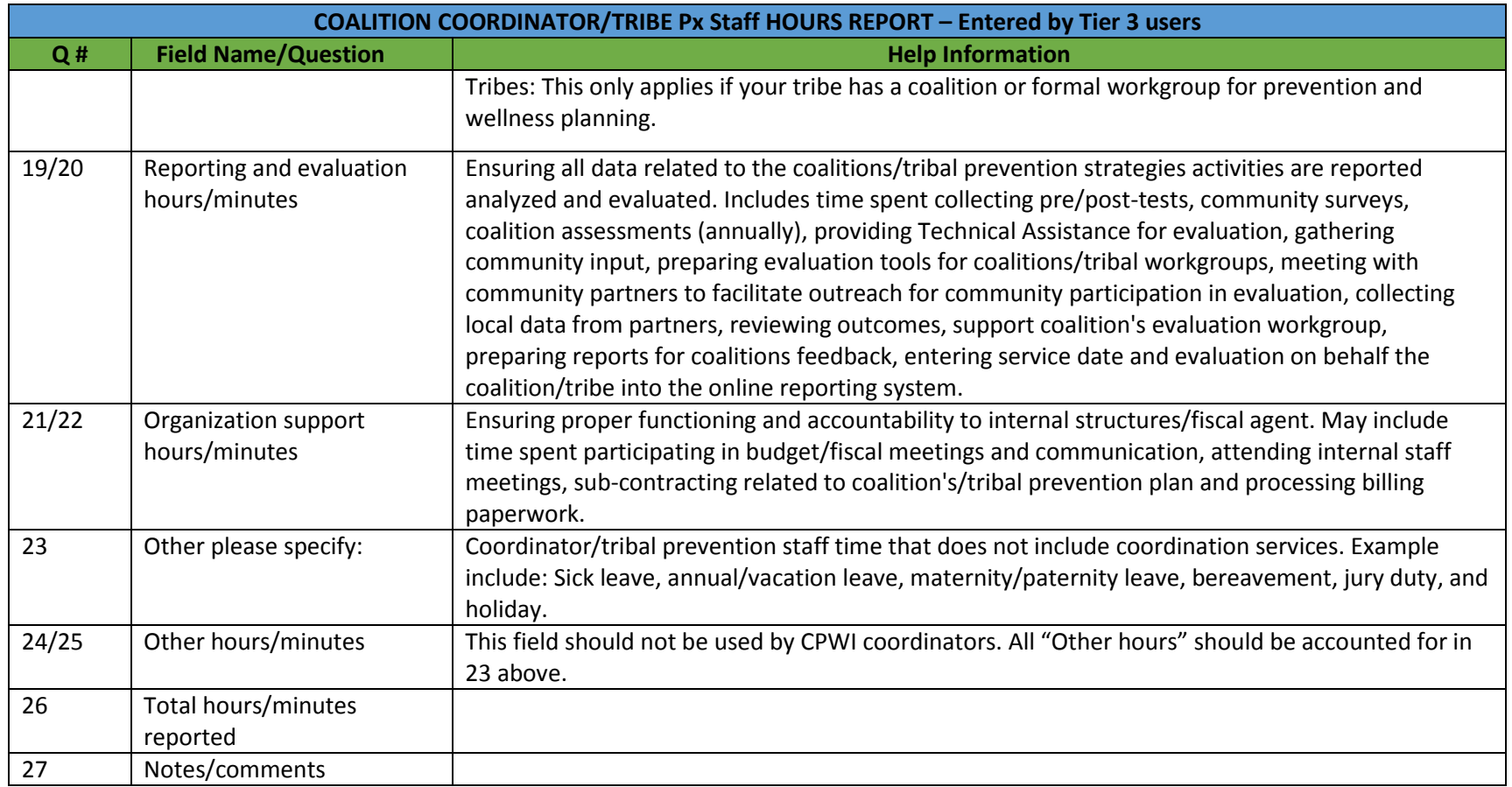

# *B. CPWI Quarterly Reporting*

The Quarterly Report in Minerva is designed for CPWI Communities to report completion or progress of one-time and infrequent contract deliverables, cultural competency and sustainability strategies and activities, health disparity information, and leveraged funding and resources.

Due to the infrequent occurrence of these contract deliverables and the time required to substantially progress in efforts related to sustainability, cultural competency, health disparity contact, and leveraged funding/resources, CPWI Coalition Coordinators are only required to complete the Quarterly Report four times a year. Quarterly Reports should be entered into Minerva by the 15th of the following months: October (reporting for data from Q1 / July 1 – September 30), January (reporting for data from Q2 / October 1 – December 31), April (reporting for data from Q3 / January 1 – March 31) and July (reporting for data from  $Q4/$  April 1 – June 30).

1. Select IMPLEMENTATION and then CPWI QUARTERLY REPORTING as shown on the left side of the page in **Figure 32.**

### **Figure 32: Selection of the Quarterly Reporting Module**

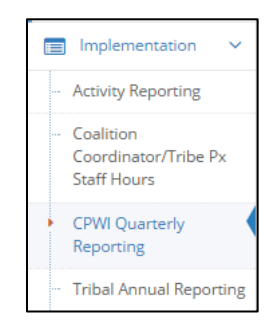

2. After selecting CPWI QUARTERLY REPORTING, the summary page will be displayed as shown on **Figure 33**.

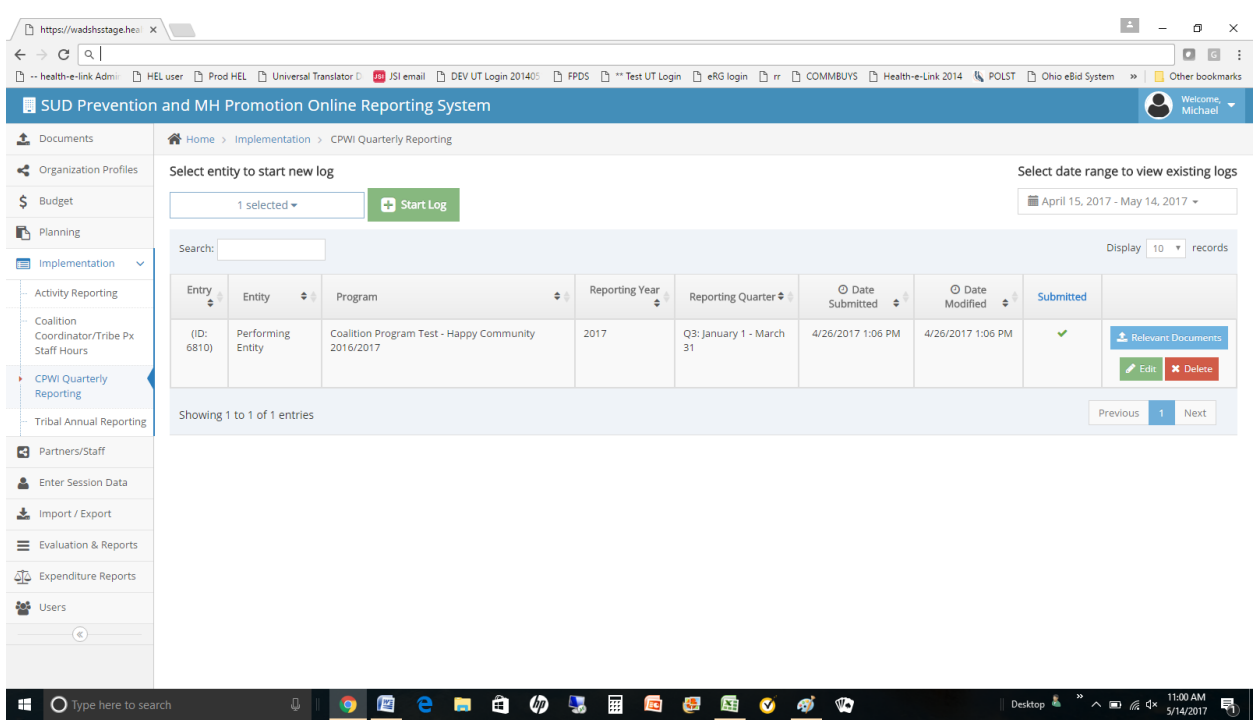

### **Figure 33: CPWI Quarterly Reporting Summary Page**

- 3. To start a new Quarterly Report, select the coordinating entity (Tier 2) associated with the report, then select the green **E** start Log icon. The form shown in Figure 34 will be displayed.
- 4. At the top of the form, select the performing entity (Tier 3) and the program that is associated with the report. This will be the program that has been completed for the CPWI Coalition

NOTE: If the CPWI program is not listed, it is not currently an ACTIVE program for the selected performing entity (Tier 3).
### **Figure 34: CPWI Quarterly Reporting**

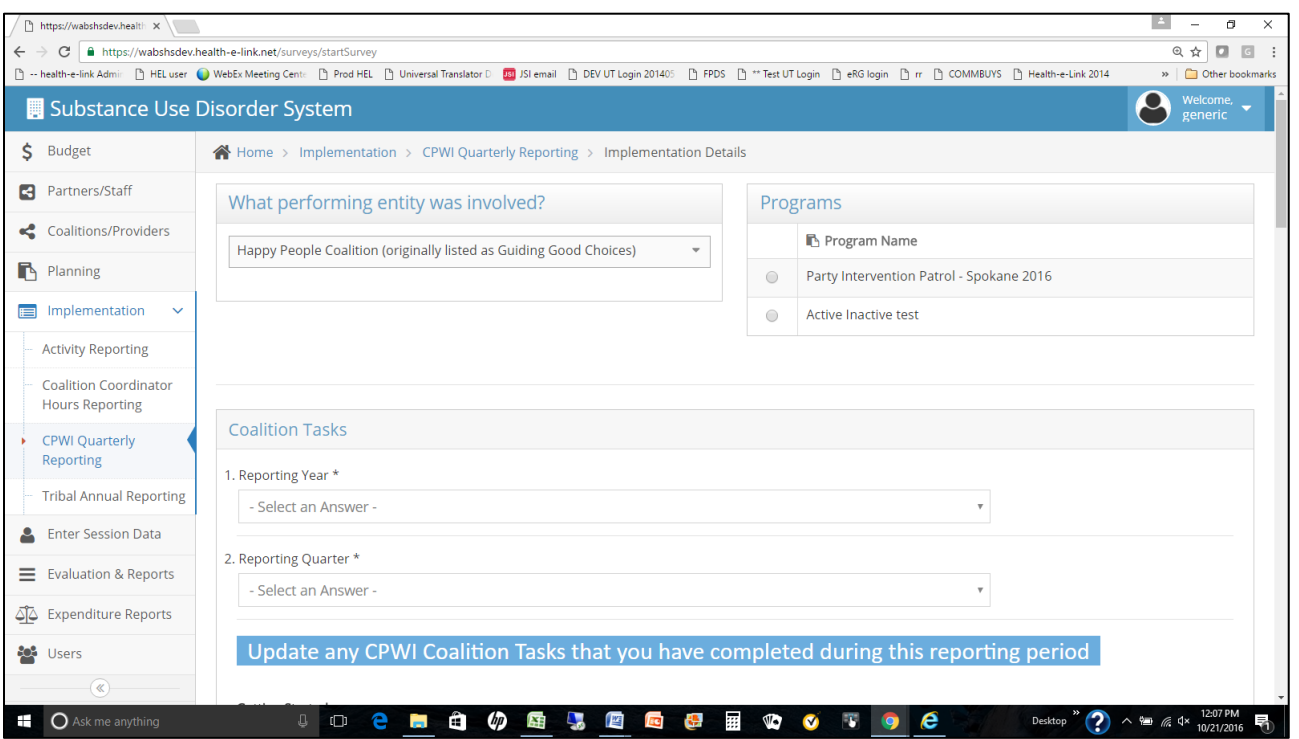

5. Complete the first section of the Quarterly Report using the information provided in **Table 14**. The first page of the report collects information related to Coalition Tasks completed during the reporting quarter and their associated dates. These dates are either one-time events completed by the coalition/Coalition Coordinator or occur infrequently; only specify dates for which the coalition/Coalition Coordinator has completed the indicated task during the reporting quarter. Otherwise, leave the date blank. This section additionally gathers information related to the coalition's progress with cultural competency and sustainability strategies and activities during the previous quarter. This documentation will allow DBHR to monitor coalition progress and efforts as well as provide technical assistance as needed.

NOTE: Additional details and details related to the CPWI Coalition Tasks listed on this page can be found in the CPWI Community Coalition Guide.

#### **Table 14: CPWI Quarterly Report Detail – Coalition Tasks**

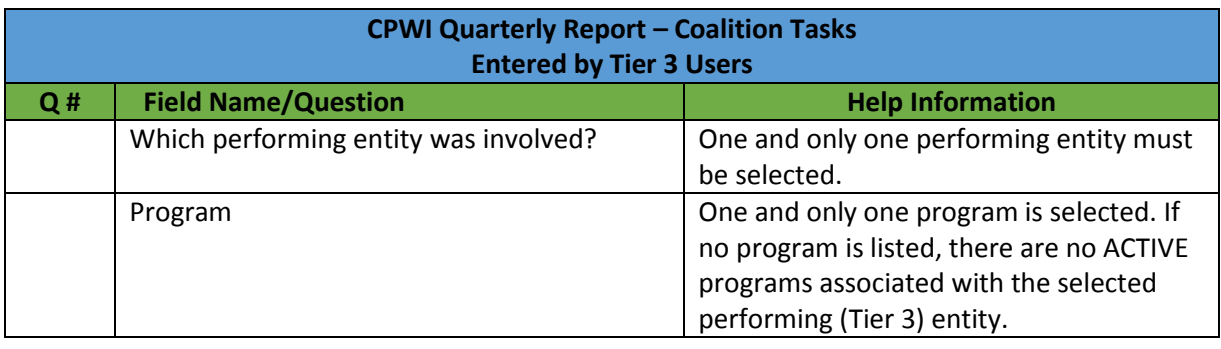

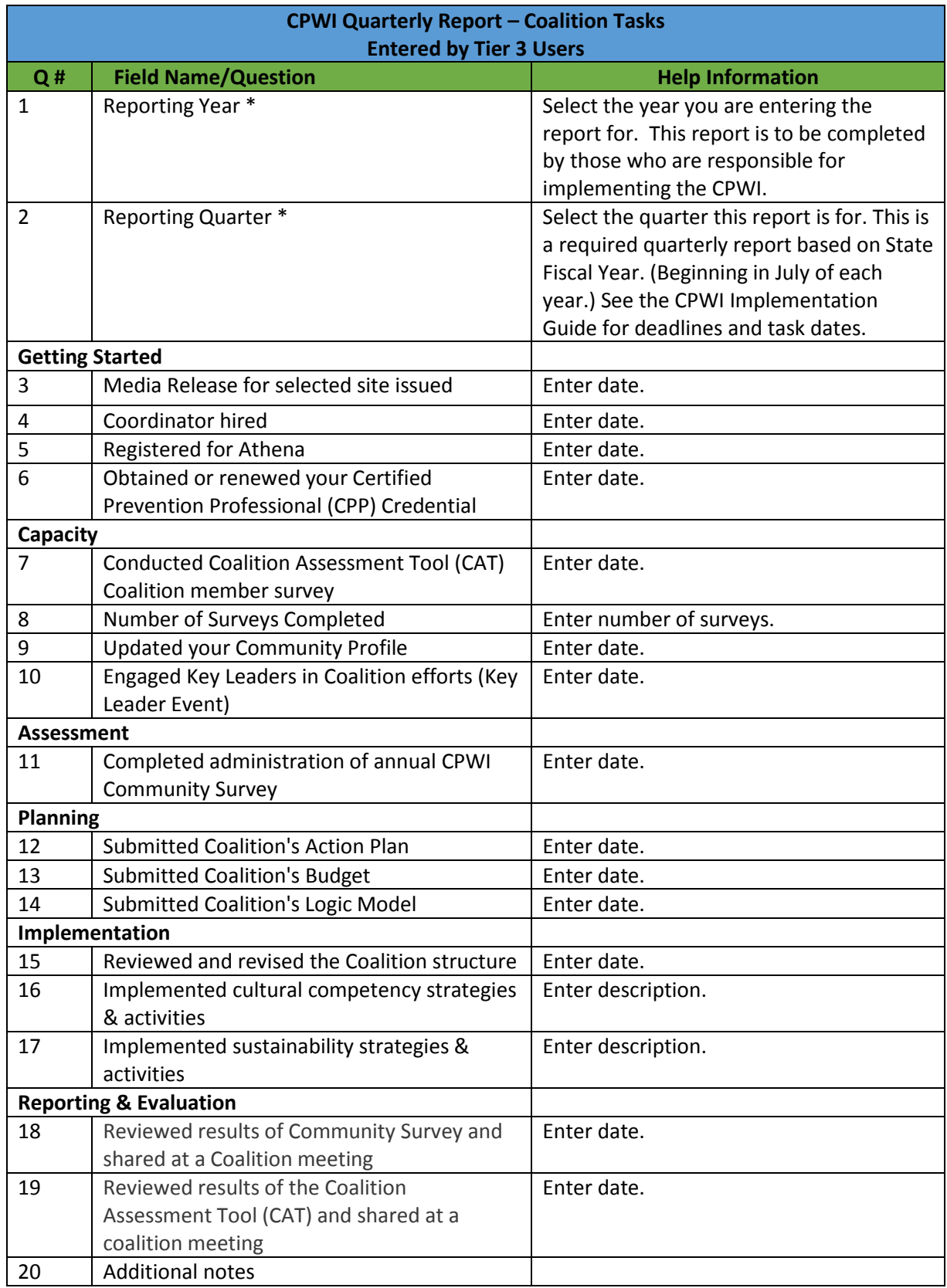

- 6. Upon completion of the first page, select "Next" to move on. Selecting "Save" will return the user to the CPWI Quarterly Report Log screen without the full Quarterly Report being completed (the "Save" feature allows users to have the option to return and complete the Quarterly Log at a later time). Selecting "Exit without Saving" will discard data entered thus far in the Quarterly Report, as no previous data will be saved.
- 7. After selecting "Next", users will progress to the second section of the Quarterly Report. Complete the second section using the information provided in **Table 15**. This section collects information related to health disparity activities conducted during the reporting quarter. Select all activities that are applicable to the coalition's work during the reporting quarter and enter any associated notes.

NOTE: **CPWI Coalitions that receive Partnership for Success (PFS) funding are required to complete the Health Disparities section of the Quarterly Report.** CPWI Coalitions that do not receive PFS funding are not required to complete this section, however, it is strongly encouraged.

### **Table 15: CPWI Quarterly Report Detail – Health Disparities**

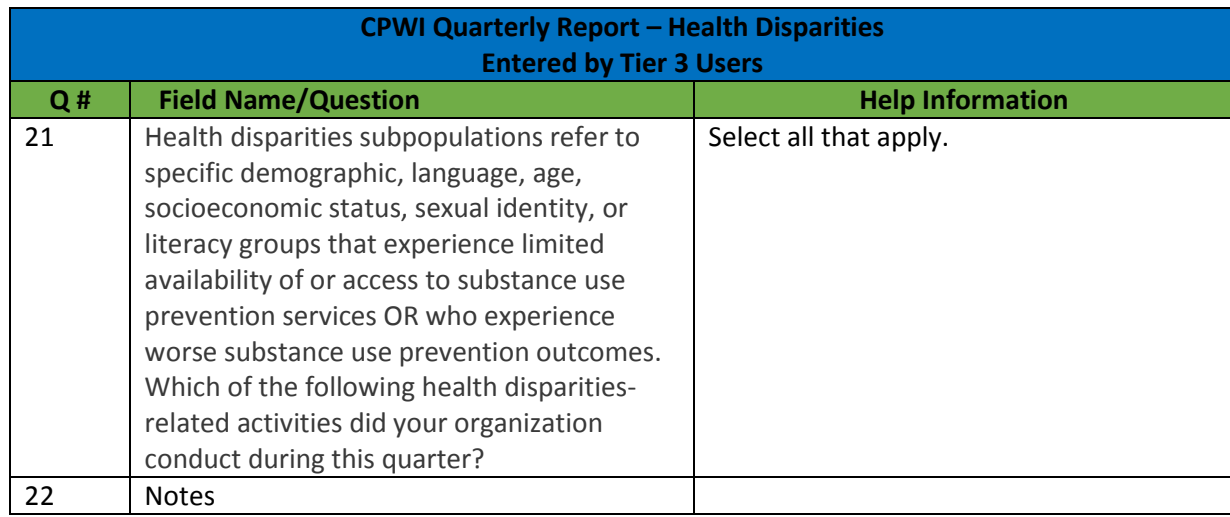

- 8. Select "Next" to progress to the final section, or "Save" to return to the Quarterly Report at a later time.
- 9. The final section of the Quarterly Report is designed to document the number of prevention activities that have been supported by collaboration or leveraged funding streams during the reporting quarter. Indicate leveraged funding and resources as applicable using the information provided in **Table 16**.

NOTE: **CPWI Coalitions that receive Partnership for Success (PFS) funding are required to complete the Leveraged Funding/Resources section of the Quarterly Report.** CPWI Coalitions that do not receive PFS funding are not required to complete this section, however, it is strongly encouraged.

**Table 16: CPWI Quarterly Report Detail – Leveraged Funding/Resources**

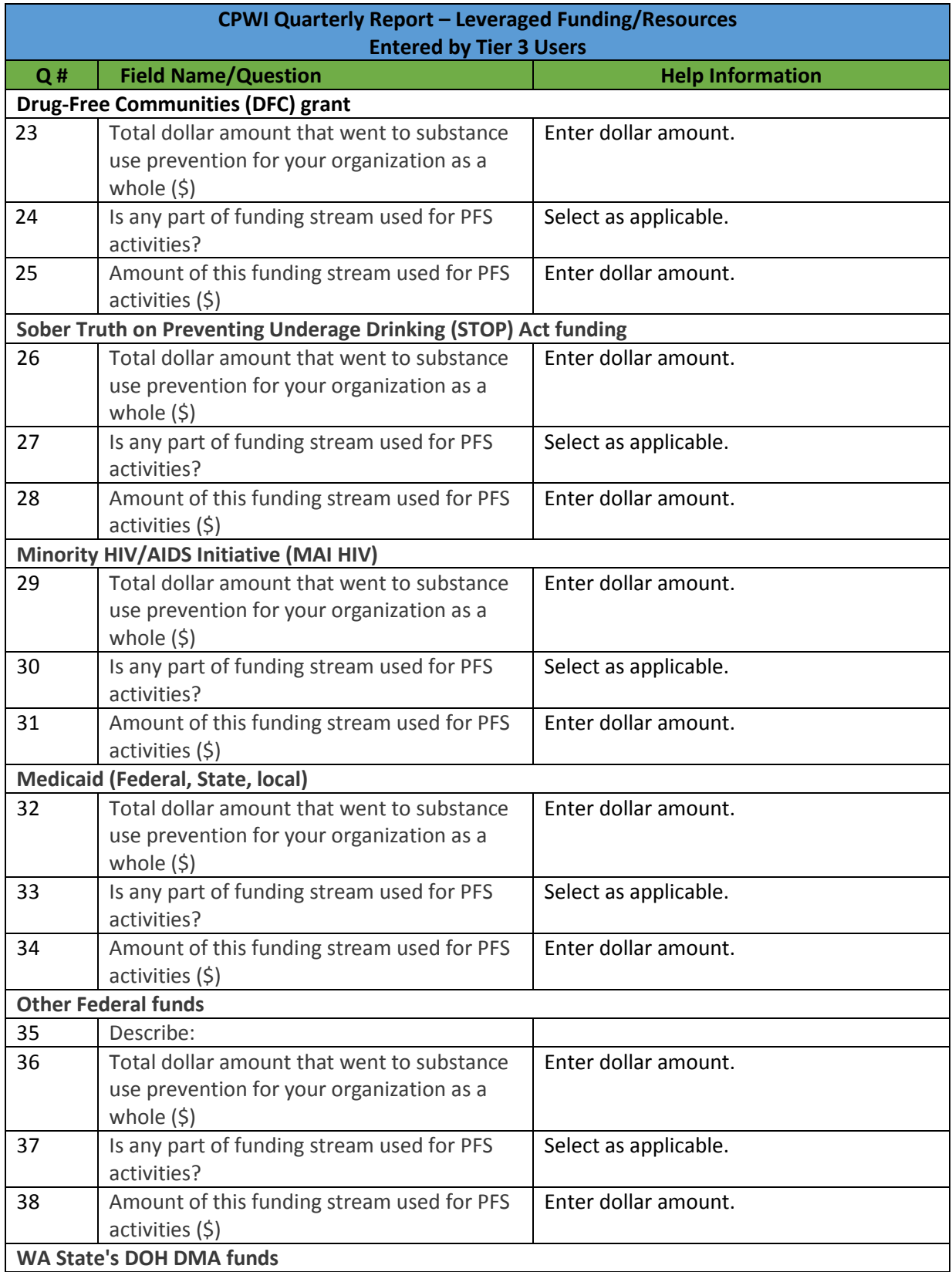

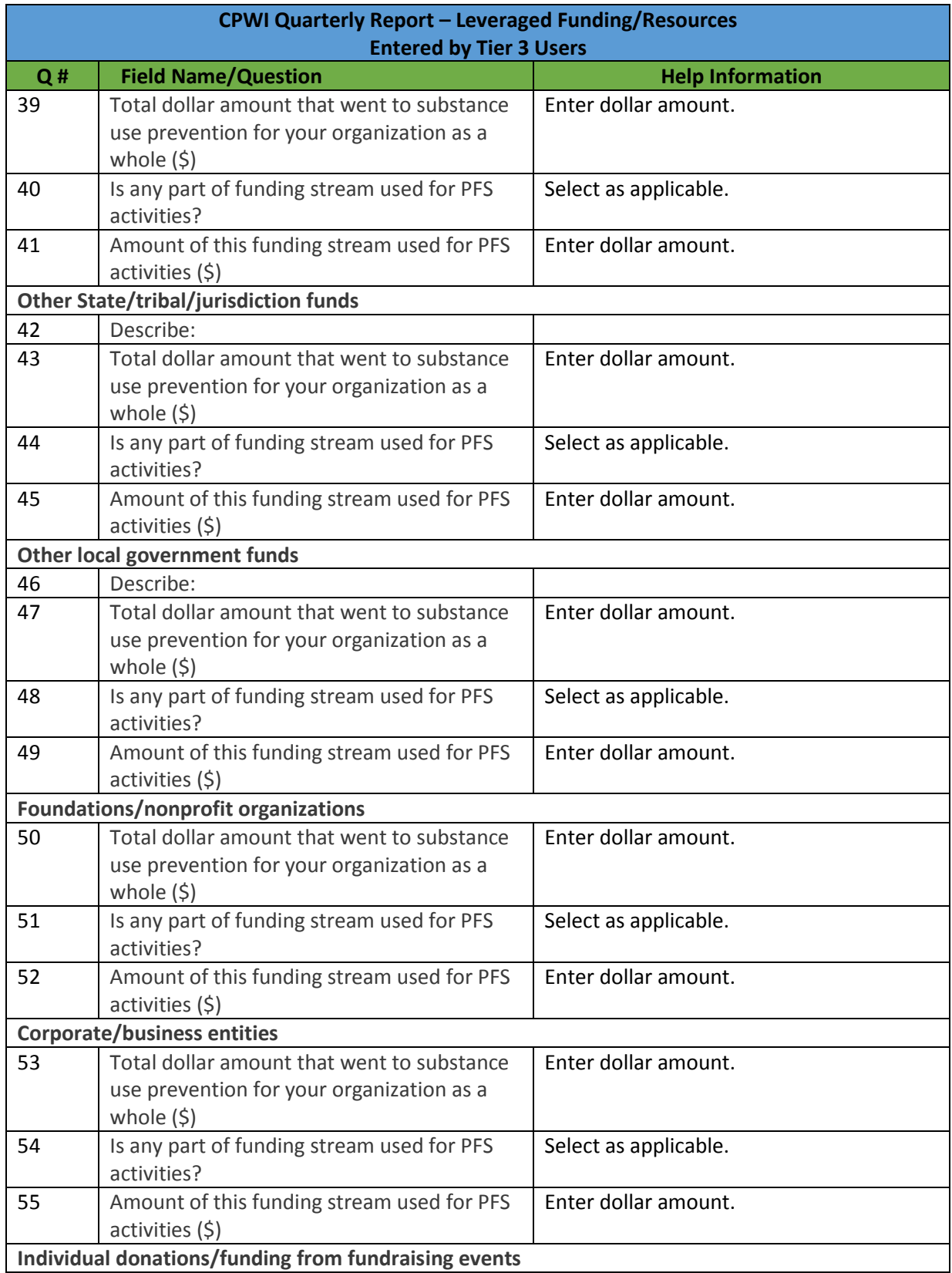

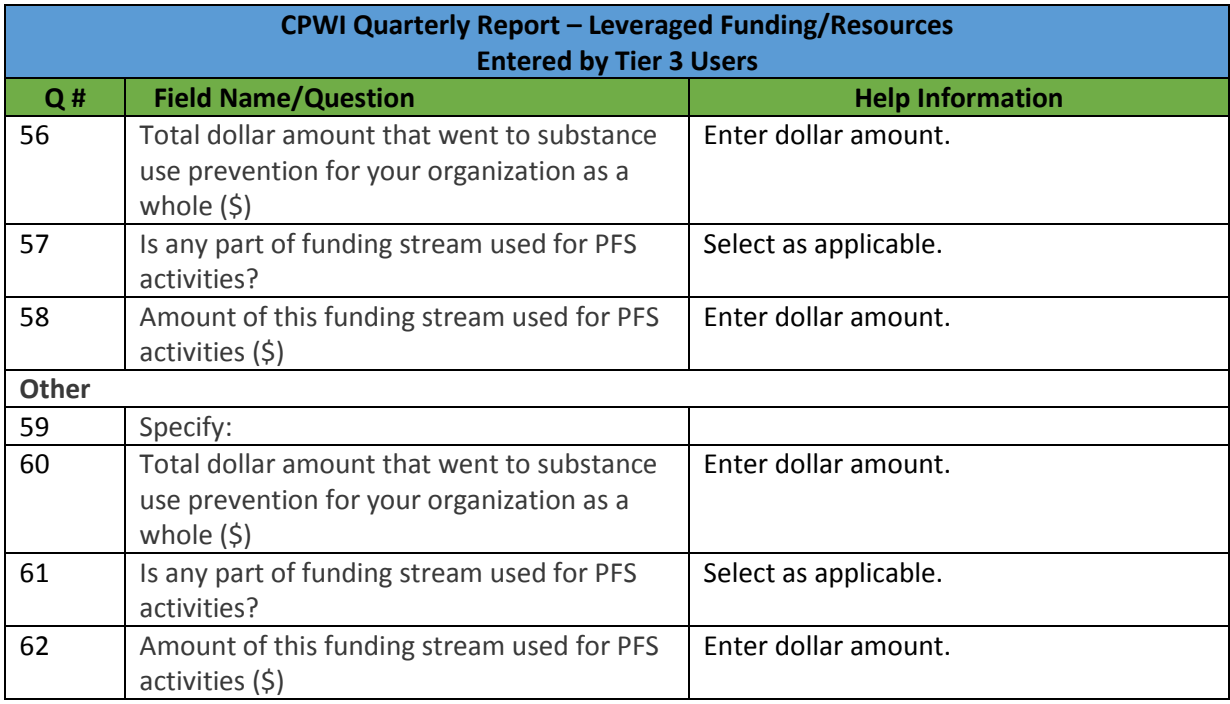

10. To finish the Quarterly Report, select "Complete". Selecting "Save" will only save the progress you have made thus far in the report but will not formally submit the completed Report to Minerva for DBHR review.

NOTE: If a user that creates a report selects SAVE, only that user will be able to see the report in the system. After the user selects COMPLETE, the report will be visible to other system users.

- 11. The Quarterly Report may be EDITED by a user without restriction as long as the user has the proper privileges (EDIT authority to the IMPLEMENTATION module).
- 12. A Quarterly Report may be DELETED by a user without restriction as long as the user has the proper privileges (DELETE authority to the IMPLEMENTAION module).

### *C. Tribal Annual Reporting*

This report is for Tribal Program reporting only. The information collected in this section is in accordance with the Contract Consolidation. Tribes will be able to print this report and submit it with their Annual Report to the Office of Indian Policy, although your Prevention System Manager will have access to view it on a continuing basis.

- 1. Select IMPLEMENTATION and then TRIBAL ANNUAL REPORTING as shown on the left side of the page in **Figure 35**.
- 2. After selecting TRIBAL ANNUAL REPORTING, the summary page will be displayed as shown on **Figure 36**.

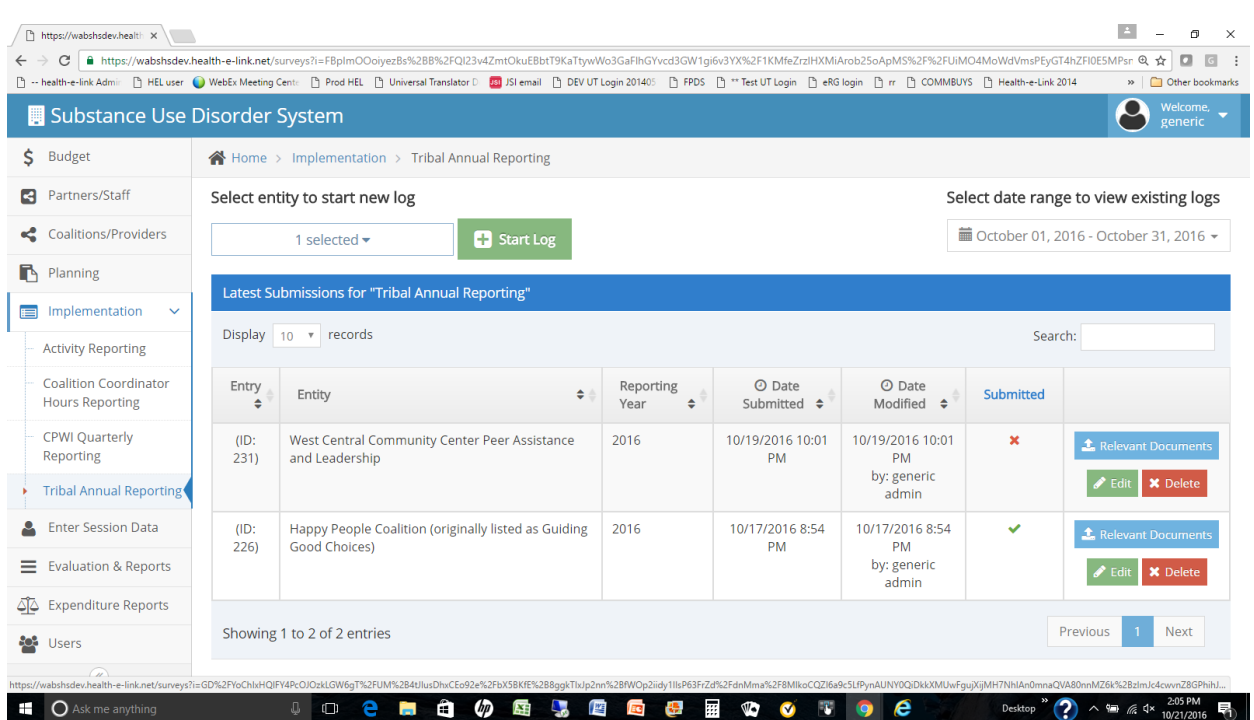

### **Figure 35: Tribal Annual Reporting Summary Page**

- 3. To start a new report, select the coordinating entity (Tier 2) associated with the report and then select the green button. The form shown in **Figure 36** will be displayed.
- 4. At the top of the form, select the performing entity (Tier 3) that is associated with the report.

#### **Figure 36: Tribal Annual Reporting Detail**

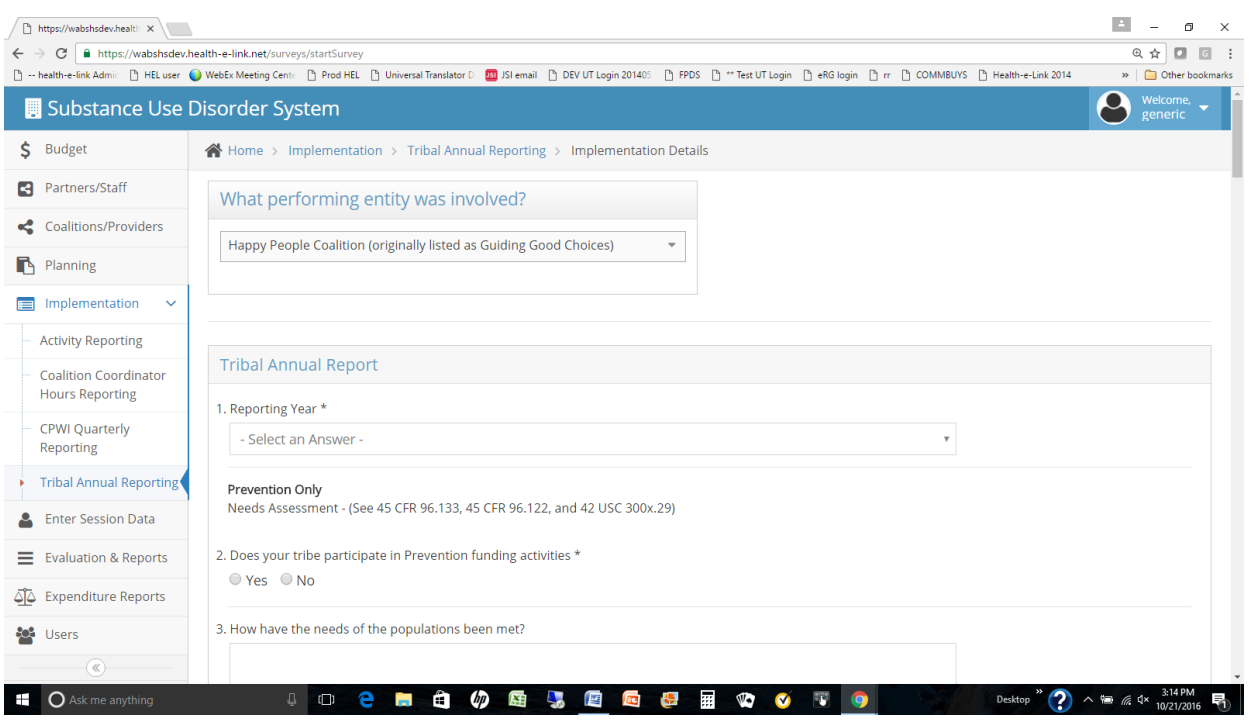

- 5. Complete the form using the information provided in **Table 17**.
- 6. If the user responds YES to the question "Does the tribe participate in prevention funding activities?" and then selects NEXT, the PREVENTION FUNDING section of the report will be displayed. If the user selects NO, that section of the report will be bypassed.
- 7. If the user responds YES to the question "Does your tribe participate in Mental Health Promotion Grant activities?" and selects NEXT, the Mental Health Promotion Grant Activities section of the report will be displayed. If the user selects NO, that section of the report will be bypassed.
- 8. If the user responds YES to the question "Does the tribe participate in DMA funding activities?" and selects NEXT, the DMA Funding Activities section of the report will be displayed. If the user selects NO, that section of the report will be bypassed.

#### **Table 17: Annual Tribal Report Detail**

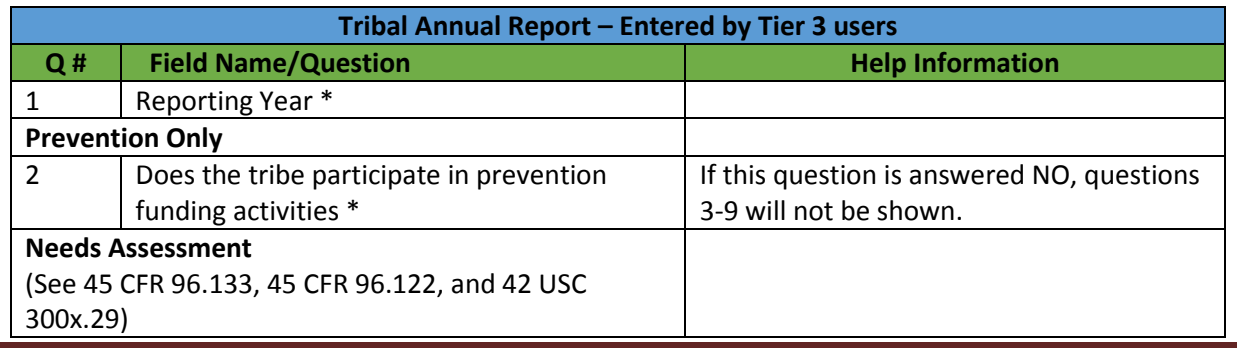

Washington Department of Social and Health Services **Page 80** of 118 User Guide Version 2.0 Minerva MIS System

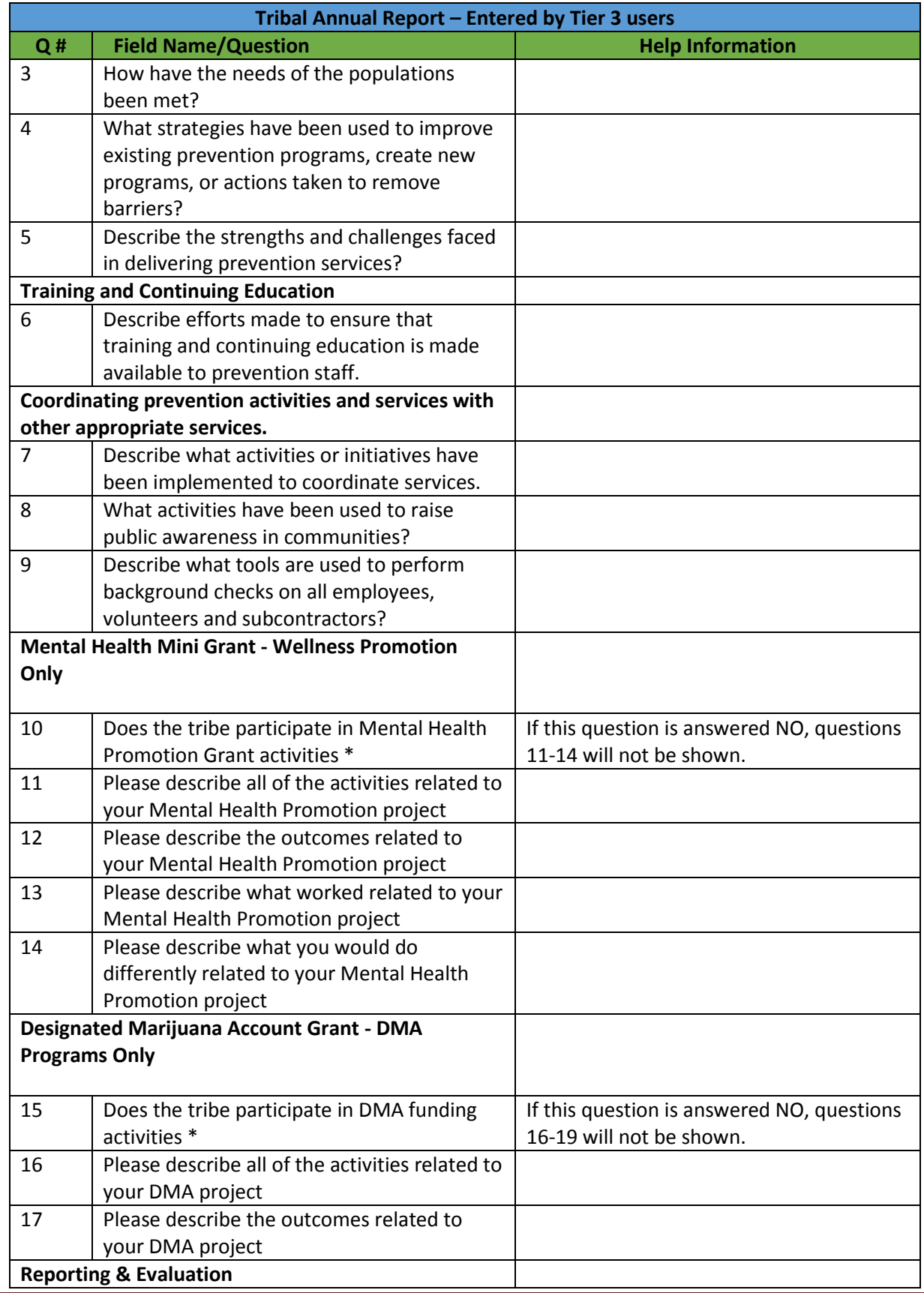

Washington Department of Social and Health Services Page 81 of 118 User Guide Version 2.0 Minerva MIS System

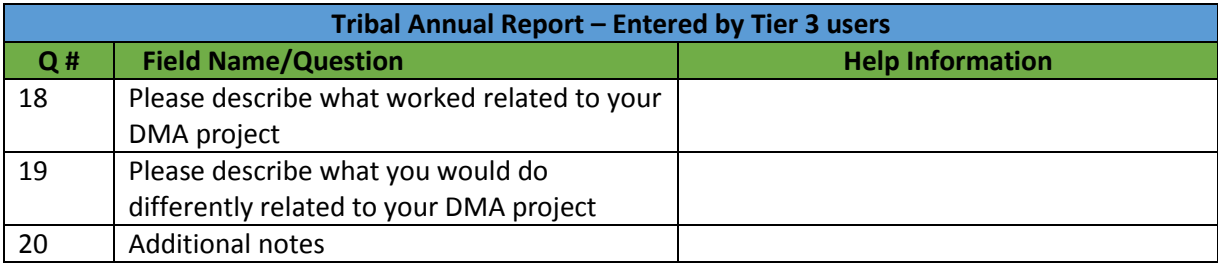

- 9. A report may be EDITED by a user without restriction as long as the user has the proper privileges (EDIT authority to the IMPLEMENTATION module).
- 10. A report may be DELETED by a user without restriction as long as the user has the proper privileges (DELETE authority to the IMPLEMENTATION module).

# **XI. Surveys**

Surveys will be used extensively throughout the system for evaluating participants, staff and partners and by extension, the overall effectiveness of various programs. Coalitions complete a Coalition Assessment Tool (CAT) Survey while specific programs include participant surveys in the form of one-time, pre, mid, post, or follow-up assessments. Based on the Program Profile specified during the planning stage in which a combination of risk/protective factors were identified, Minerva will make visible the pre-loaded survey associated with the program. For these surveys, report the date the survey was taken by the participant, enter into Minerva the responses, and indicate whether the survey was one-time, pre, mid, post, or follow-up.

NOTE: If a survey is not visible, it may not have been pre-loaded into Minerva. Submit to DBHR via the Help Ticket function in Minerva the name of the expected program and survey. If an incorrect survey appears, the Program Profile was incorrectly specified – contact your Prevention System Manger to return the Program Profile to allow corrections.

### *A. Coalition Assessment Tool Survey*

The Coalition Assessment Tool (CAT) survey is only available for certain coalitions, specifically, those with the following risk/protective factor and measurable objectives shown below. These will correspond with CPWI Coalition program profiles.

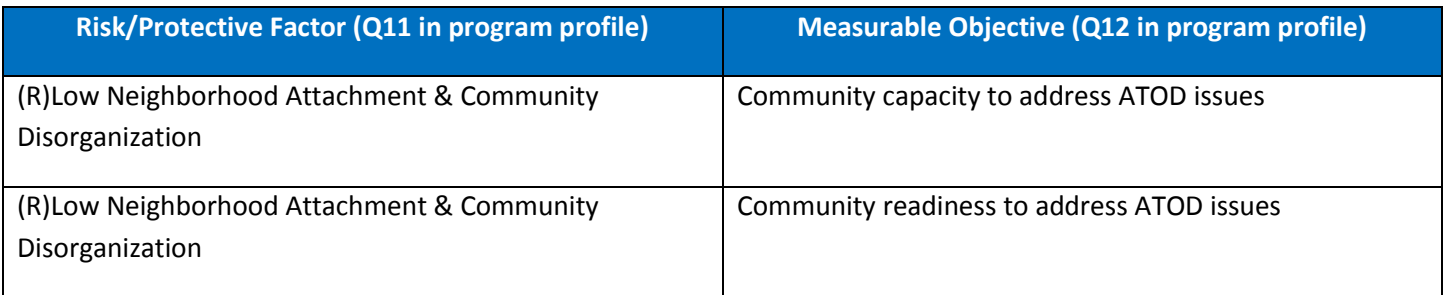

When a Program Profile is created, if Question 11 (Select the primary intervening variable (risk or protective factor) addressed) and Question 12 (Select measurable objective of local condition of the primary intervening variable indicated above) choices are made as indicated in the table above, then the user creating the program profile will be given the opportunity to select the CAT survey on Question 24 (Select the survey instrument(s) to be used in the evaluation).

After the program profile is submitted and approved, the user will be given the opportunity to complete a CAT survey for each coalition member or partner that is visible in any session associated with the program (via the Activity Log). Please refer to the SELECT SURVEY option that is displayed for each coalition partner, as shown in **Figure 37**.

While Coalition Coordinators contribute as a vital part of the CPWI model, they are not considered to be a coalition member or partner, and therefore should not personally complete or enter a Coalition Assessment Tool survey.

NOTE: The SELECT SURVEY option will only appear if the conditions described above were met when the program profile was created.

#### **Figure 37: Enter Session Data - CAT Survey**

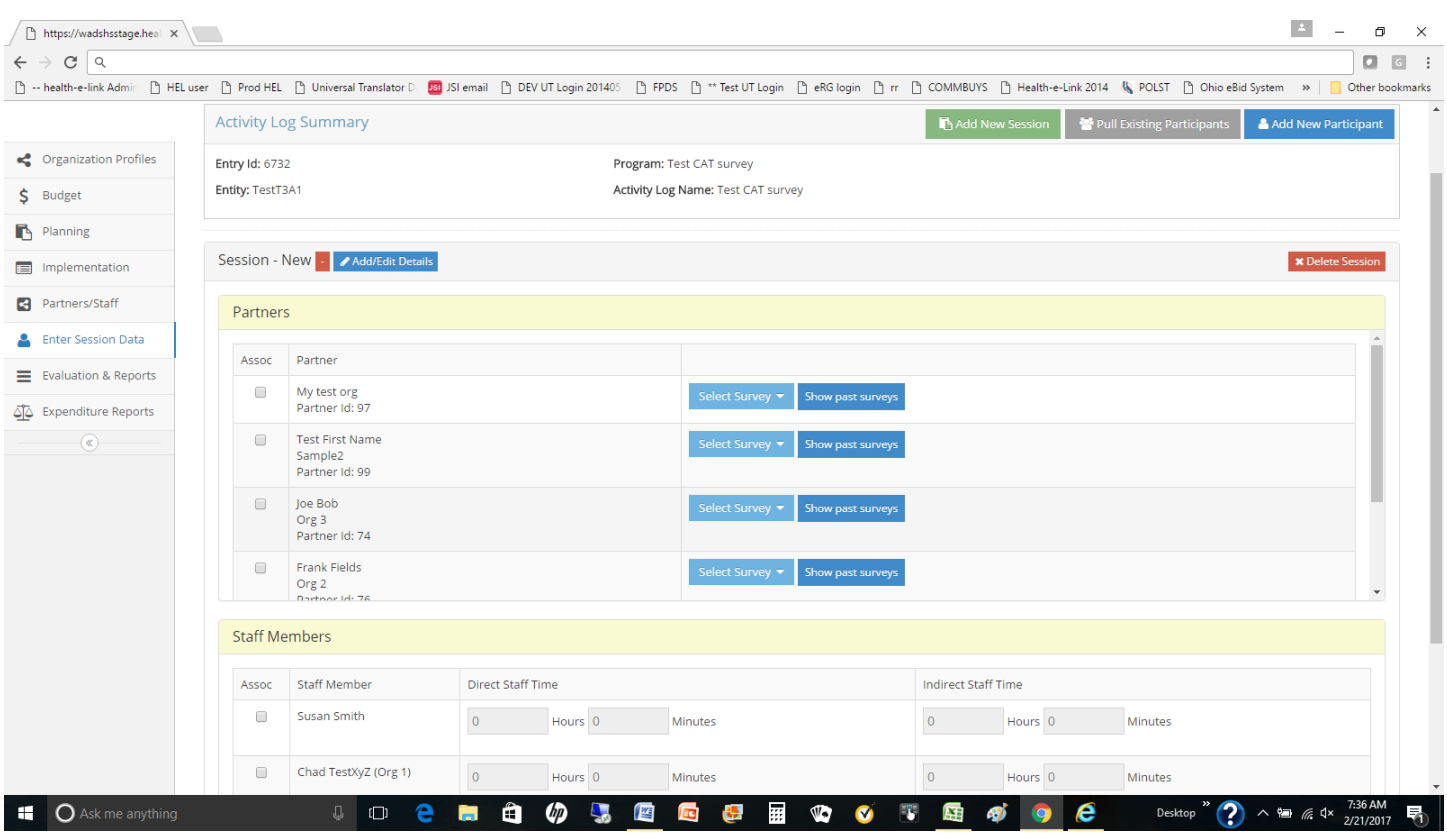

The CAT survey displays a list of seventy-eight (78) questions that may be answered by the user. With exception of indicating the date that the survey was completed, the questions are all optional. However, care should be taken to answer the questions in the approprite categories. The categories include:

- A. Vision, mission and goals
- B. Coalition structure and membership
- C. Coalition leadership
- D. Outreach and communication
- E. Coalition meetings and communications
- F. Opportunities for member growth and responsibility
- G. Effectiveness in planning and implementation
- H. Relationship with local government and other community leaders
- I. Partnerships with other organizations
- J. Coalition members' sense of ownership and participation
- K. Ability to collect, analyze and use data
- L. Understanding of and commitment to environmental change strategies
- M. Cultural competence
- N. Funding and sustainability
- O. Background information

NOTE: Surveys may be deleted if entered incorrectly for a given partner.

# **XII. Evaluation and Reports**

Over time, the Minerva System will contain a series of reports that system users may access via the **Evaluation & Reports** tab as shown in **Figure 38**. Reports will be used extensively for reviewing system activity and a large number of indicators associated with most if not all system modules from budget allocations to session data.

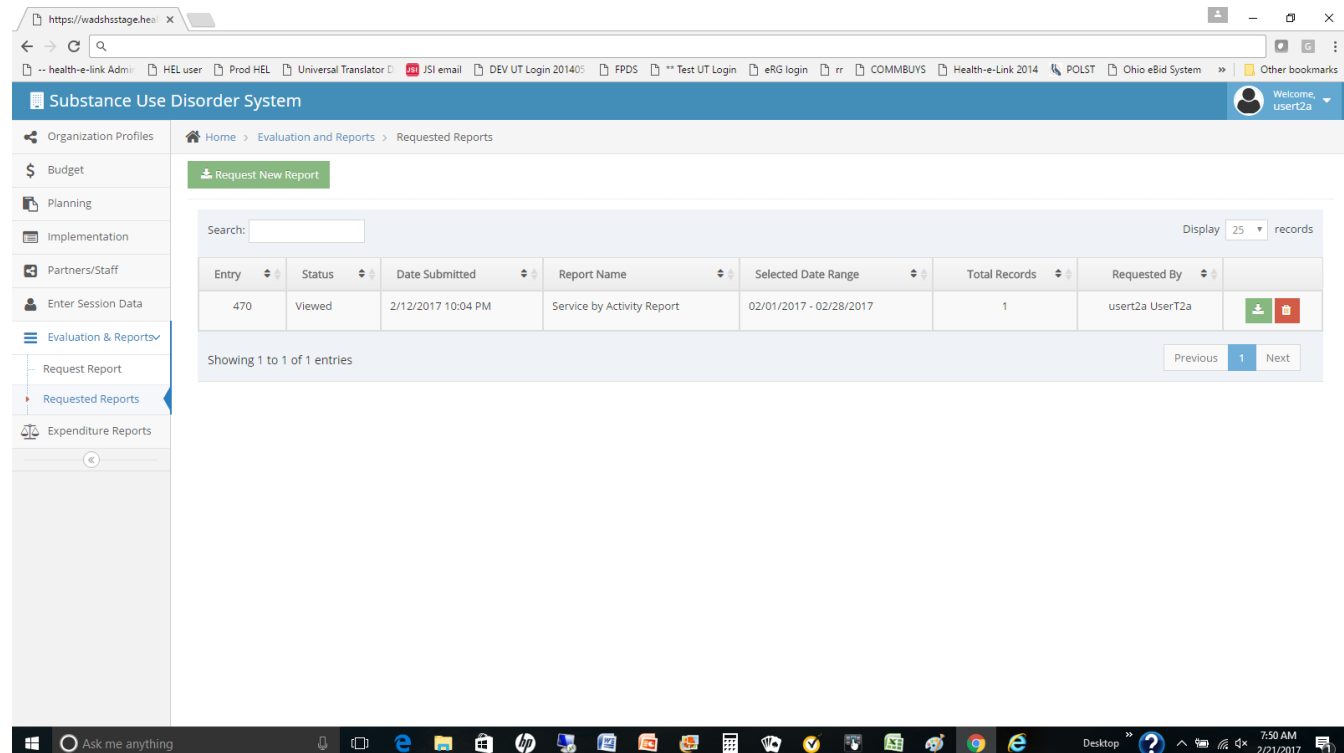

### **Figure 38 - Evaluation and Reports**

When the Evaluation & Reports tab is selected, the user is provided two options:

- **Request Report** The user is provided access to a number of reports based on assigned user privileges. The user can select a report, complete all requested information, and submit the report for processing.
- **Requested Reports** Reports previously submitted by the user will be available for viewing and/or download. Note that reports may not be completed immediately following submission in the event that the report is resource intensive or if there is heavy reporting activity by a number of system users.

NOTE: A series of system security features controls what reporting features a user may access. For example, the user may not even see the Evaluation & Reporting module if they are not authorized to the module. Alternatively, they may be granted access to a limited number of reports based on their access level. If you have questions concerning your level of report access, please contact the help desk.

### *A. Request Report*

When a user selects Request Report, the form showed in **Figure 39** is displayed. The user selects one of two options from the **Report Type** section of the form as described below.

- Administrative Reports These reports are used to manage configurations of users and entities on the system. Reports that list system users and entities as well as their attributes may be listed for review.
- Implementation Reports These reports are used to review program related data and include the Service Activity Report.

After the user selects the Report Type, a list of available reports will be displayed in the Reports section as shown in **Figure 39**. After selecting the report of interest, the user will be provided a series of options to complete (e.g. date range; entities of interest, programs of interest). The specific selection criteria for available reports are reviewed in the following section.

### **Figure 39 - Request Report**

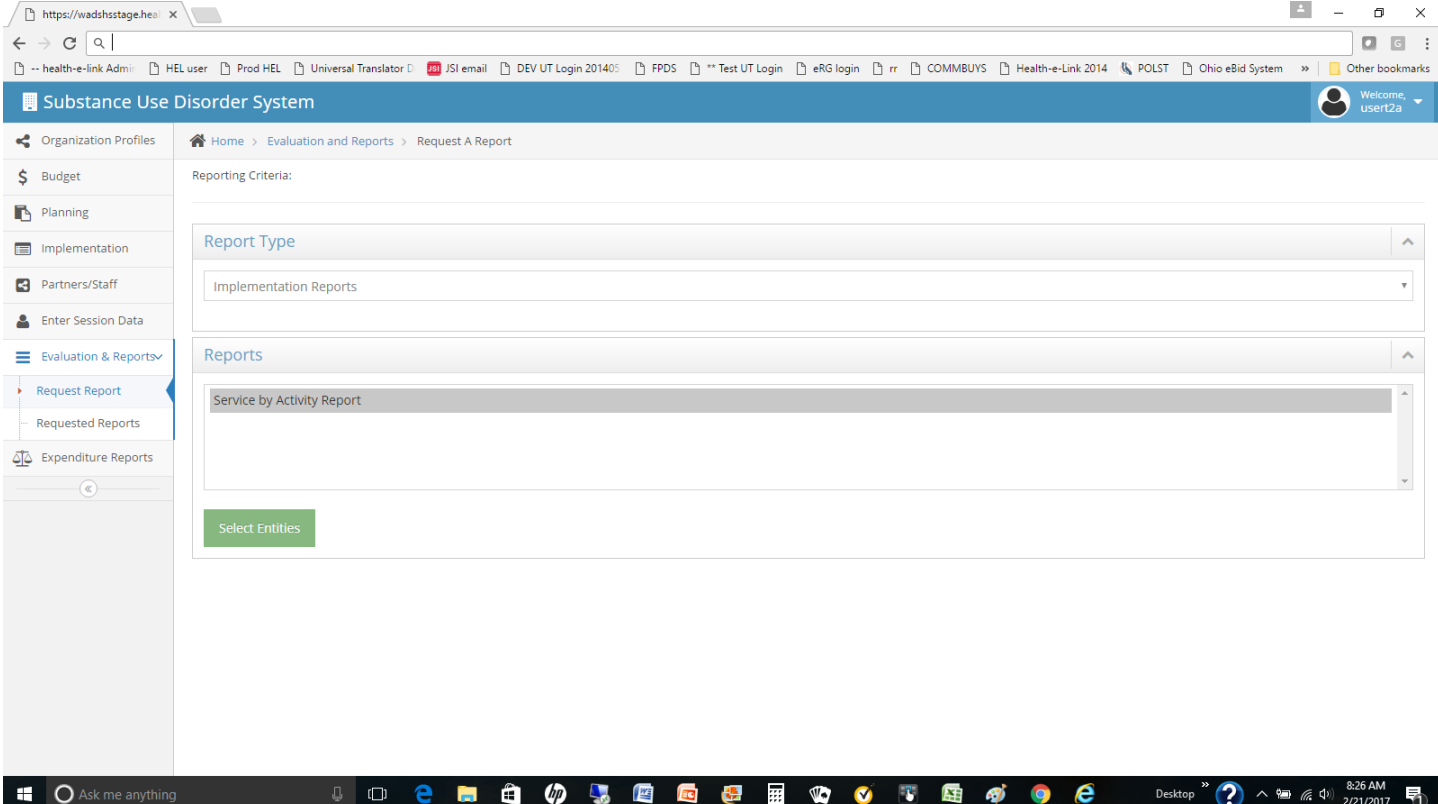

### *B. Requested Reports*

Following submission of a report to the system, the user may periodically check on the status of a report by selecting the requested reports option as shown in **Figure 40**. Previously submitted reports will have one of the three statuses listed below.

- **Requested** The report has been requested but has not yet processed.
- **Ready for Viewing** The report has completed processing but has not yet been viewed or downloaded by the user.
- **Viewed** The report has completed processing and has been viewed and/or downloaded by the user.

**NOTE:** A user may only have "VIEW" authority to reports (can only view reports created by other users), "CREATE" authority where they can submit report requests for reports to which they are authorized and "DELETE" authority where they are allowed to delete reports from the system. User report privileges are set by state staff. If you have concerns about your level of report access, please submit a help desk ticket.

### **Figure 40 - Requested Reports**

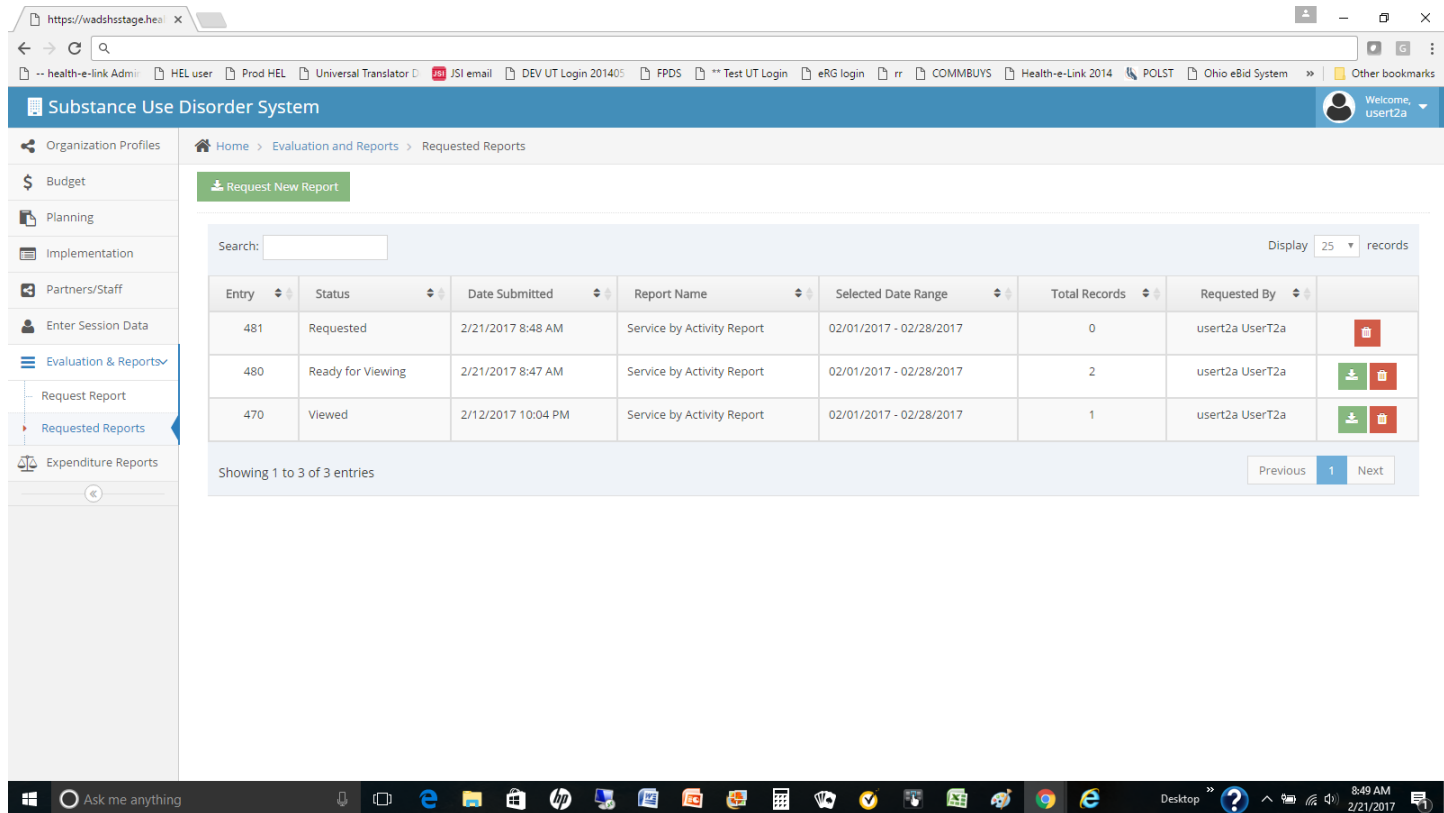

### *C. Service Activity Report*

 $\Box$   $\Box$ 

At the time of the writing of this version of the Minerva User Guide (v1.3), only the Service Activity Report has been implemented. To submit a Service Activity Report, perform the following steps.

NOTE: If any of the options below are not displayed on your screen, there may be a user privilege issue. Please contact the help desk if you have concerns about your inability to run this report.

- 1. From the left menu bar on the Minerva system, select EVALUATION, & REPORTS.
- 2. From the left menu bar on the Minerva system, select REQUEST REPORT.
- 3. Under Report Type, select IMPLEMENTATION REPORTS.
- 4. Under Reports, select SERVICE BY ACTIVITY REPORT and then select the SELECT ENTITIES option.
- 5. From left to right, select the tier 1, tier 2 and tier 3 entities of interest (multiples may be selected) and then select the SELECT DATES option.
- 6. Select a "start date" and "end date" date range and choose the SELECT PROGRAM(s) option.
- 7. Select one or more programs displayed on the form and then choose SELECT ACTIVITY LOG NAME(S).

Washington Department of Social and Health Services **Page 87** of 118 User Guide Version 2.0 Minerva MIS System

 $\wedge$  **a** (  $\varphi$  )  $\frac{8.49 \text{ AM}}{2.21,2017}$ 

- 8. Select one or more activity log names on the form and then select SUBMIT REPORT.
- 9. The report will be displayed on the REQUESTED REPORTS form as shown in **Figure 40** and will be in REQUESTED status.
- 10. After a length of time (depending on the complexity of the report and how busy the system is) the report will transition to AVAILABLE FOR VIEWING status.
- 11. The user may select the green VIEW THIS REPORT option to view the report and save the report to their local desktop.
- 12. The Service by Activity Report will be displayed as shown in **Figure 41**.

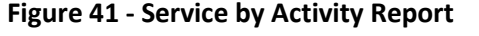

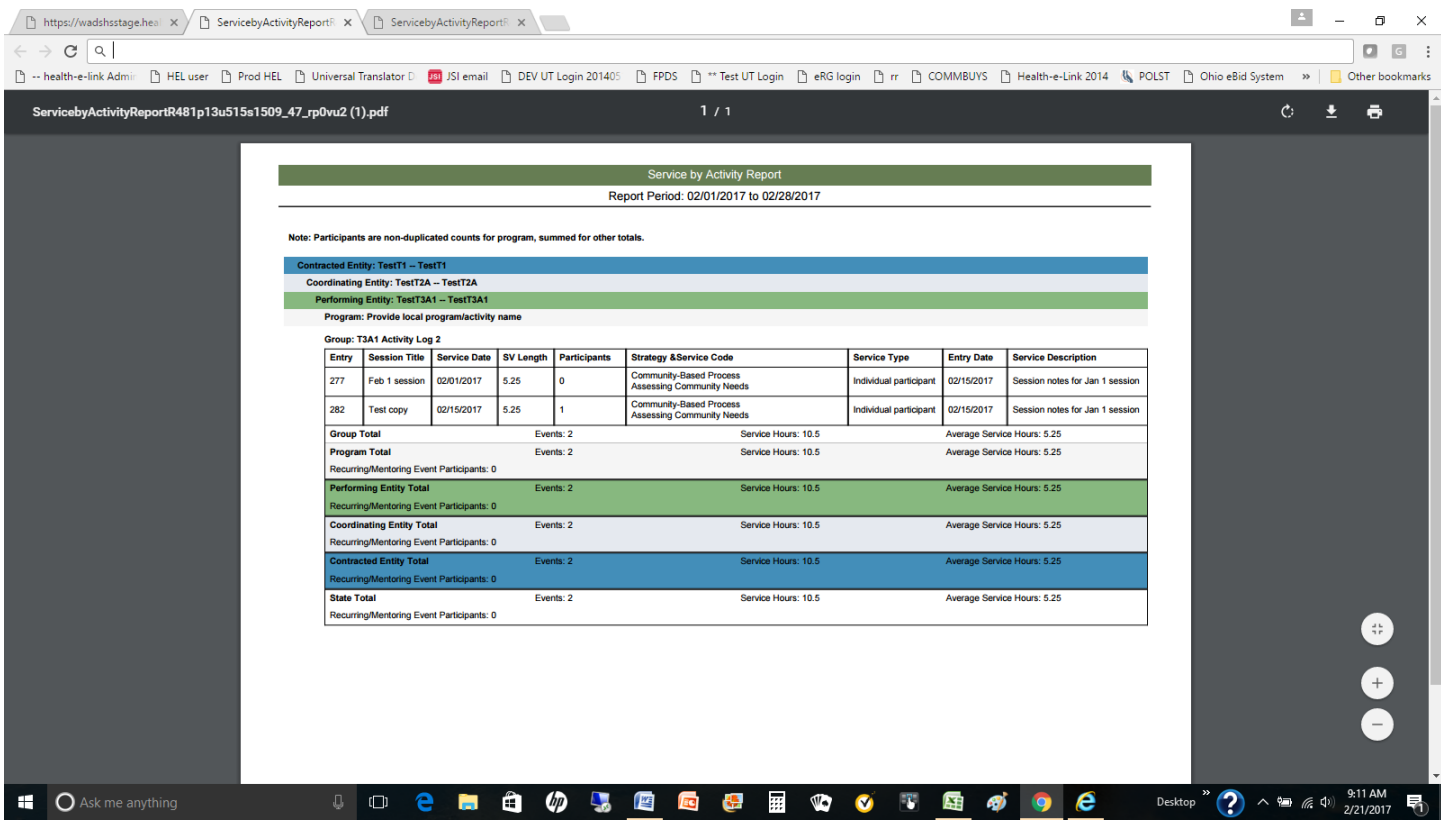

# **Appendix A: Minerva System Basics**

### *Getting Started: Initial System Login Steps*

## **Welcome to Minerva!**

To access **Minerva**, go to the website: [www.TheAthenaForum.org/Minerva.](http://www.theathenaforum.org/Minerva)

We encourage you to mark this as a *Favorite* and save to your Desktop.

Use the log-in information that DBHR provided you in your email sent 11/18/16 from PrevMIS@dshs.wa.gov. Then follow the **Initial Login Steps** listed below.

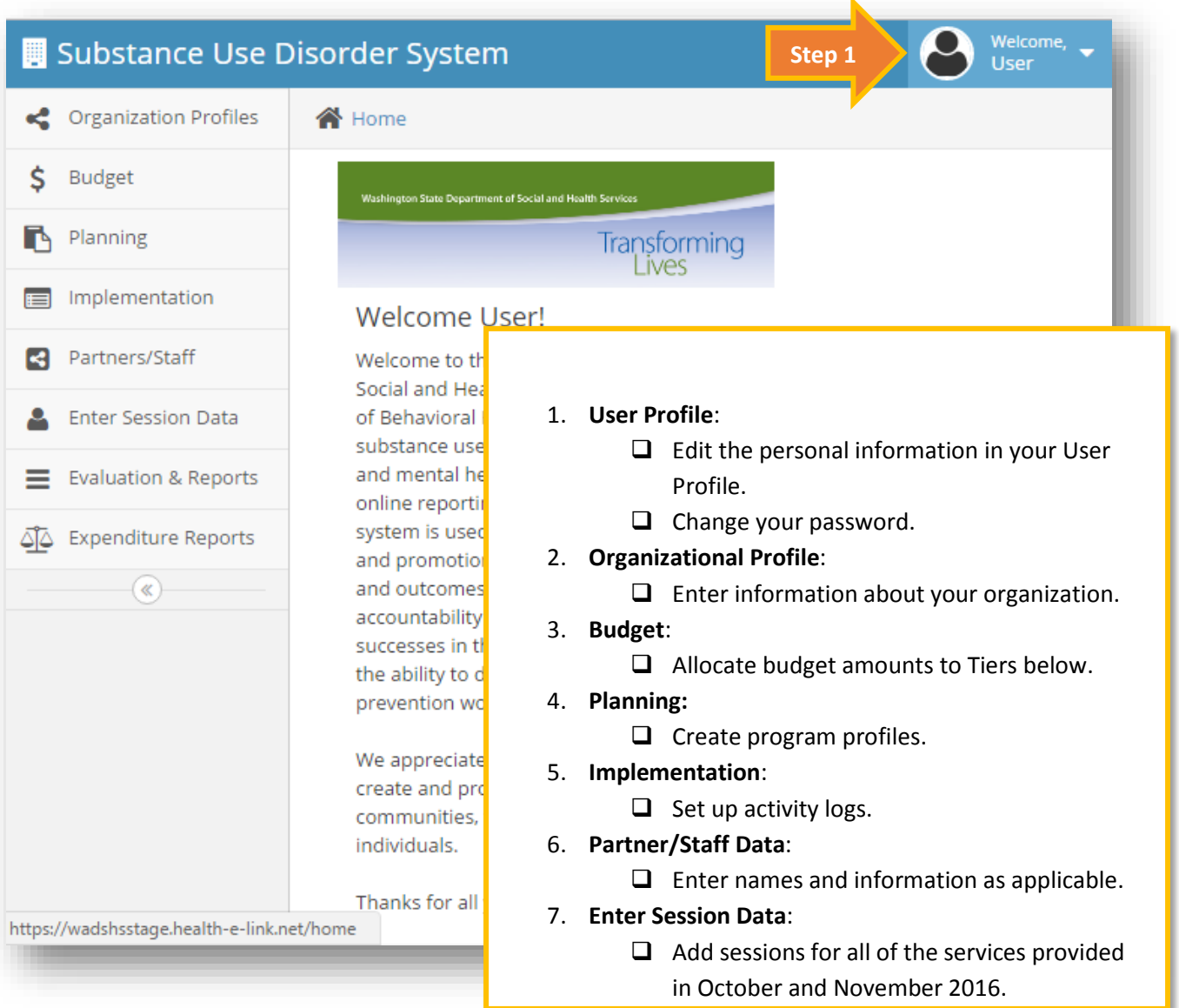

Washington Department of Social and Health Services **Page 89 of 118** Page 89 of 118 User Guide Version 2.0 Minerva MIS System

## **Initial Login Steps Details:**

### 1. **User Profile**:

- $\Box$  Edit the personal information in your User Profile.
- $\Box$  Change your password.

### 2. **Organizational Profile**:

- $\Box$  Enter information about your organization.
- $\Box$  Verify that the correct Entities are displaying and associated with your account.

### 3. **Budget**:

 $\Box$  Allocate budget amounts to Tiers below (Tier 1 or Tier 2 only).

### 4. **Planning:**

 $\Box$  Create program profiles (Programs or Strategies) (Tier 2 only). *Note: Remember you will need to get DBHR approval prior to moving to the next steps.*

### 5. **Implementation**:

 $\Box$  Set up activity reporting logs for each of your programs (the active series/groups or activities for October and November 2016 services and forward).

 Complete the relevant Implementation Reports (CPWI quarterly and Coordinator/Tribe staff hours) *Note: you will need to enter Staff names before you can complete you staff hours reporting.*

### 6. **Partner/Staff Data**:

- $\Box$  Enter staff names and information
- $\Box$  Enter partner information as applicable.

### 7. **Enter Session Data**:

 $\Box$  Add sessions for all of the services provided in October and November 2016.

**Note:** *For security purposes, the system will automatically log you out after 30 minutes of inactivity. You must logout (do not just close the window). If you close the window without logging out first, you will have to wait 30 minutes for your account to re-set.*

### *What to do if you get stuck entering data?*

- 1) Go to [www.TheAthenaForum.org/Minerva](http://www.theathenaforum.org/Minerva) and refer to the **Minerva** Online Reporting User Guide to see if you can determine the issue.
- 2) If you are not able to find a resolution in the guide for the data entry issue you are experiencing, or if you have found an error (bug) in the system functioning, submit a Help Desk Ticket by clicking on your name in the upper right corner –

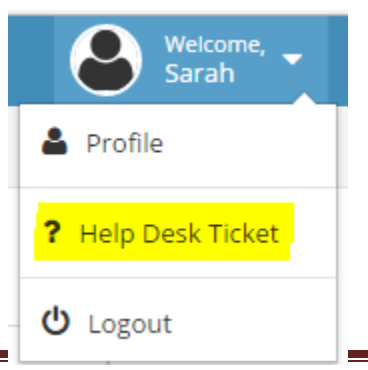

then select "Help desk Ticket". You may also via email to [jsihealthelink@jsi.com](mailto:jsihealthelink@jsi.com) or phone 1(844) 385-3653.

## *User Privileges and Access by User Type*

### **Tier 1 User:**

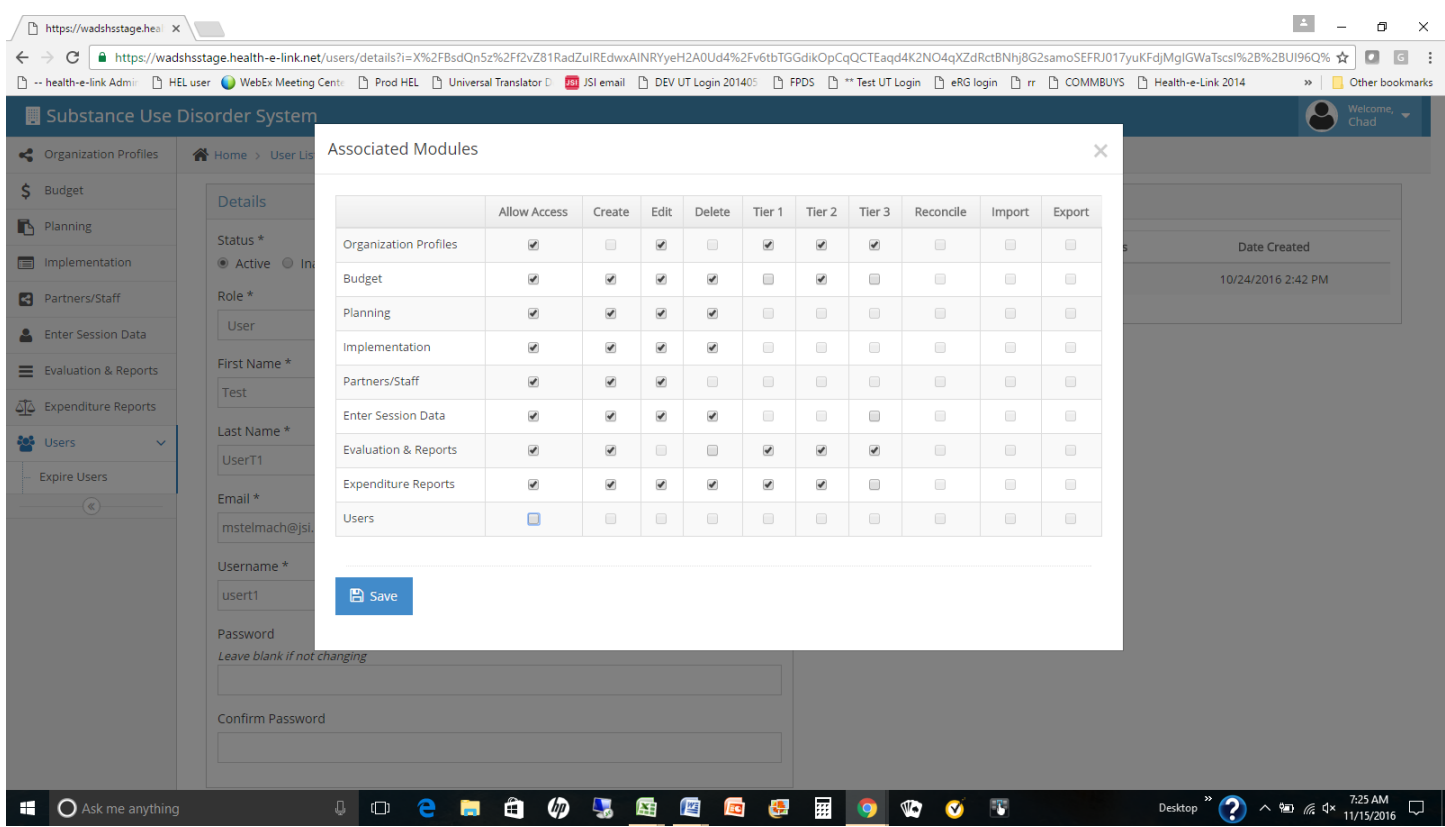

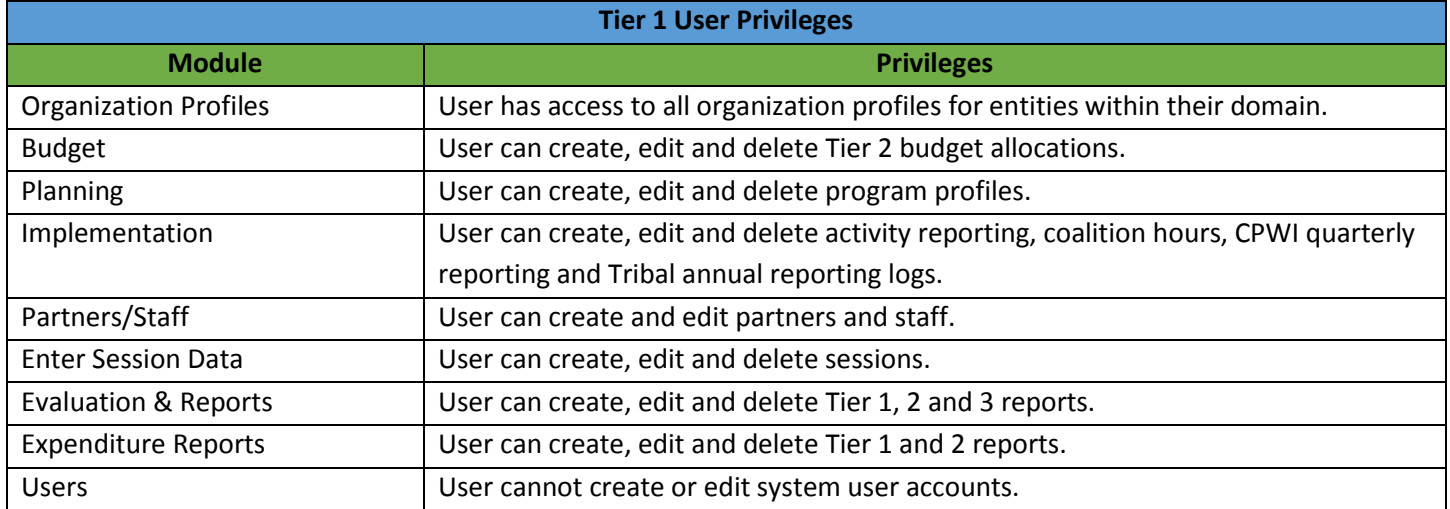

### **Tier 2 User:**

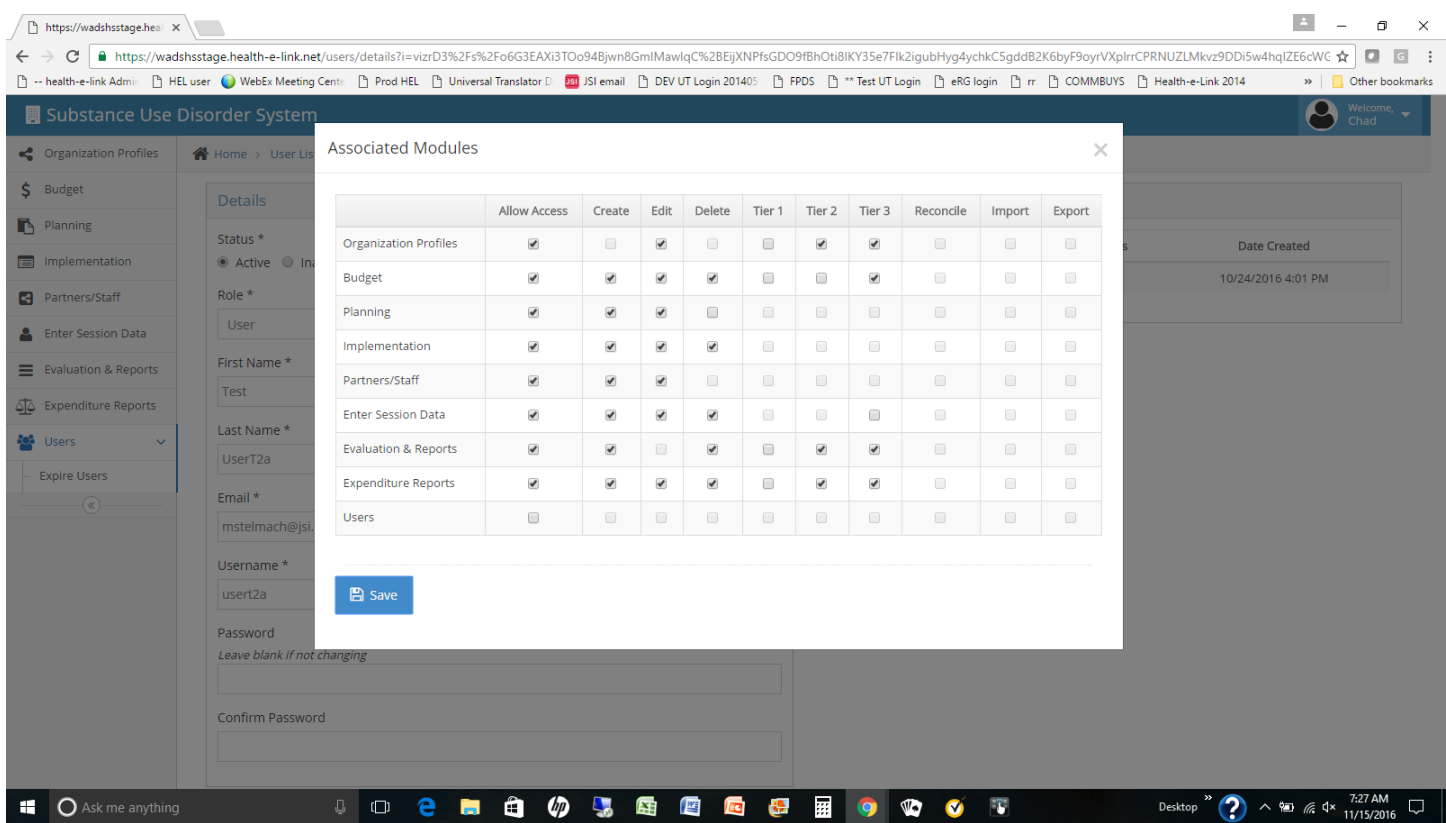

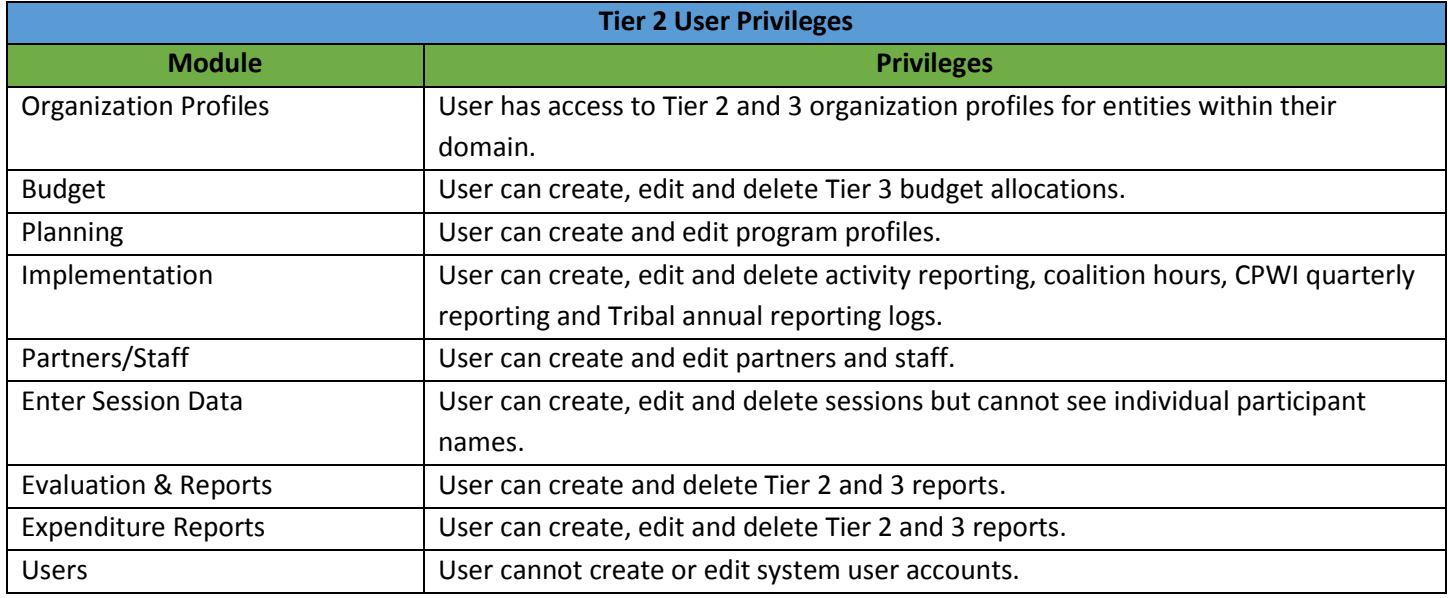

### **Tier 3 User:**

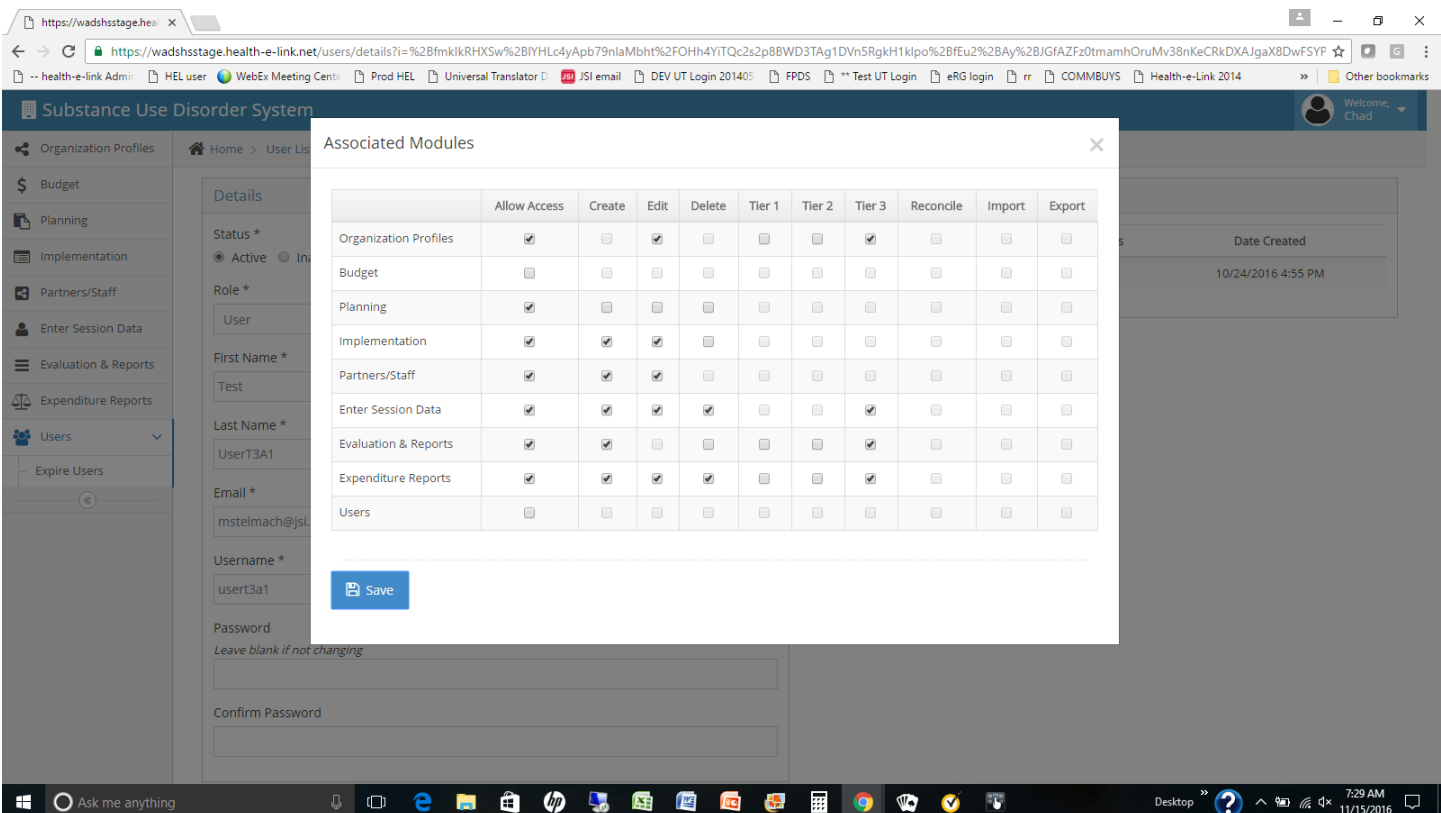

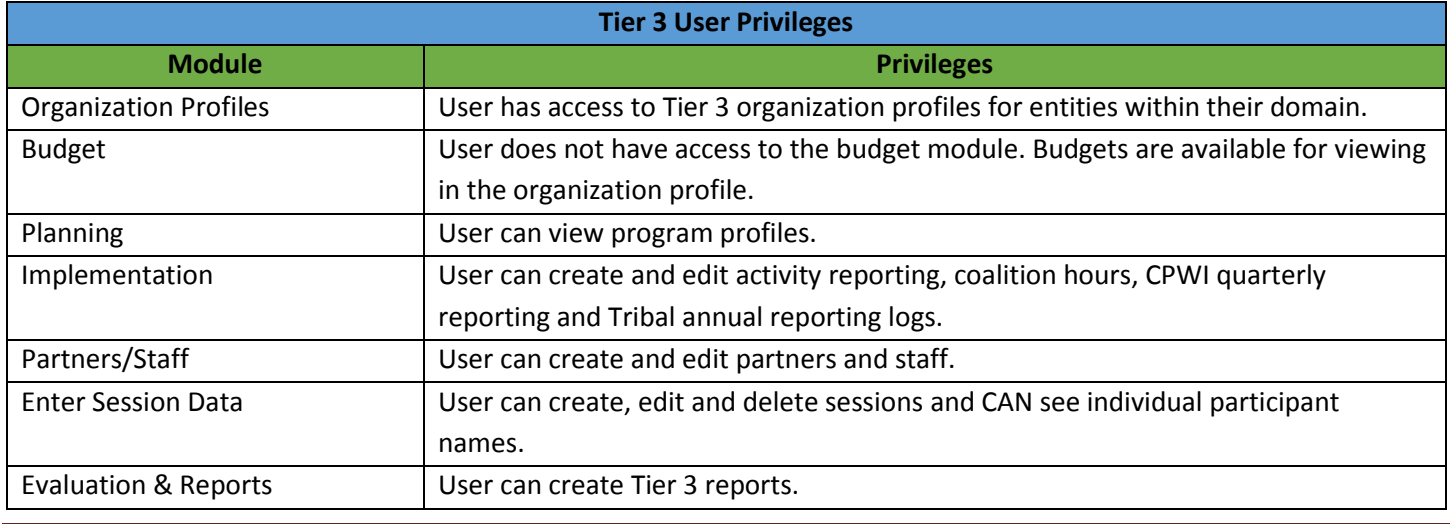

Washington Department of Social and Health Services Page 93 of 118 User Guide Version 2.0 Minerva MIS System

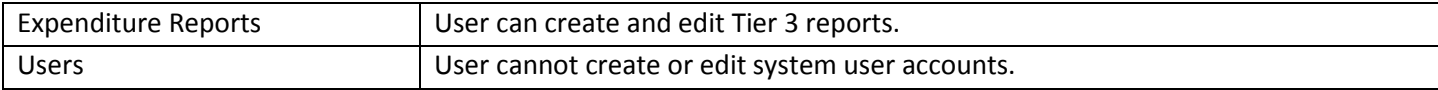

# **Appendix B: Program Entry within the Planning Module**

## *Building a CPWI Coalition Program Profile*

When building a CPWI Coalition Program Profile in Minerva, model your Program Profile after the text that is displayed in the screen shots below. **Follow this guidance exactly as presented.**

*Note: The questions that are not highlighted in yellow are dependent on your Coalition. Complete these questions as appropriate.*

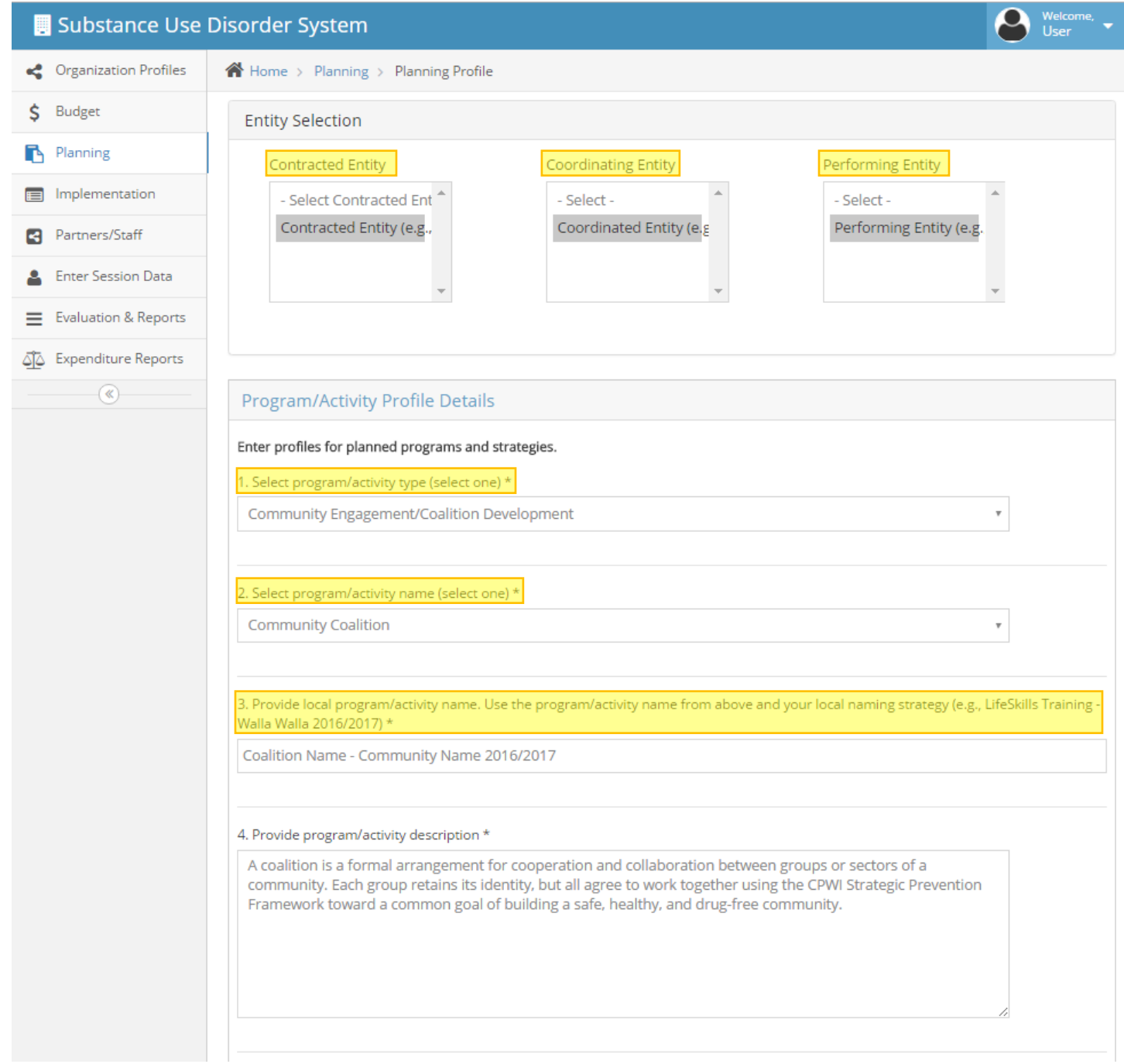

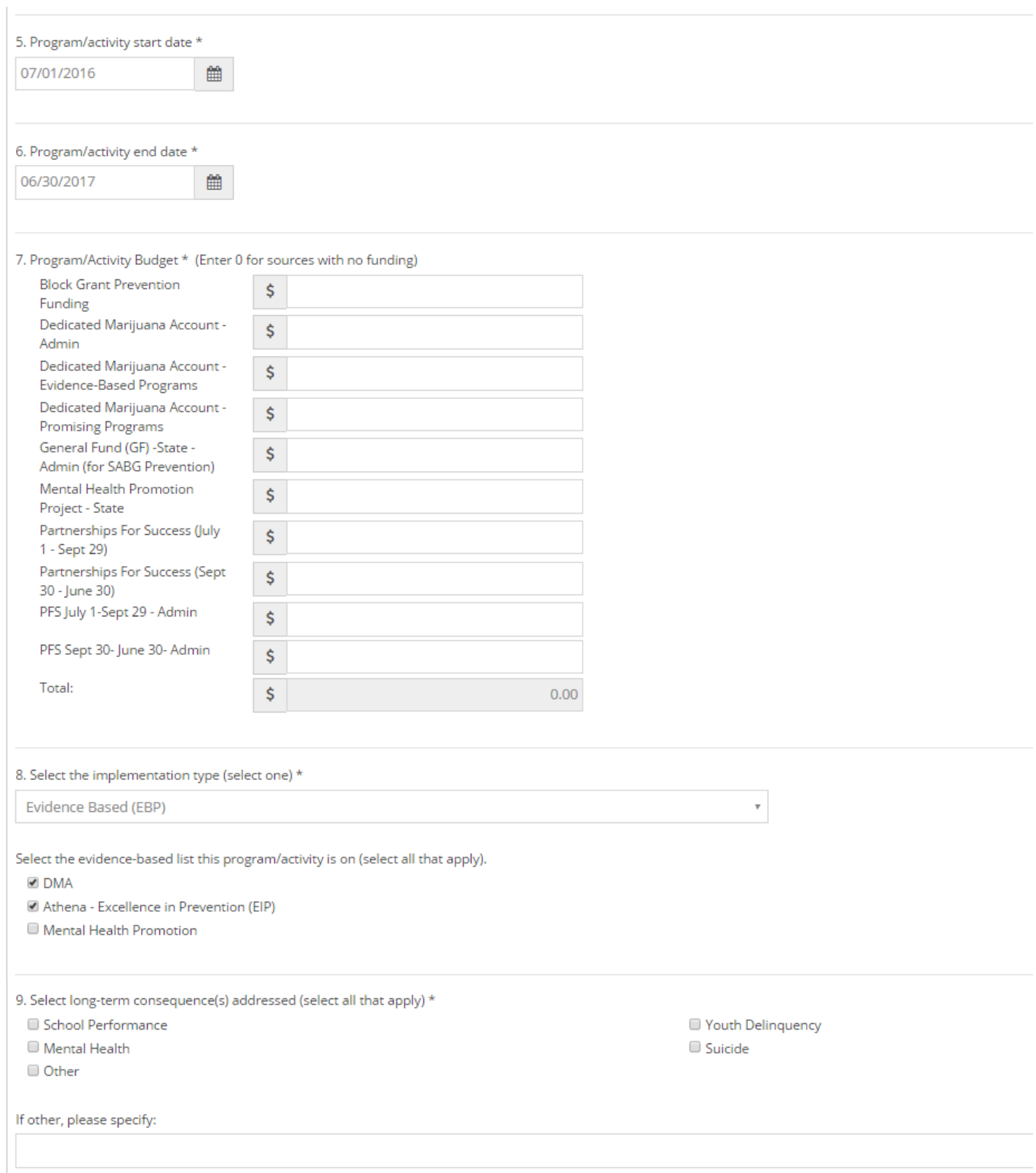

*Note: Question 9 should match the Long-Term Consequences that have been identified in your community's Logic Model.*

Washington Department of Social and Health Services Page 97 of 118 User Guide Version 2.0 Minerva MIS System

10. Select the behavioral health problem(s) addressed (select all that apply)  $^{\star}$ 

Substance Use Disorders

Mental Health Disorders

If other, please specify:

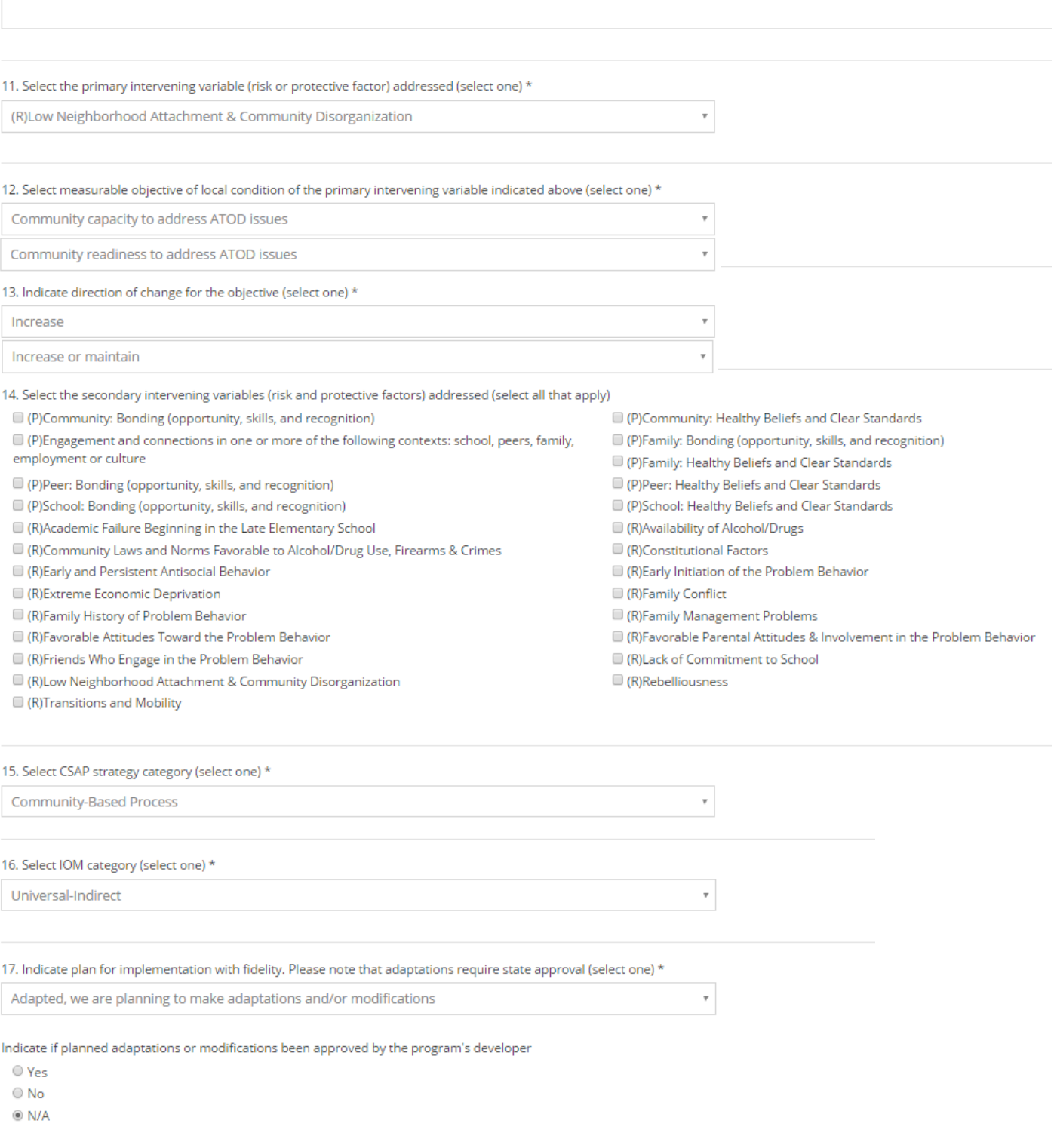

Washington Department of Social and Health Services Page 98 of 118 User Guide Version 2.0 Minerva MIS System

*Note: Question 14 should only be selected if additional intervening variable(s) were identified during strategic planning.*

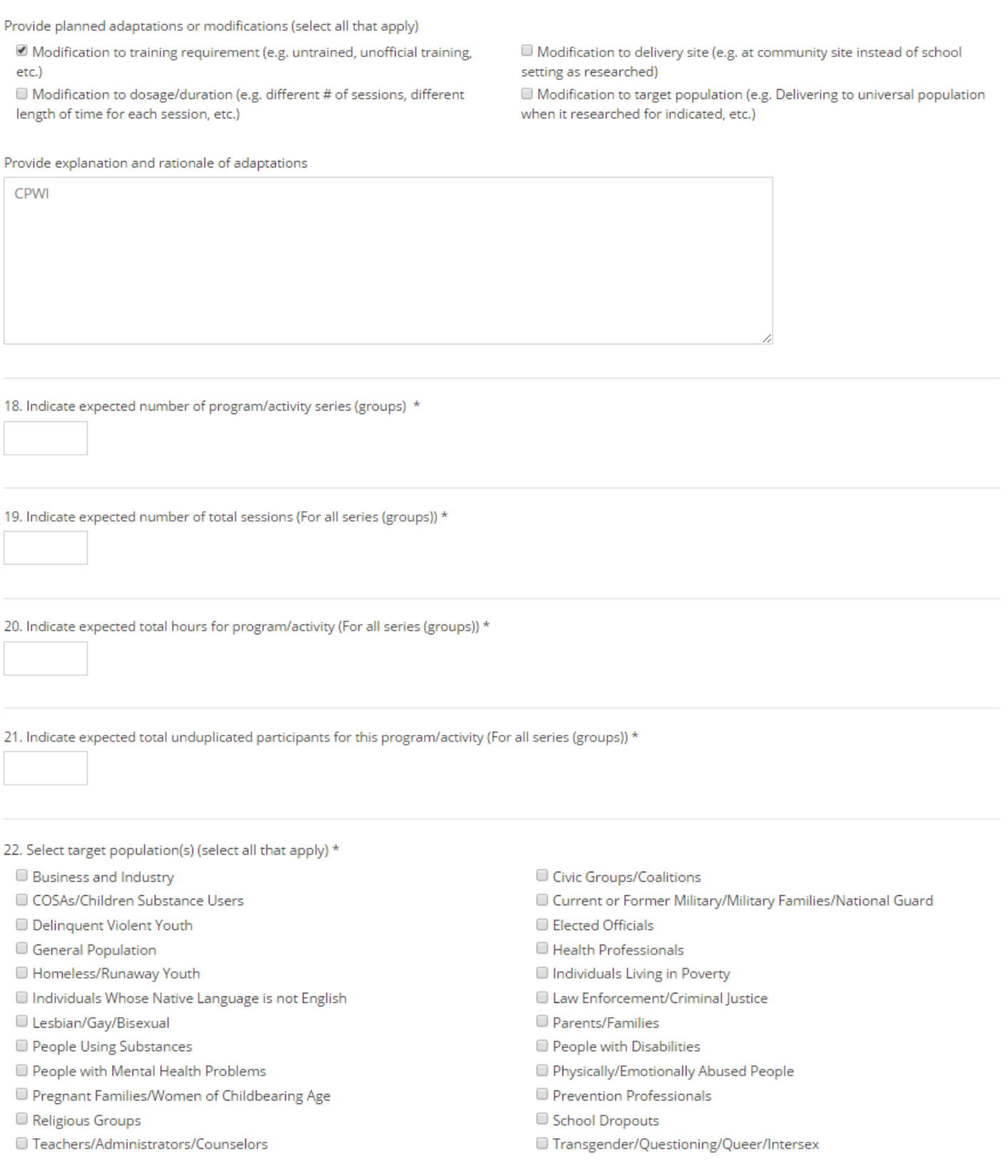

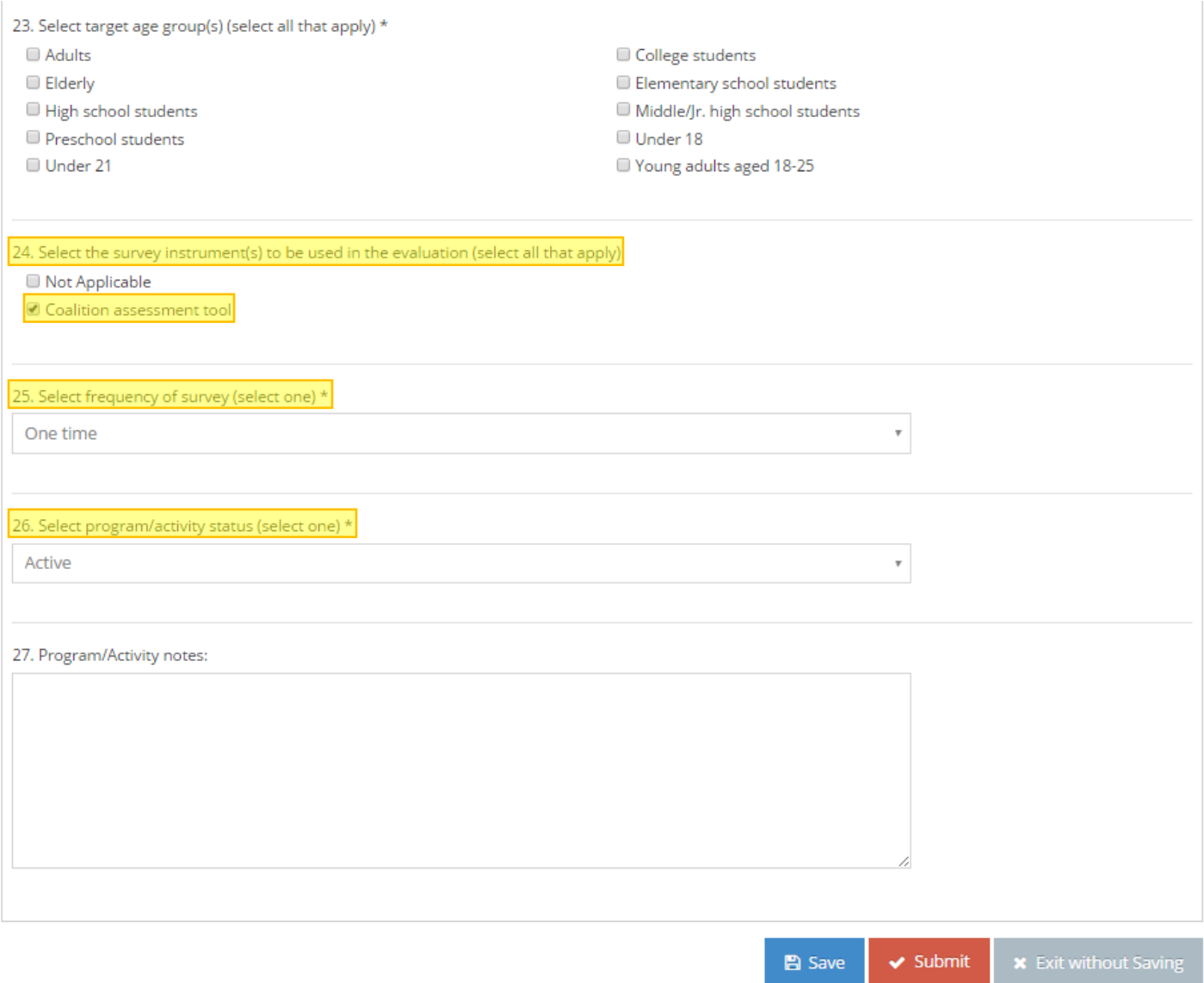

# **Appendix C: Surveys**

### *Understanding Survey Selection*

The table below has been created using the Washington Department of Social and Health Services (DSHS) Division of Behavioral Health and Recovery (DBHR) system logic for measuring change in local conditions. It has been developed to assist users in the Minerva system when selecting the appropriate survey question banks based upon the risk and protective factors and objectives identified for program selection and implementation. With many objectives, there are multiple survey instrument options. Some options involve pre- vs. post-tests, Spanish versions, or other options. Multiple surveys may be selected if a program or strategy is attempting to change more than one objective. If you are unsure about which survey option is most appropriate, please contact your Prevention System Manager.

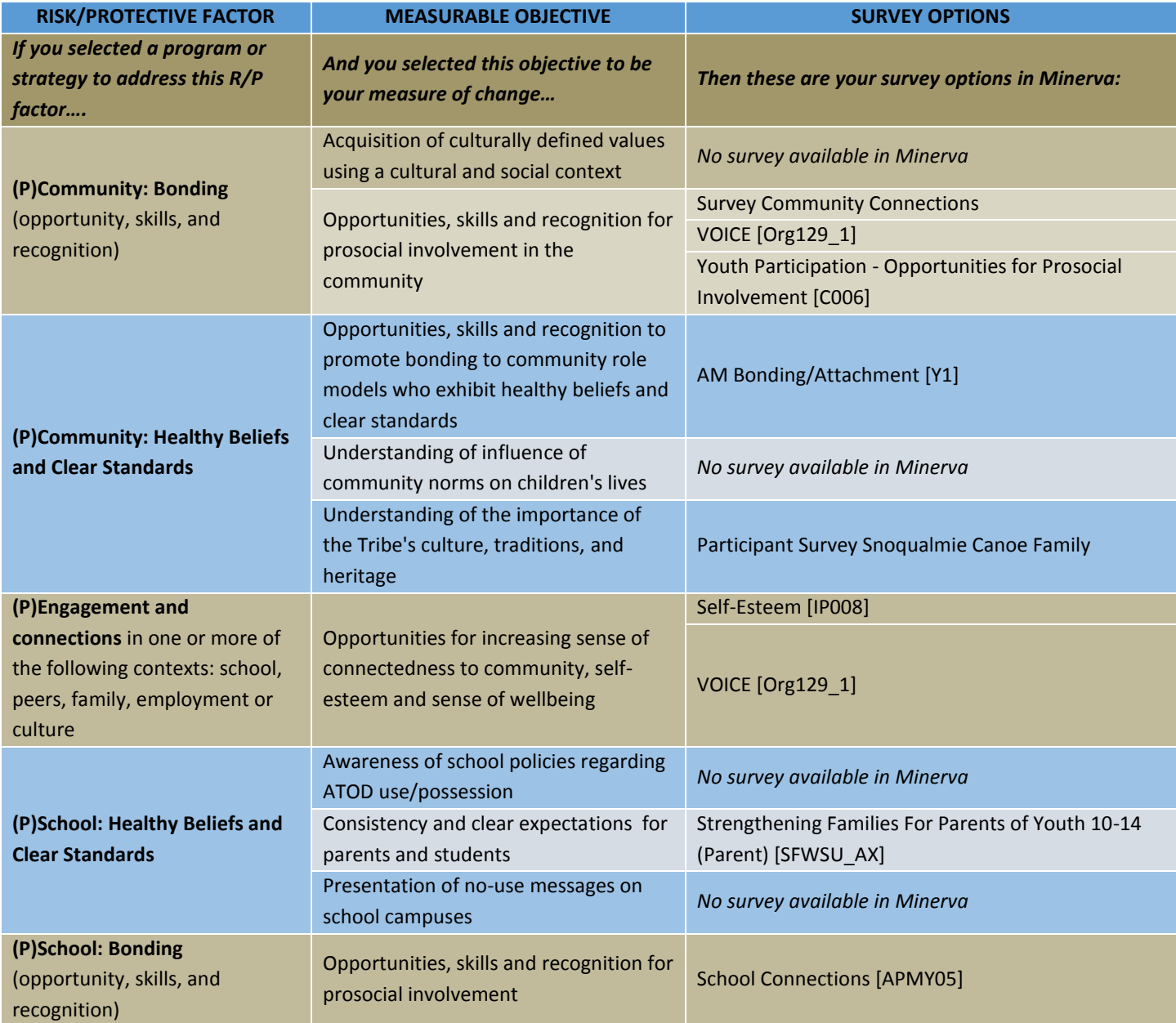

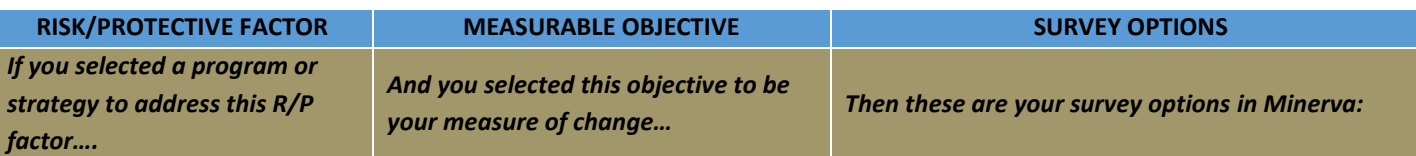

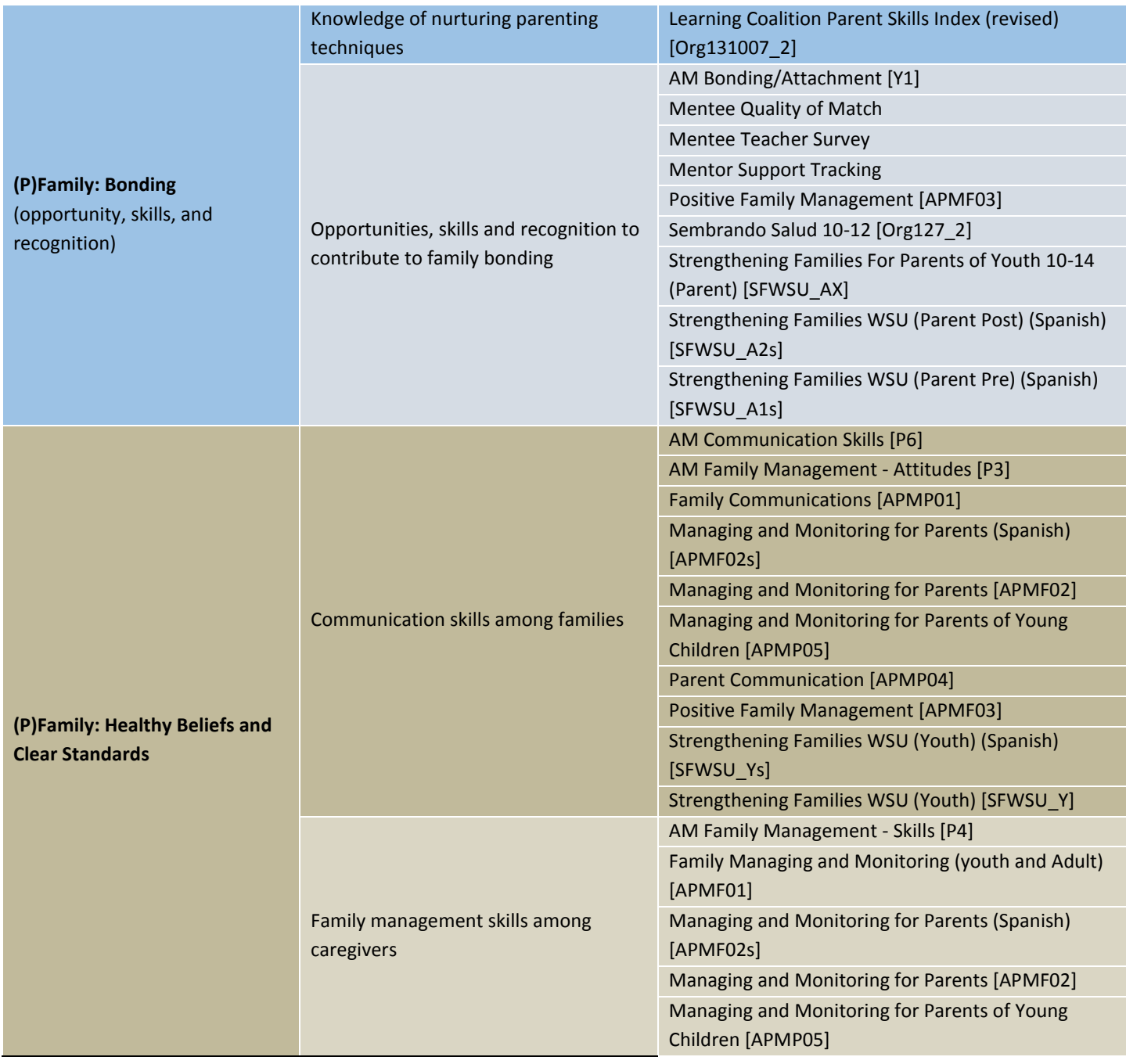

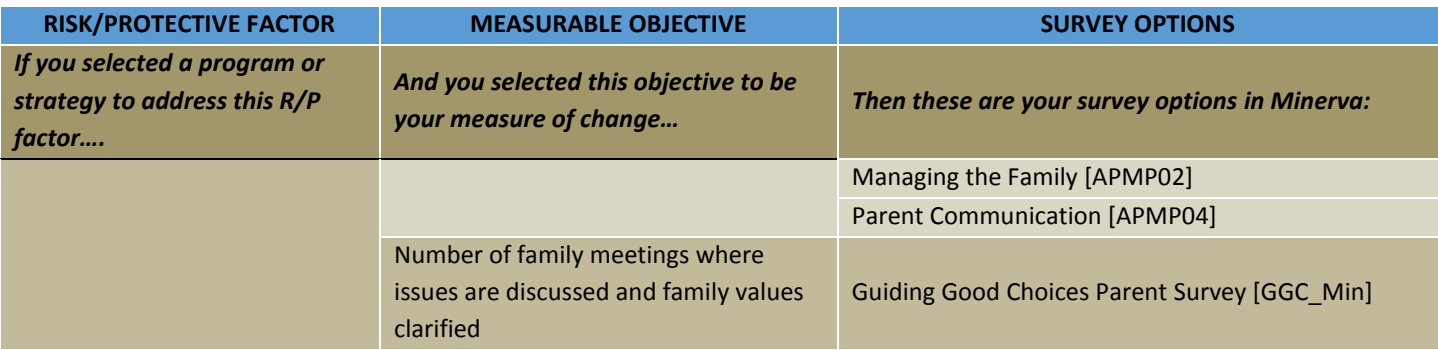

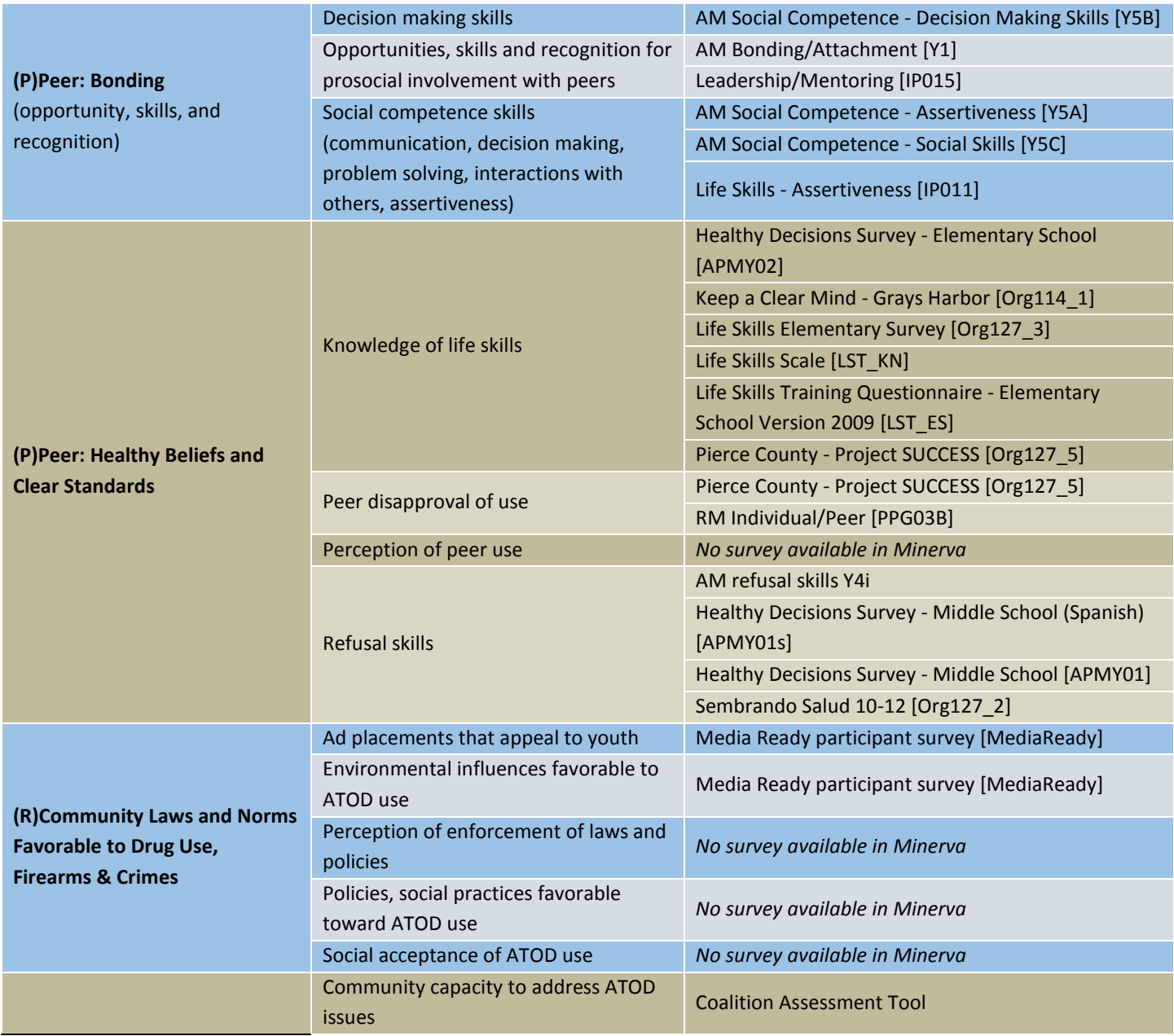

Washington Department of Social and Health Services Page 104 of 118 User Guide Version 2.0 Minerva MIS System

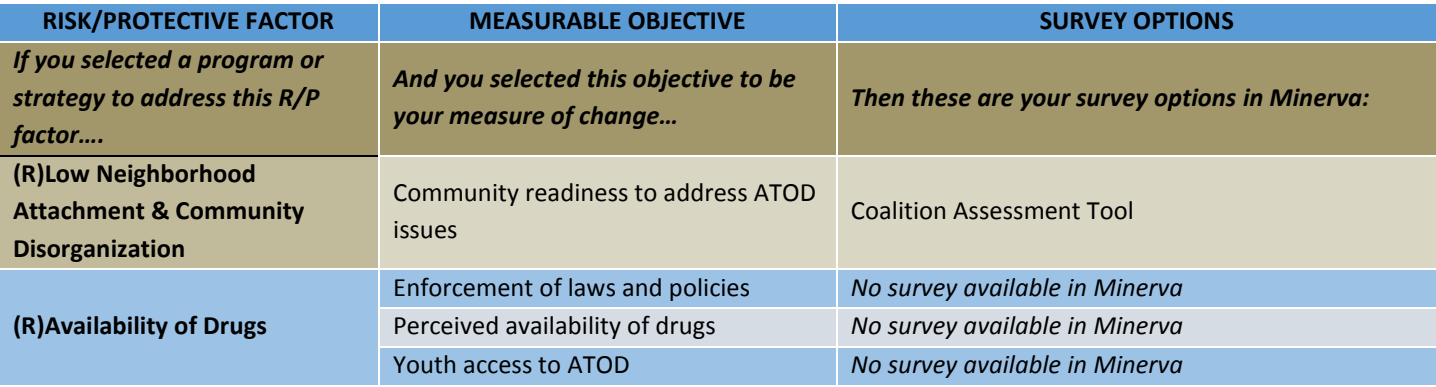

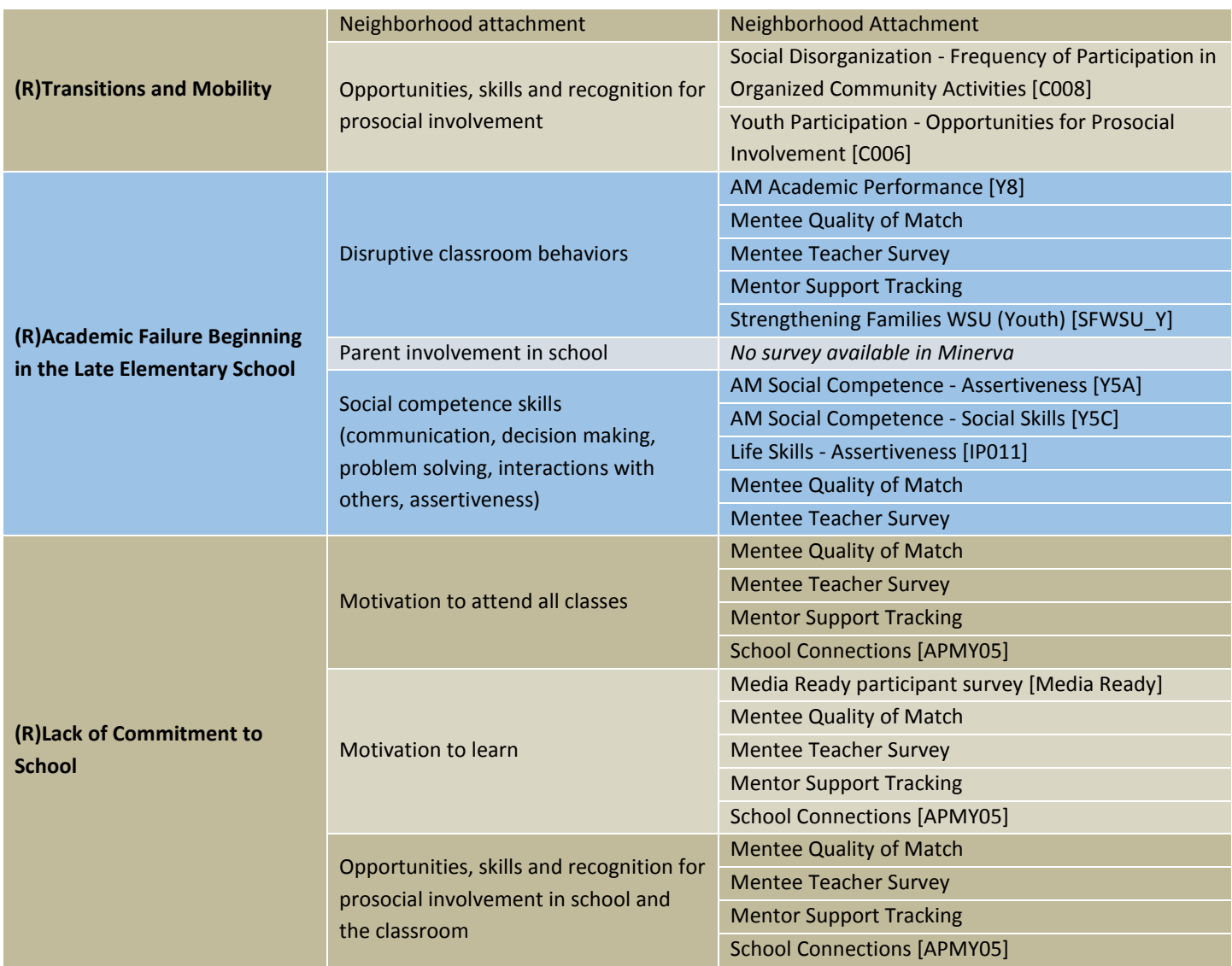

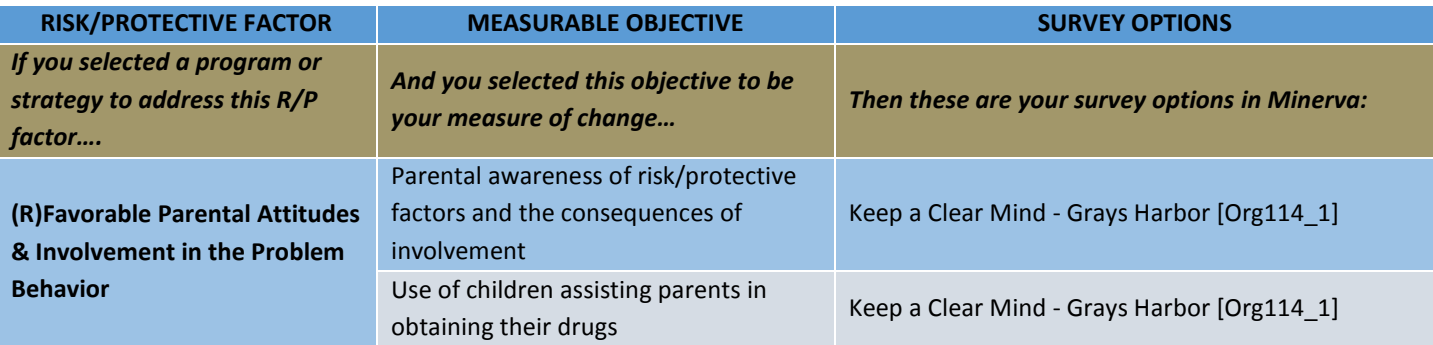

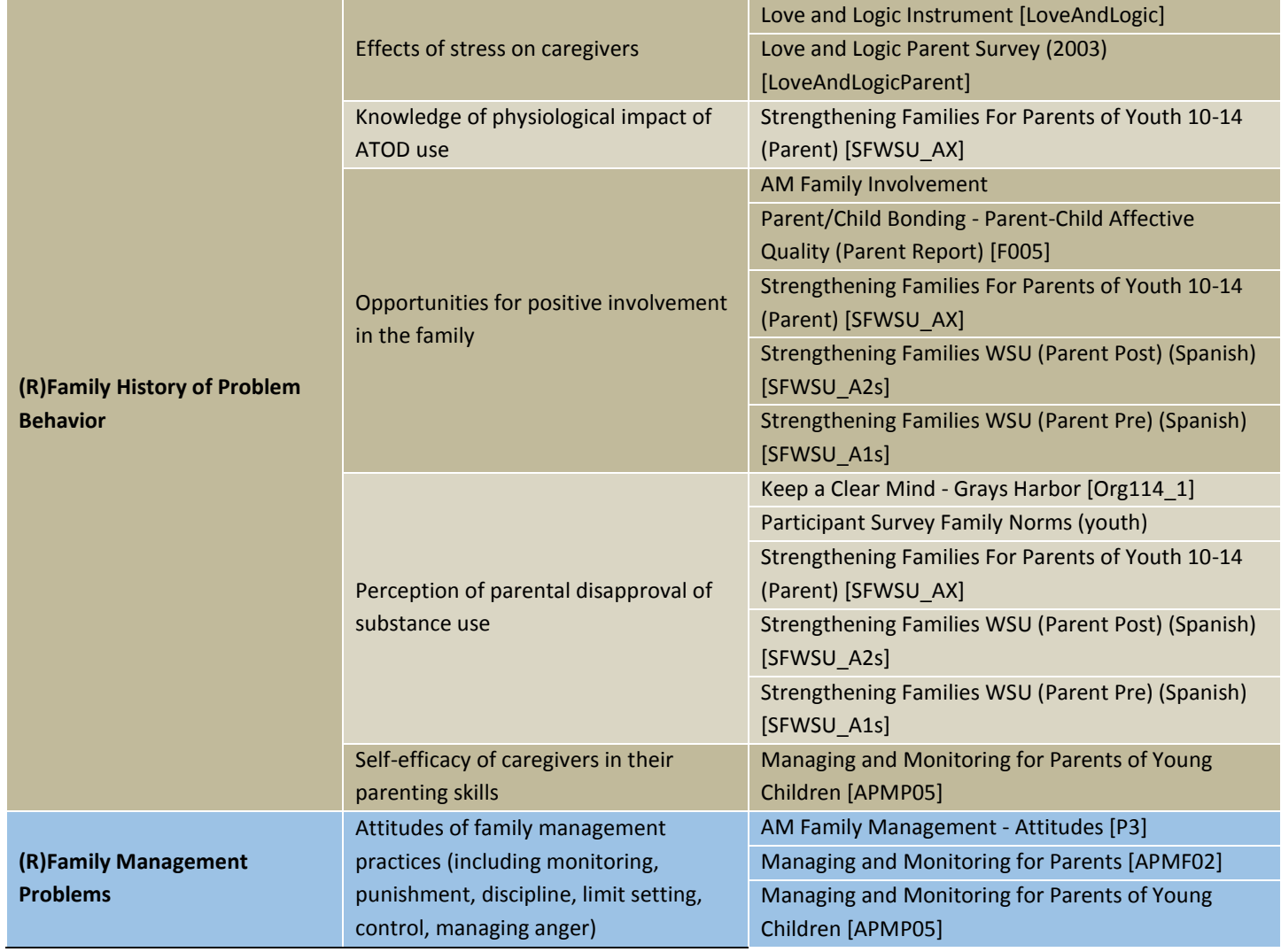

Washington Department of Social and Health Services Page 106 of 118 User Guide Version 2.0 Minerva MIS System

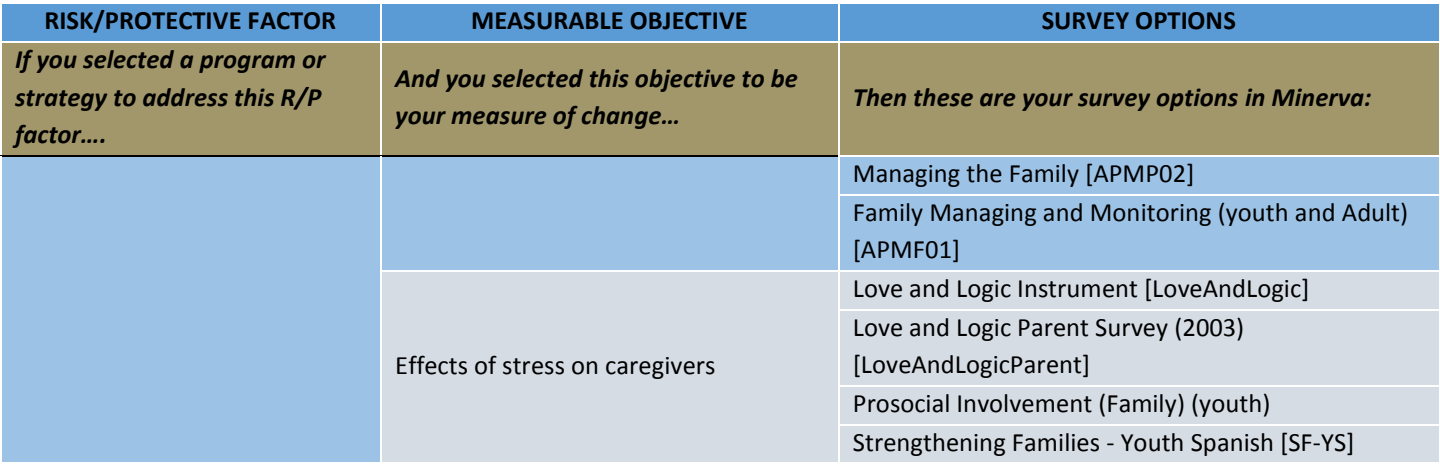

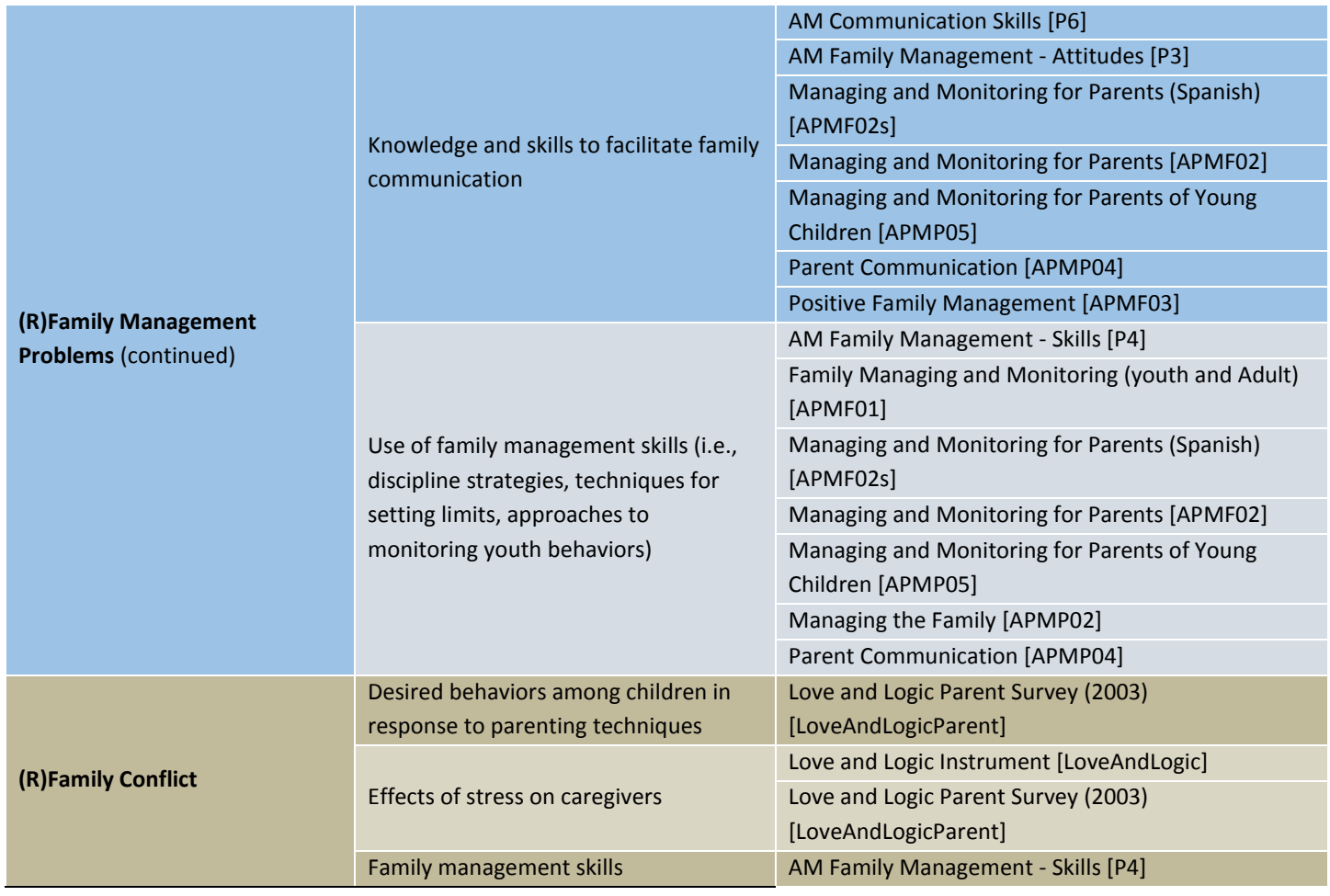

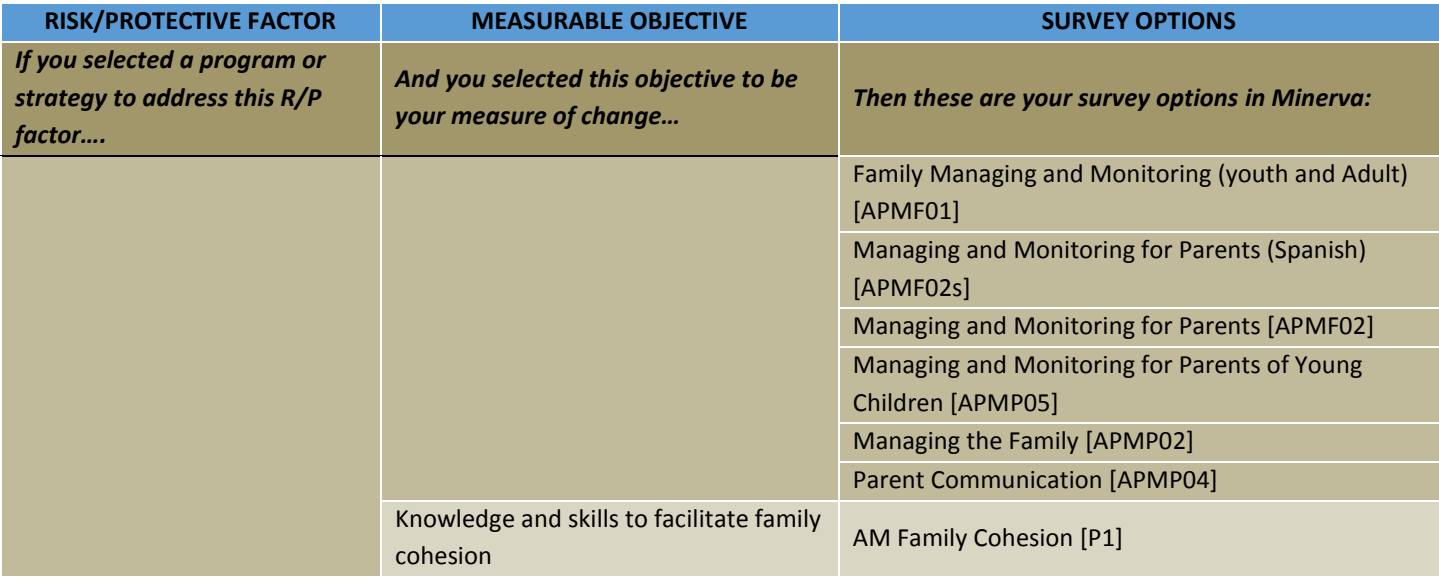

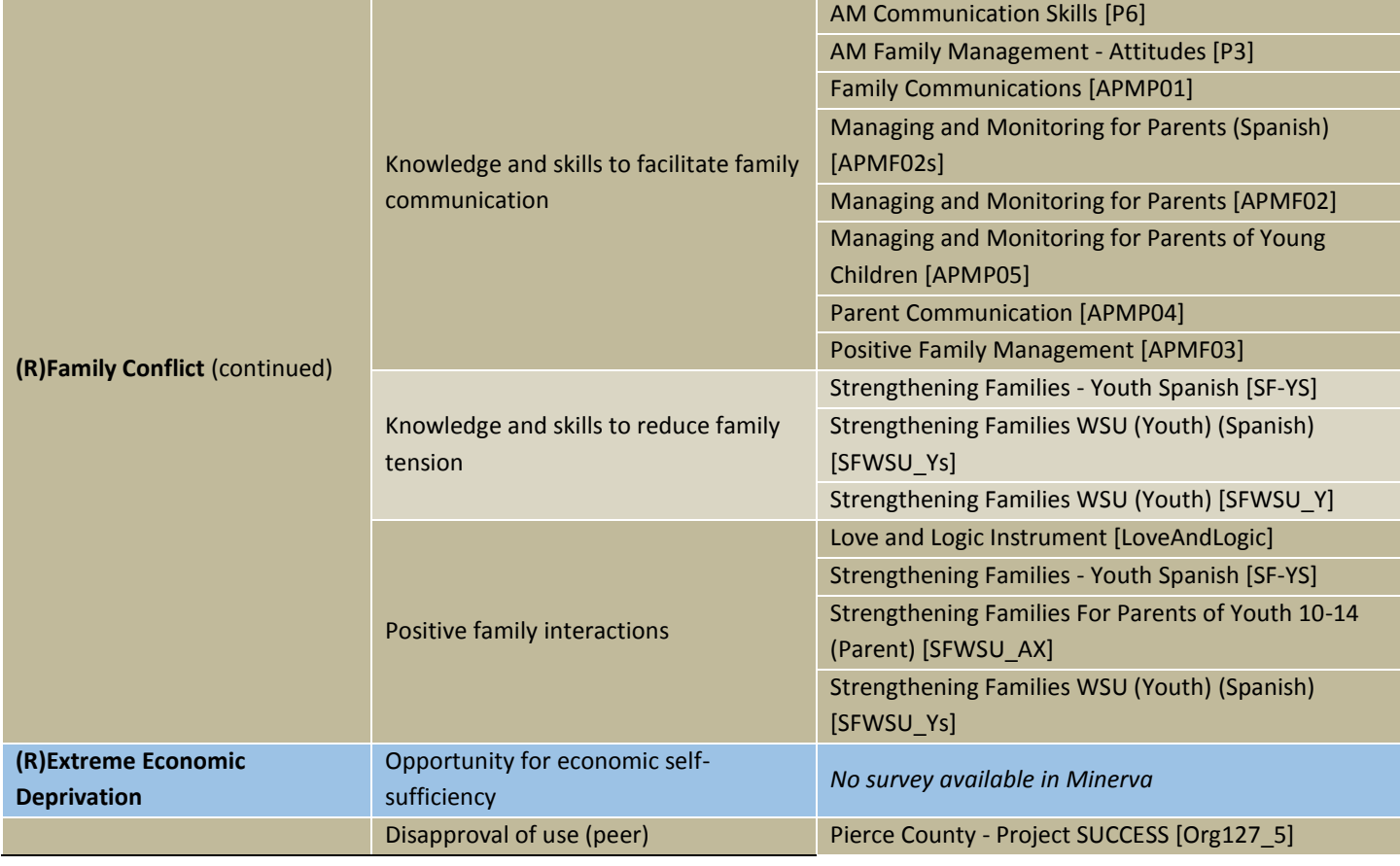
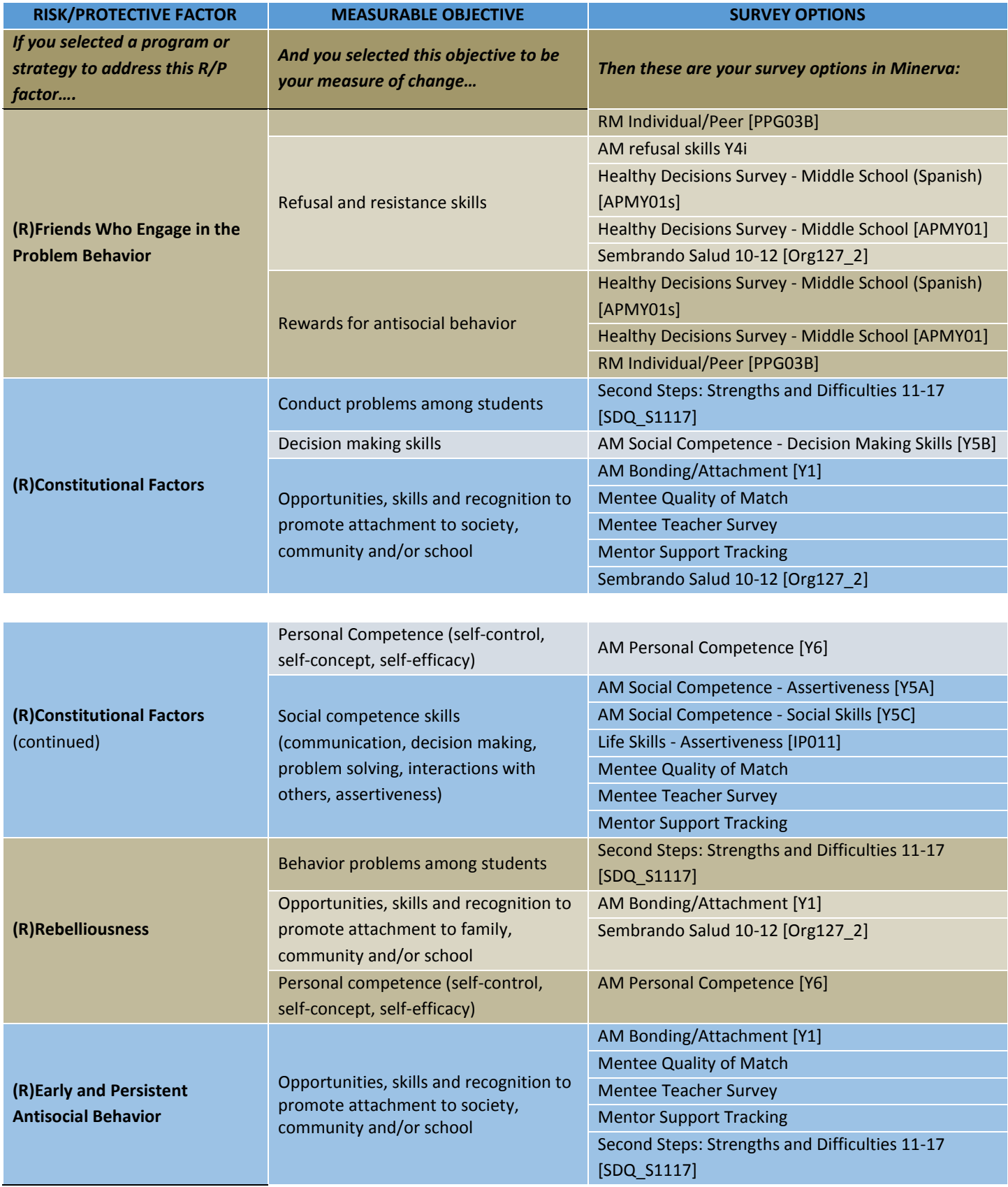

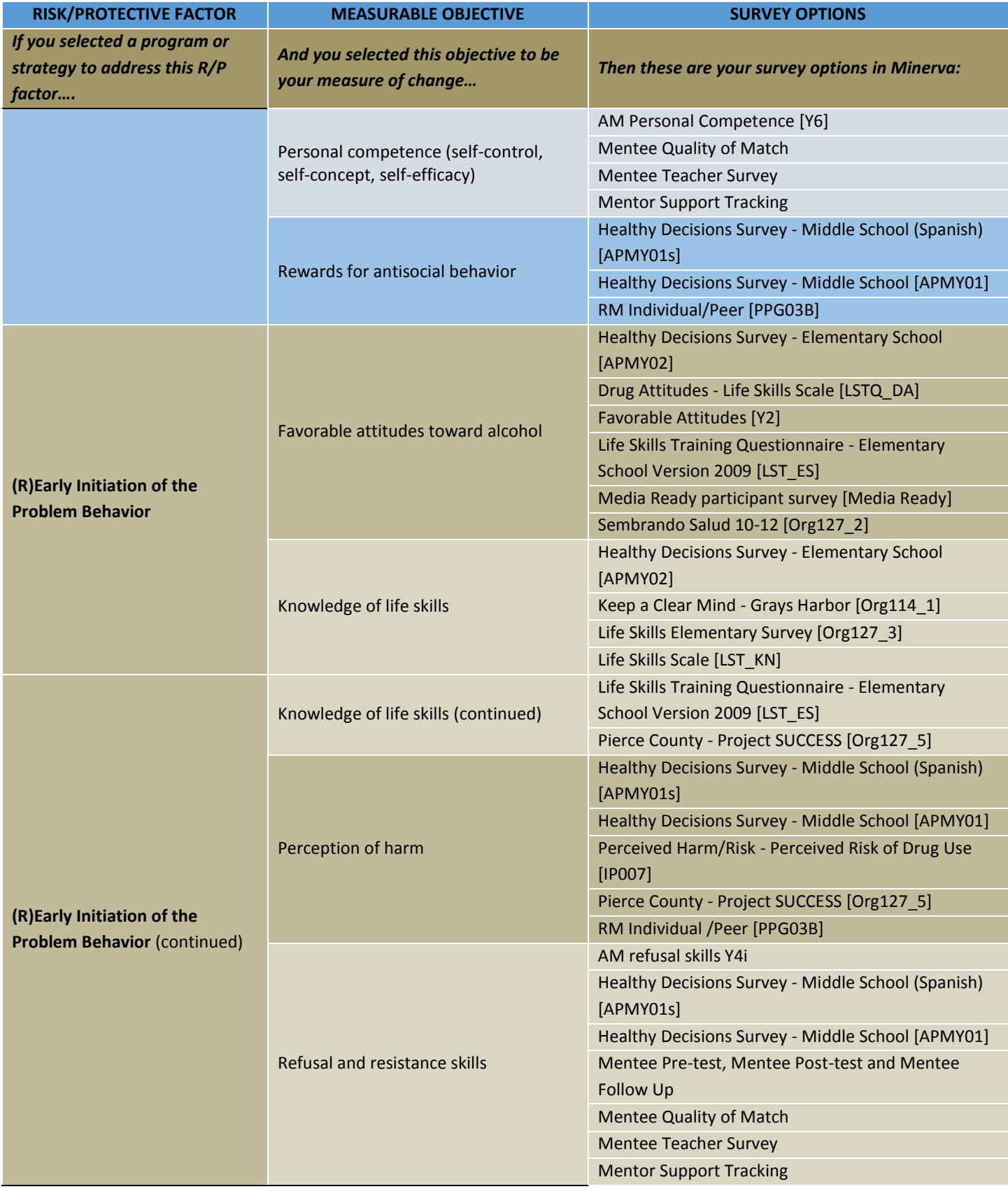

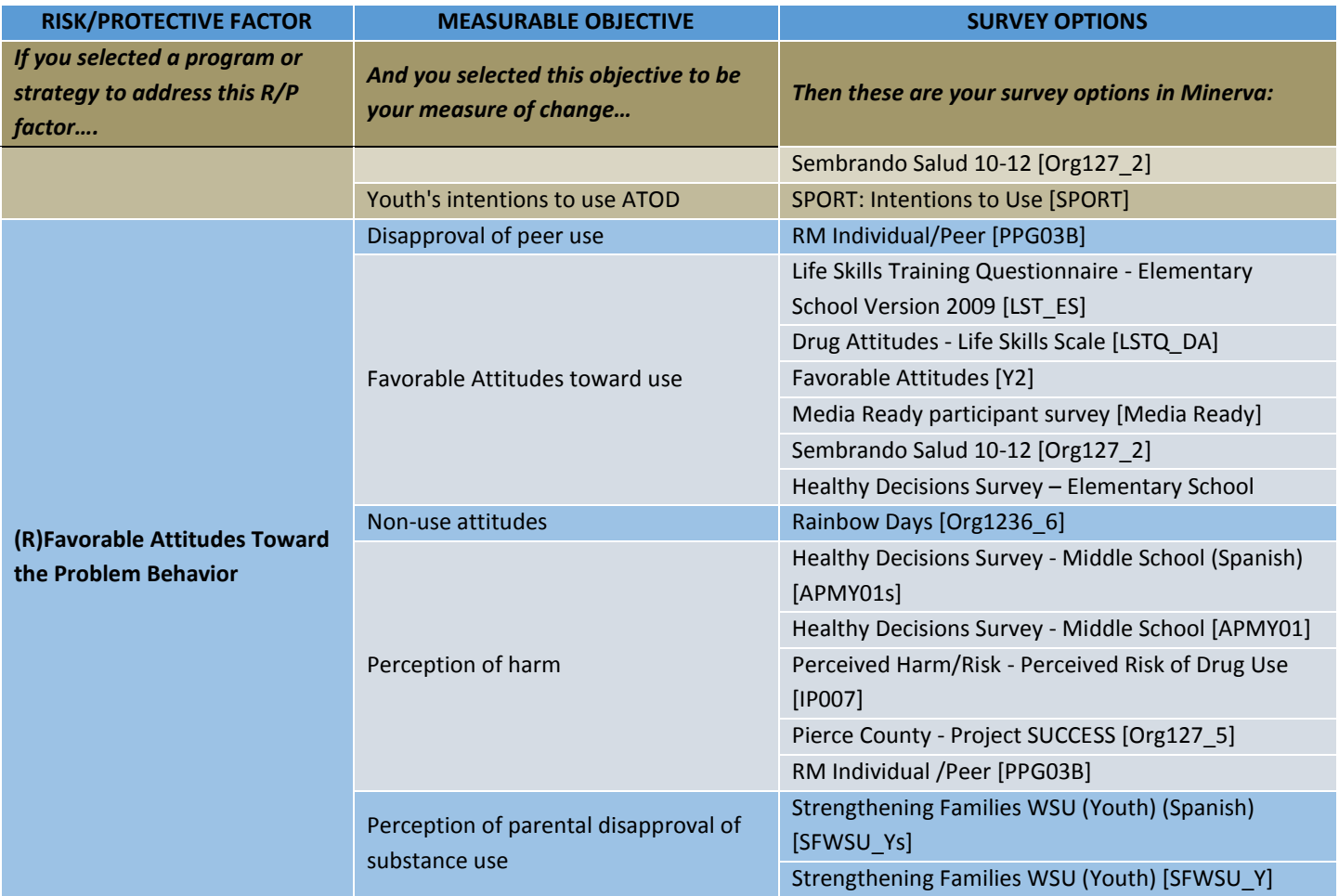

# **Appendix D: Uploading Individual Participants**

System users may collect individual participant information directly from participants and after transferring that information to an excel spreadsheet, upload that spreadsheet to a specific activity log in the Minerva system. The steps involve a) obtaining the required forms, b) collecting participant information, c) transferring participant info to the Participant Upload Template, and d) Uploading the Participant Upload Template to Minerva.

### *A. Obtain Required Forms*

There are two forms required to support this process. The **Participant Form** and **Participant Upload Template** are available on the Minerva System. To access these documents, proceed as follows.

- 1. Log into Minerva. The main landing page is displayed as shown in Figure 3 of this manual.
- 2. Select the Documents tab and then Participant forms from the upper left portion of the form. The form as shown in Figure 42 below will be displayed.

Figure 42 - Participant Forms

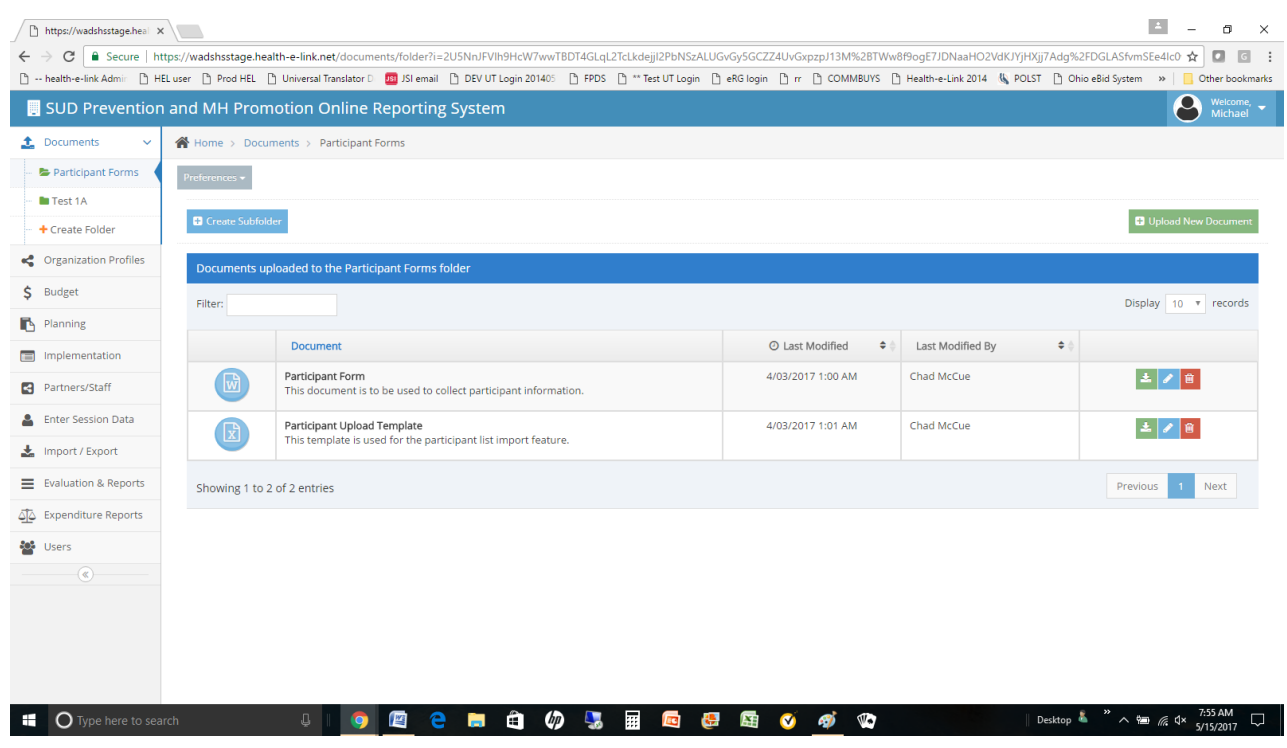

3. Download the participant forms to your desktop using the download button  $\frac{1}{2}$  on the right side of each document.

#### *B. Collect Participant Information*

Distribute the Participant Form to session participants. Instruct them to complete the form and return it to the session leader.

#### *C. Transfer Participant Info to Participant Upload Template*

The session leader enters the participant information into the Participant Upload Template. The following table describes the columns that contain coded values and what each coded value represents.

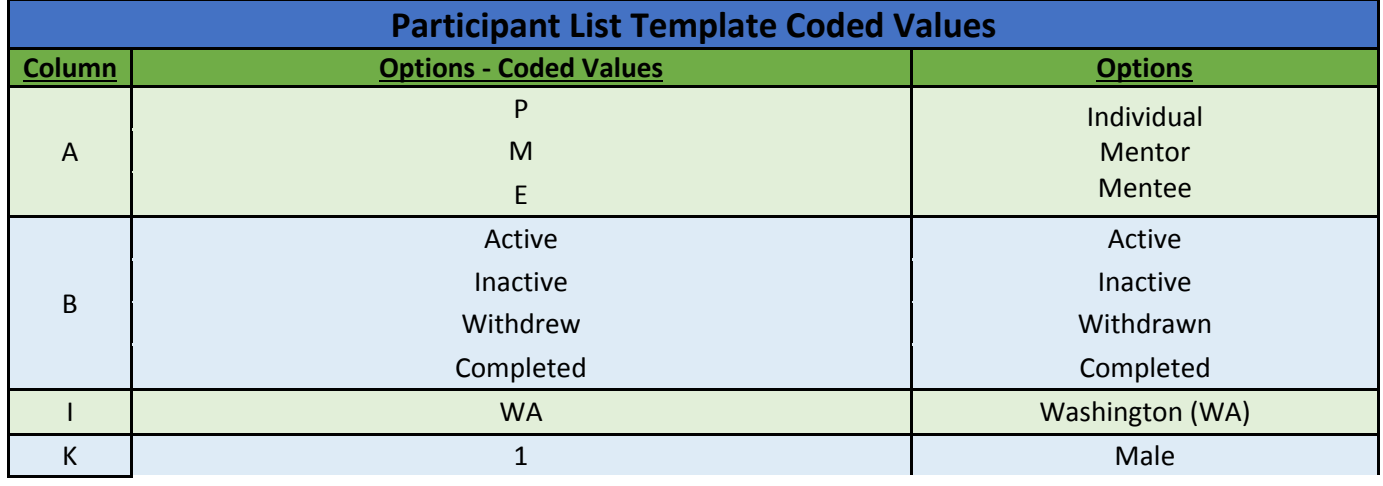

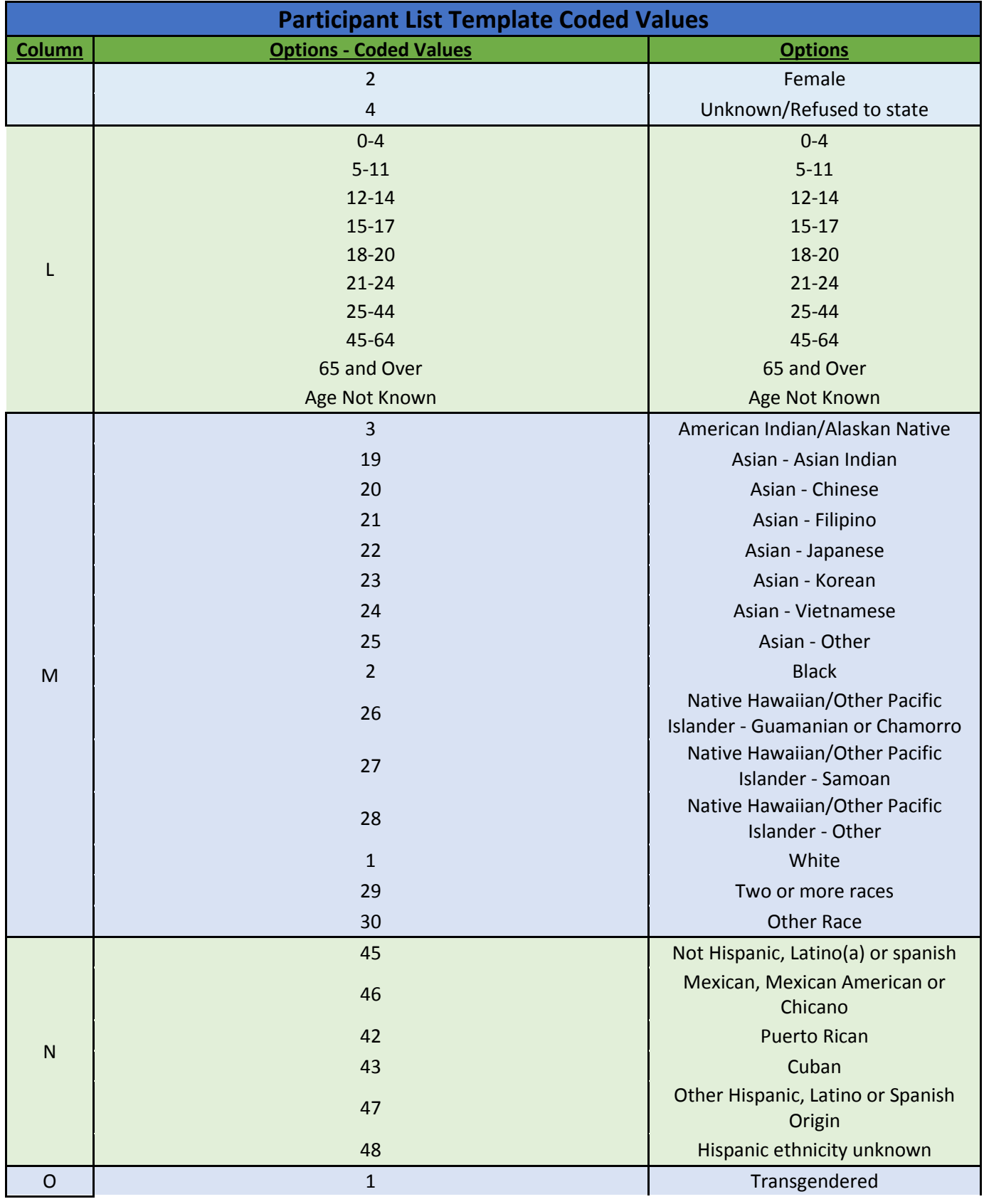

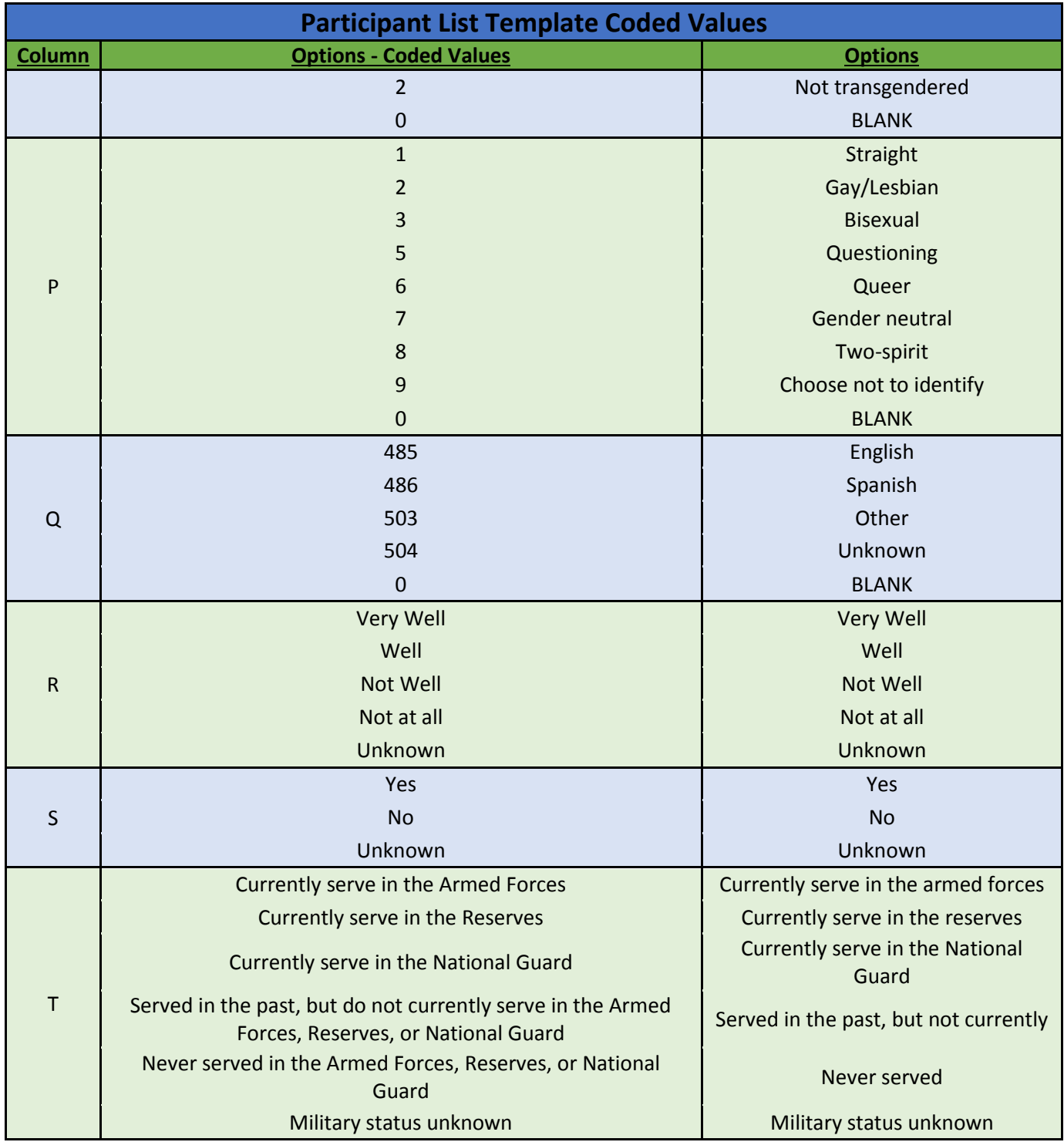

## *D. Upload Participant Upload Template to Minerva*

1. Log into Minerva. The main landing page is displayed as shown in Figure 3 of this manual.

2. Select IMPORT/EXPORT and then IMPORT PARTICIPANTS from the left side of the form. The form as shown in Figure 43 will be displayed.

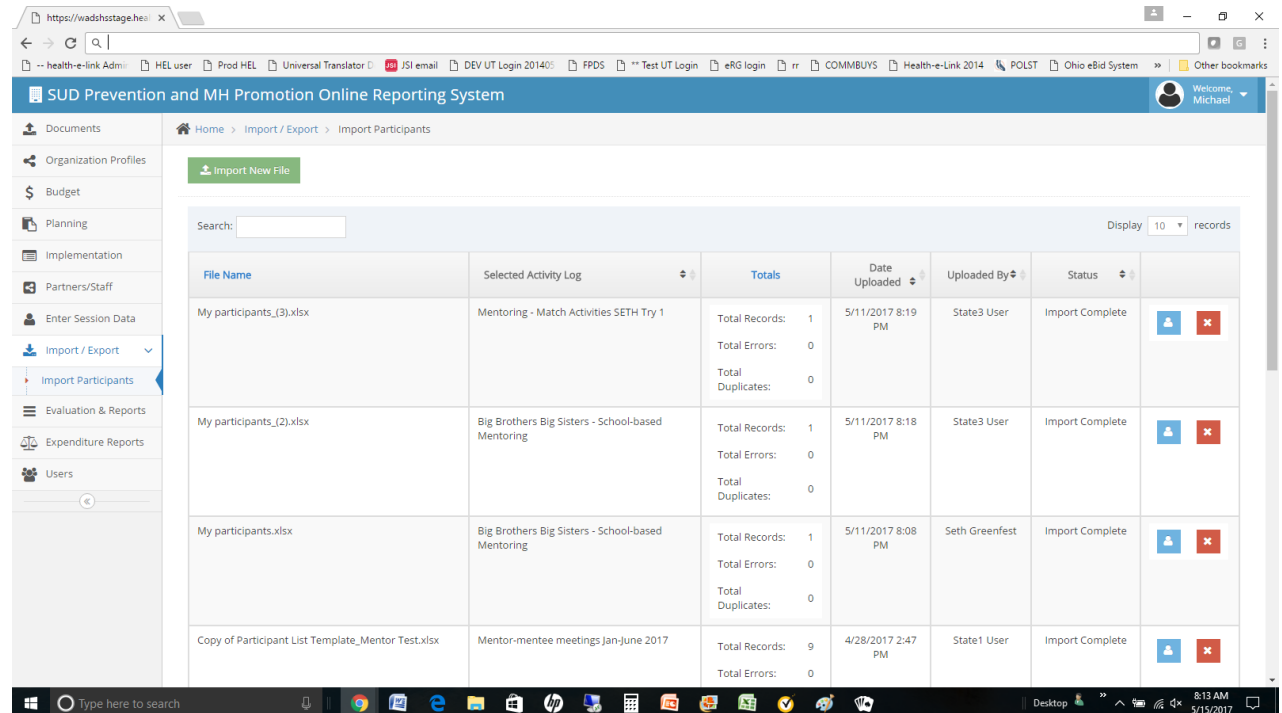

#### **Figure 43 - Import Participants File**

3. Select IMPORT NEW FILE and the following form will be displayed.

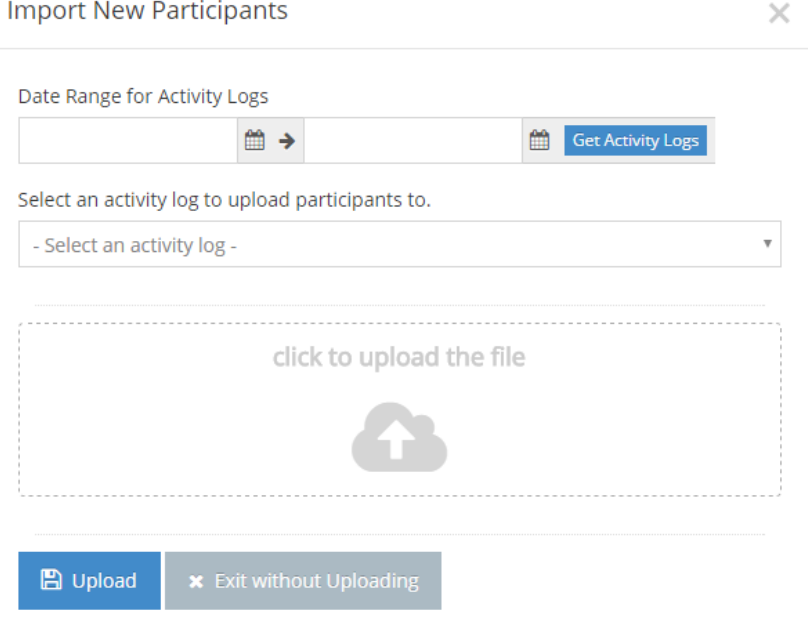

Washington Department of Social and Health Services **Page 115** of 118 User Guide Version 2.0 Minerva MIS System

- 4. Select the date range to help find the activity log of interest and then select GET ACTIVITY LOGS.
- 5. Using the drop down list, choose the specific activity log of interest. Only one activity log may be selected.
- 6. After selecting the activity log, select the CLICK TO UPLOAD THE FILE. A window to the users desktop will open. select the participant file, then select the UPLOAD button.
- 7. The file will be processed. If there are any errors, the file will be rejected. The user must correct and resubmit the file until no errors are found.

## **Appendix E: System Acronyms and Terms**

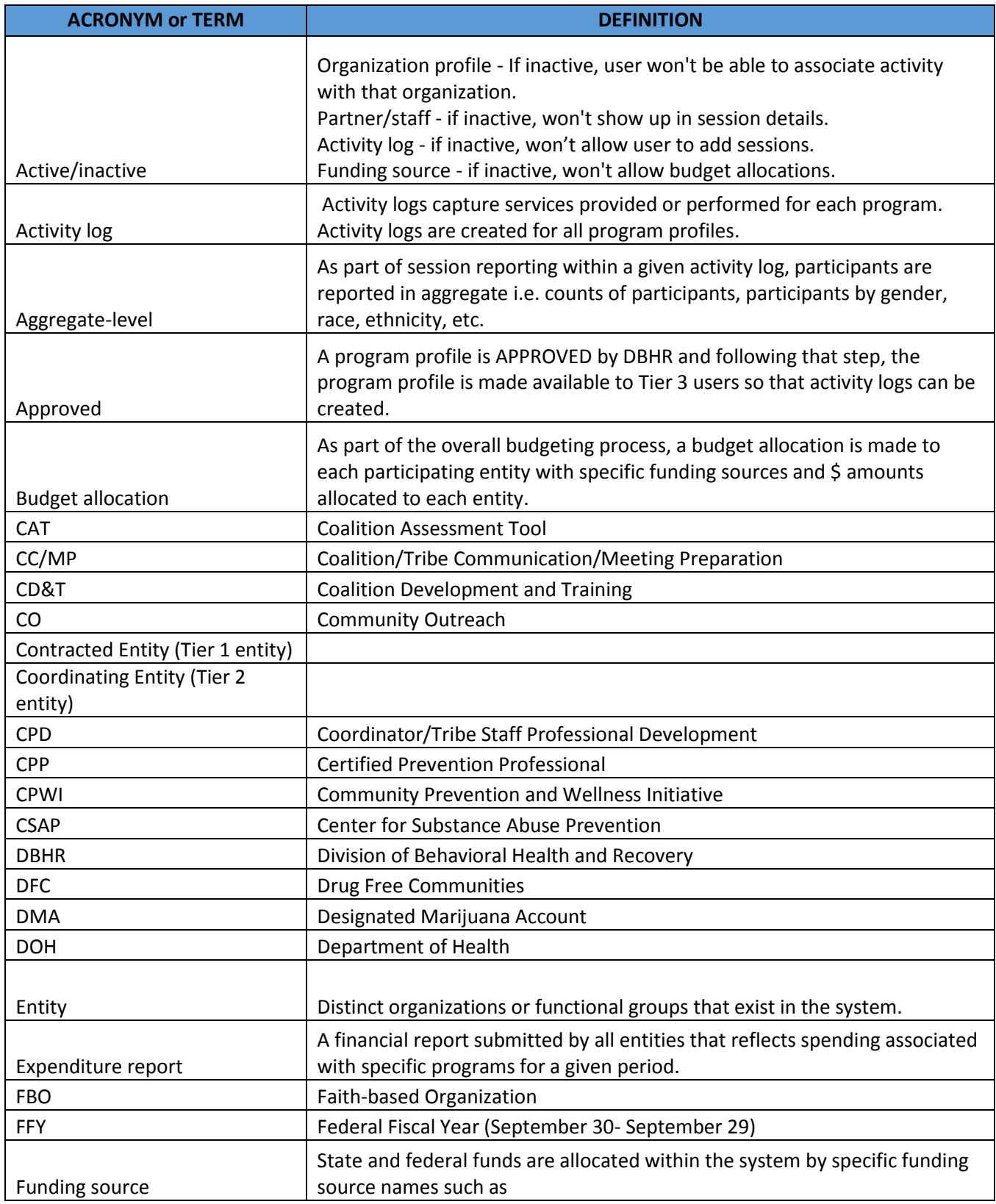

Washington Department of Social and Health Services Page 117 of 118 User Guide Version 2.0 Minerva MIS System

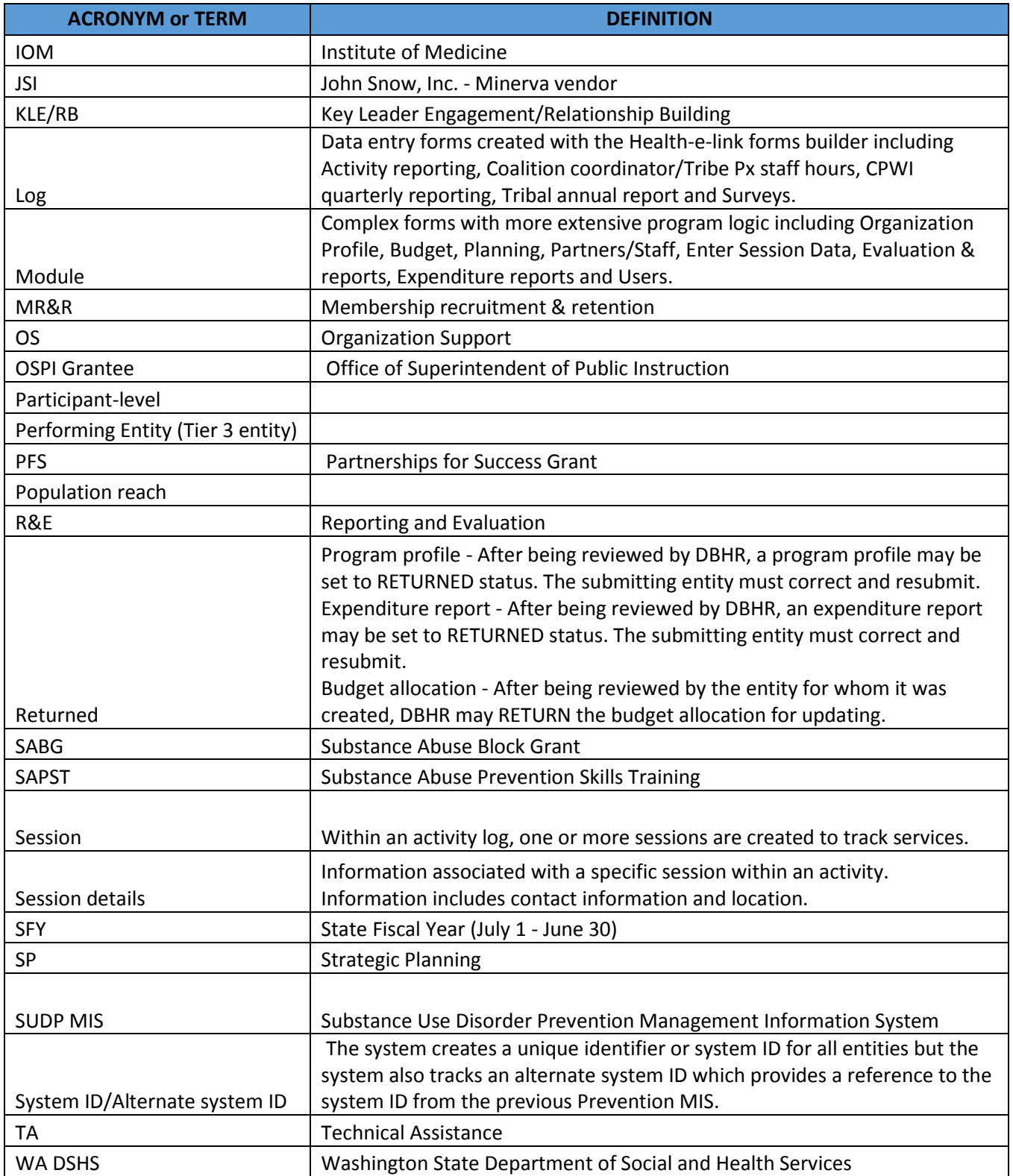